**GETTING STARTED USER GUIDE**

# **DOCUMENT MANAGEMENT**

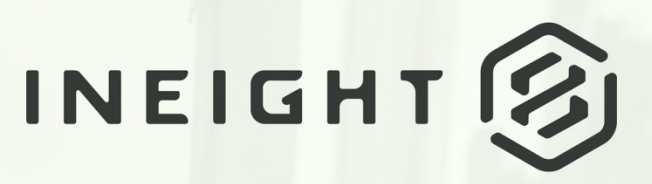

Information in this document is subject to change without notice. Companies, names and data used in examples are fictitious.

Copyright ©2024 by InEight. All rights reserved. No part of this document may be reproduced or transmitted in any form or by any means, electronic or mechanical, for any purpose, without the express permission of InEight.

Microsoft Windows, Internet Explorer and Microsoft Excel are registered trademarks of Microsoft Corporation.

Although InEight Document has undergone extensive testing, InEight makes no warranty or representation, either express or implied, with respect to this software or documentation, its quality, performance, merchantability, or fitness for purpose. As a result, this software and documentation are licensed "as is", and you, the licensee are assuming the entire risk as to its quality and performance. In no event will InEight be liable for direct, indirect, special, incidental or consequential damages arising out of the use or inability to use the software or documentation.

> Release 23.12 Revision: 1 Last Updated: 08 February 2024

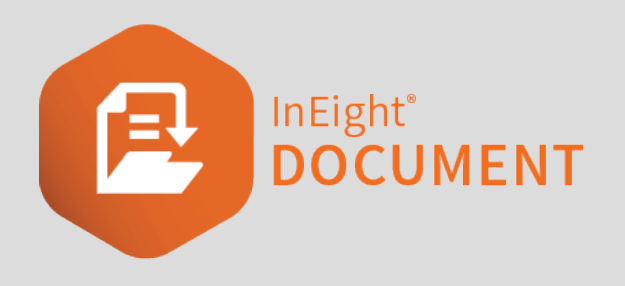

# **CONTENTS**

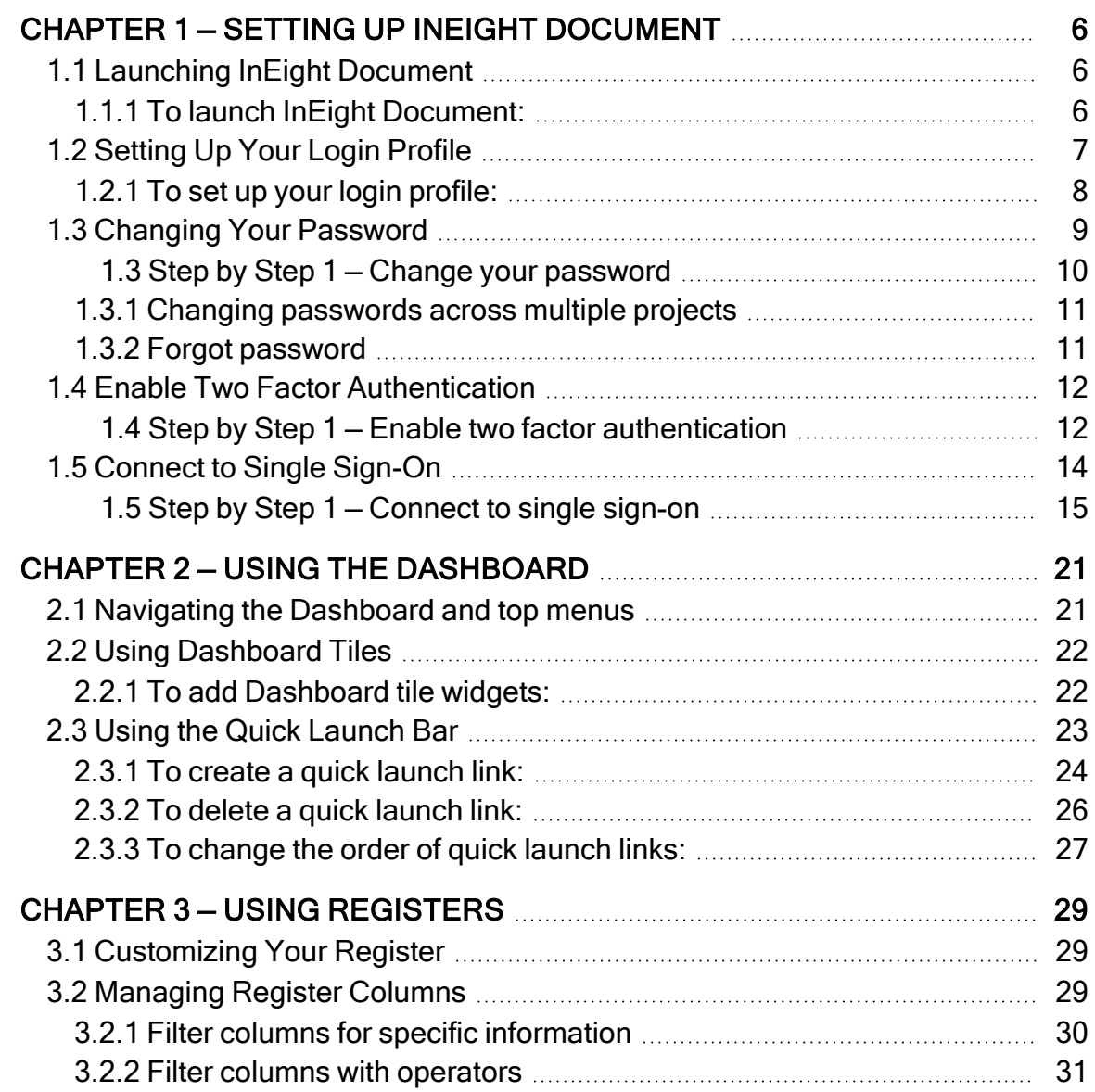

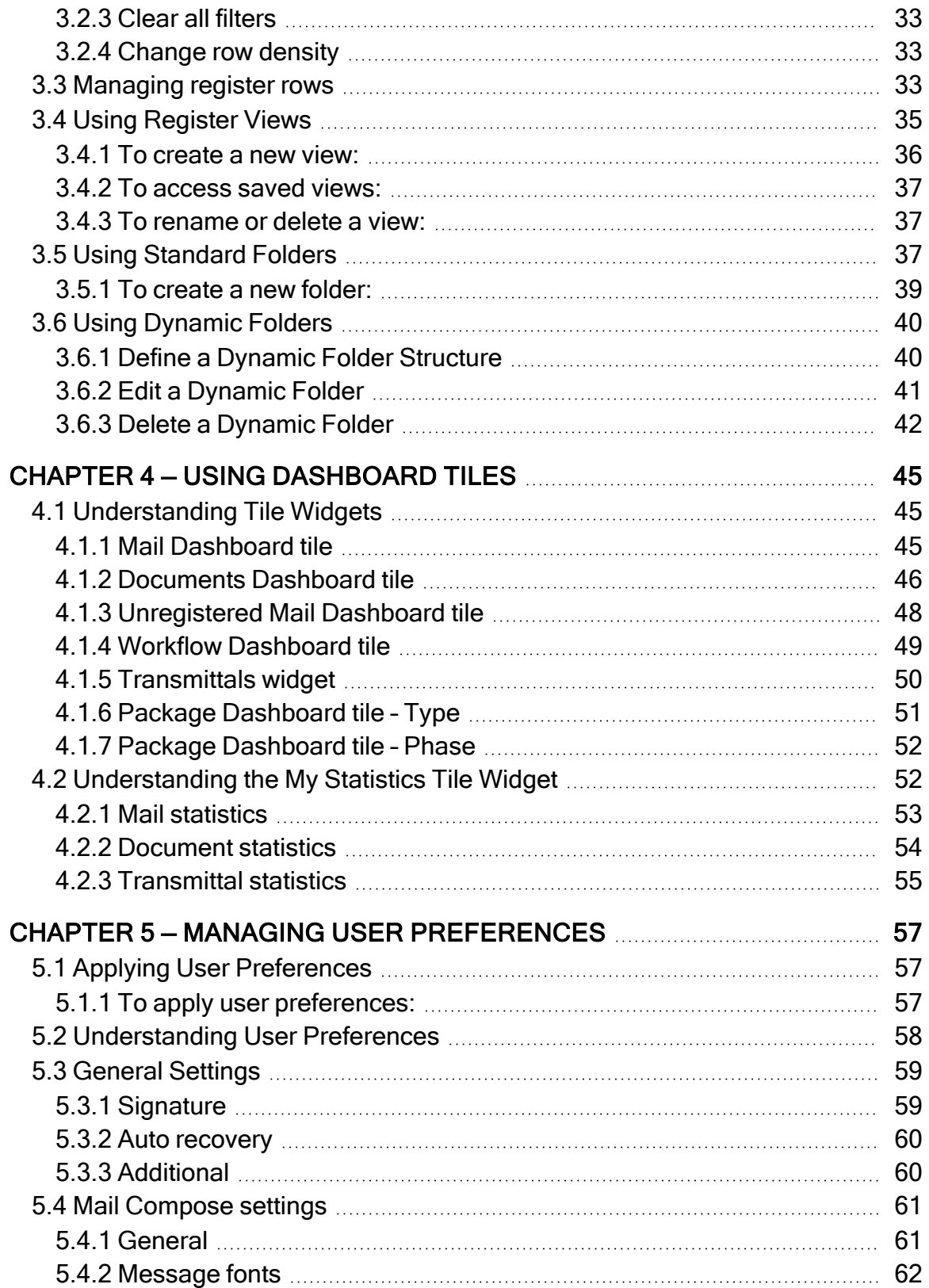

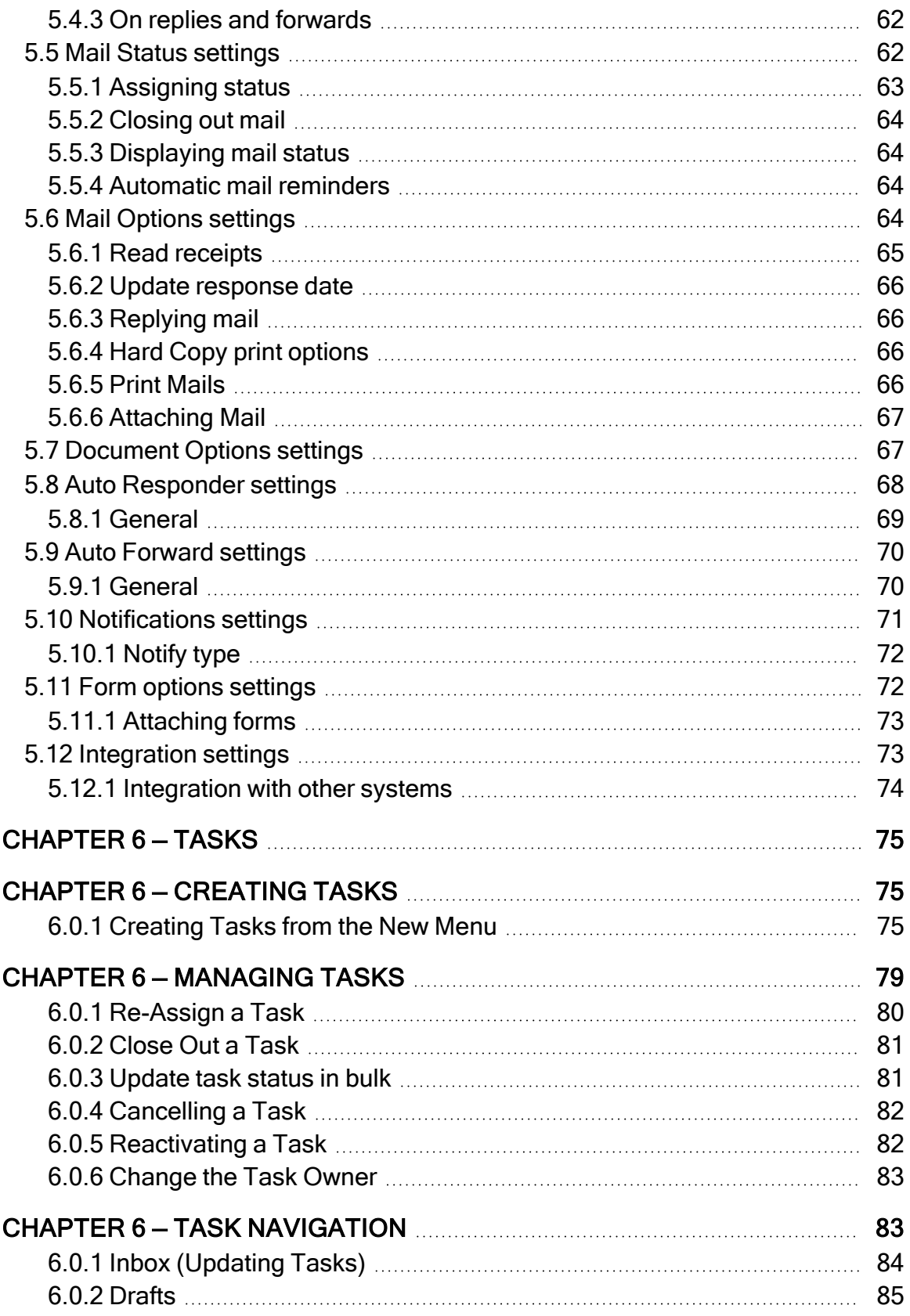

```
Register Music Access 26 Sent Tasks Register 86
```
# <span id="page-5-0"></span>CHAPTER 1 — SETTING UP INEIGHT DOCUMENT

For information on how to set up InEight Document, see the links below.

## <span id="page-5-1"></span>1.1 LAUNCHING INEIGHT DOCUMENT

Launching InEight Document requires the Google Chrome browser. Although Document might work on other browsers such as Internet Explorer 11.0, Microsoft Edge, Mozilla, and Safari 9.0, Document has not been tested extensively with them, and you could experience issues.

<span id="page-5-2"></span>After your account has been created, you will receive a welcome email with your log in details.

#### **1.1.1 To launch InEight Document:**

- 1. Open your internet browser.
- 2. In the address bar, type in [www.teambinder.com](http://www.teambinder.com/) or the URL you've been given for your project. For example, your URL might be [us.teambinder.com](http://www.us.teambinder.com/).
- 3. If your project is enabled for multiple languages, select your preferred language.
- 4. Enter your user ID, company ID and password.

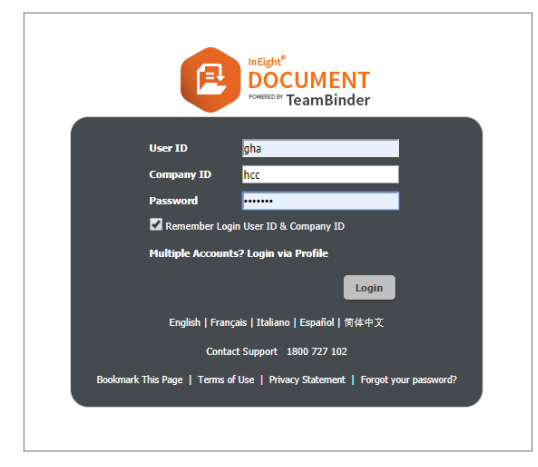

5. If you want the website to remember your login information, select the check box.

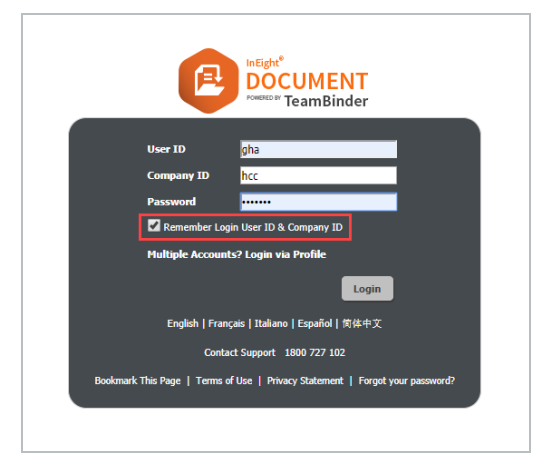

- 6. Click **Login** and select the project you want to log into.
- 7. If you have access to multiple projects, use the column filters at the top of the column headings to find your project.
- <span id="page-6-0"></span>8. If a project disclaimer message appears, click **Agree** to load the Document Dashboard.

## 1.2 SETTING UP YOUR LOGIN PROFILE

If you are working on multiple projects, you might have more than one set of login credentials. The login profile feature combines all your credentials under a single profile account. This lets you log into all your projects with one email address and password.

## <span id="page-7-0"></span>**1.2.1 To set up your login profile:**

1. Click the **profile icon** and select **Manage login profile**.

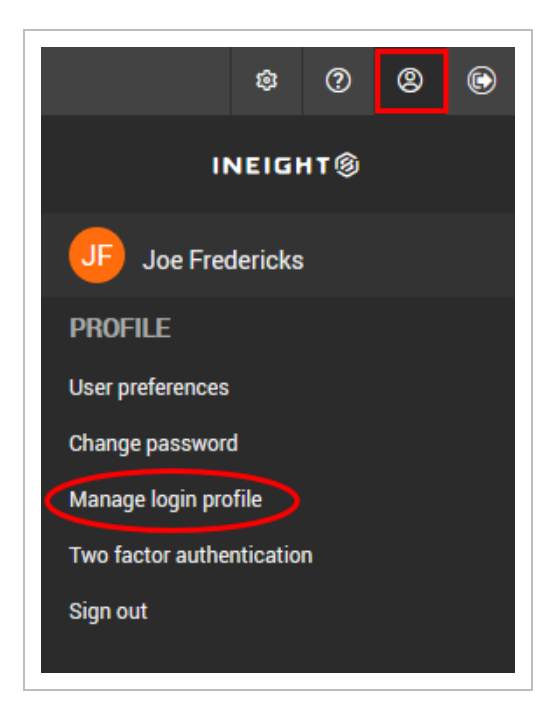

2. Enter your email address and password.

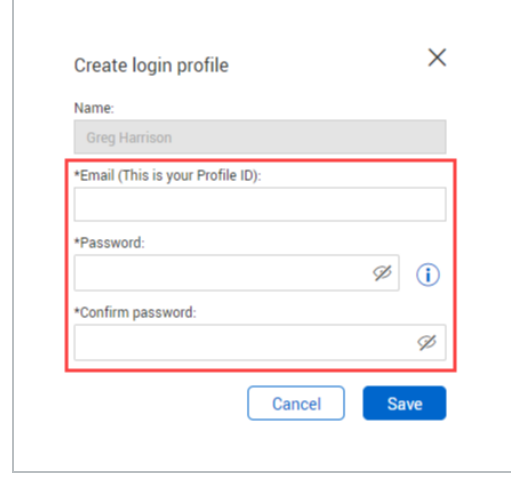

3. Click **Save** and enter in the project credentials to add projects to your profile.

4. Next time you log in, click **Login via Profile**.

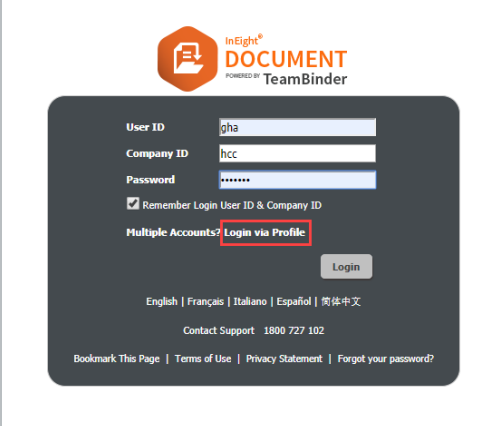

#### **NOTE**

- If you have multiple user accounts on a single project, you will only be able to link one of them to your profile account.
	- If you need to change your profile ID in the future, the change must be requested through the support team at [support@ineight.com](mailto:support@ineight.com).
	- You can use two-factor authentication with a login profile if single sign-on is not enabled for the company.

## <span id="page-8-0"></span>1.3 CHANGING YOUR PASSWORD

You can change the password that you use to log into InEight Document. The expiration for passwords is 183 days.

#### <span id="page-9-0"></span>**1.3 Step by Step 1 — Change your password**

1. Click the **profile icon** and select **Change password**.

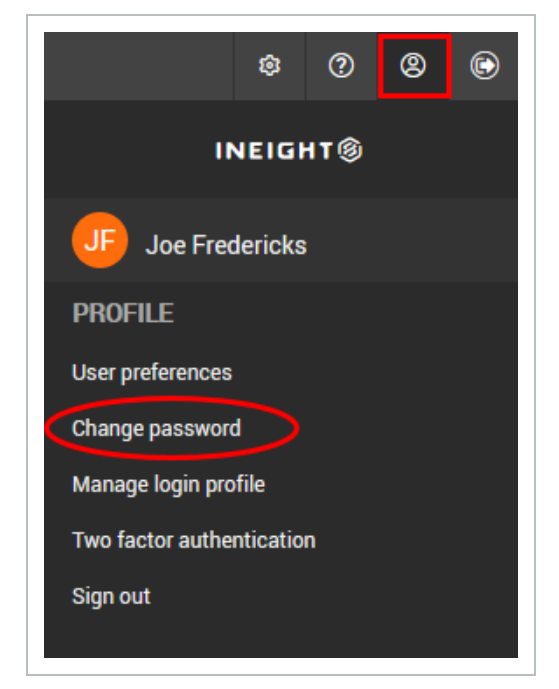

2. Enter your current password and your new password.

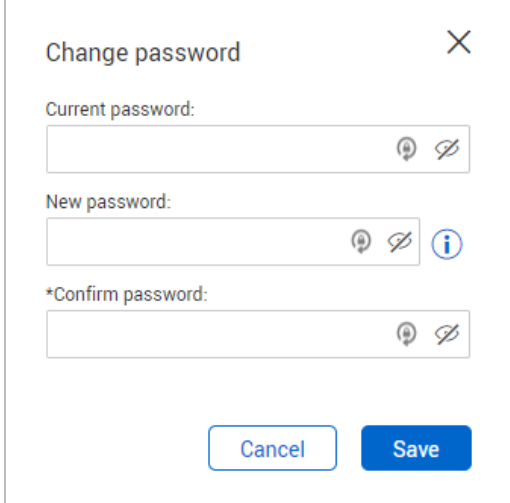

3. Click **Save**.

## <span id="page-10-0"></span>**1.3.1 Changing passwords across multiple projects**

Where multiple projects are being accessed by a user with a standard InEight Document login, all projects are accessed using the same UserID, CompanyID and Password. Alternatively, you can use a Login Profile which consolidates your credentials under a single profile account. For more information on using Login Profiles, see this [article](#page-6-0).

If a user's password changes for one project, this may result in a project 'disappearing' from the user's project list.

The affected user would need to log in with their new password and manually re-configure it to match the password of the other projects. At this point their project list should be fully available once again.

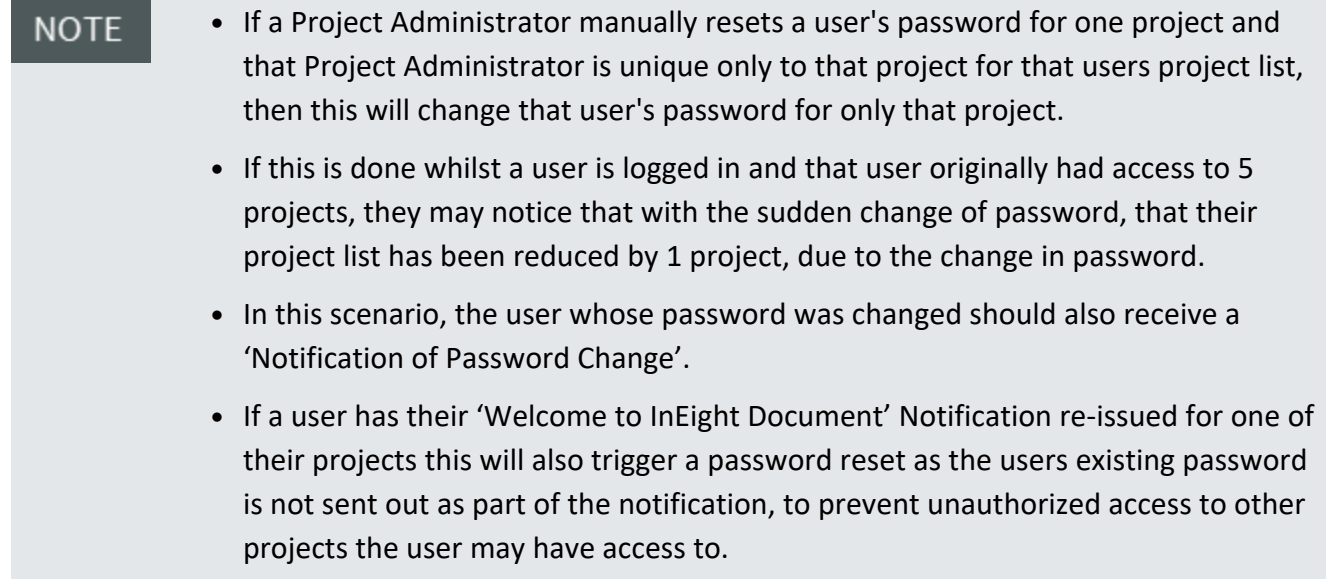

#### <span id="page-10-1"></span>**1.3.2 Forgot password**

If you forgot your password, click **Forgot your password** at the bottom of the Sign in dialog box.

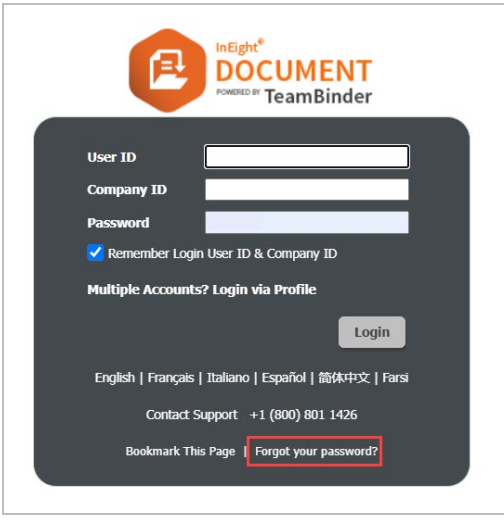

The Request New Password dialog box opens. Enter your user ID, company, and email address, and then select the reCAPTCHA checkbox. Click **OK**. Password information is sent to you in an email message.

## <span id="page-11-0"></span>1.4 ENABLE TWO FACTOR AUTHENTICATION

Two factor authentication can be enabled for user logins and login profiles via the Google or Microsoft Authenticator apps.

#### <span id="page-11-1"></span>**1.4 Step by Step 1 — Enable two factor authentication**

Summary: Enable two factor authentication when you want an extra layer of security when signing in to Document.

Considerations: When single sign-on is enabled for a company, the two-factor authentication requirement is disabled for users from that company.

If you enable two factor authentication, you must enter your standard credentials and the code provided by the Microsoft or Google Authenticator app.

Before you enable two factor authentication, make sure you have downloaded the Microsoft Authenticator or Google Authenticator app on your phone.

Quick steps:

1. Click the **profile** icon and select **Two factor authentication**.

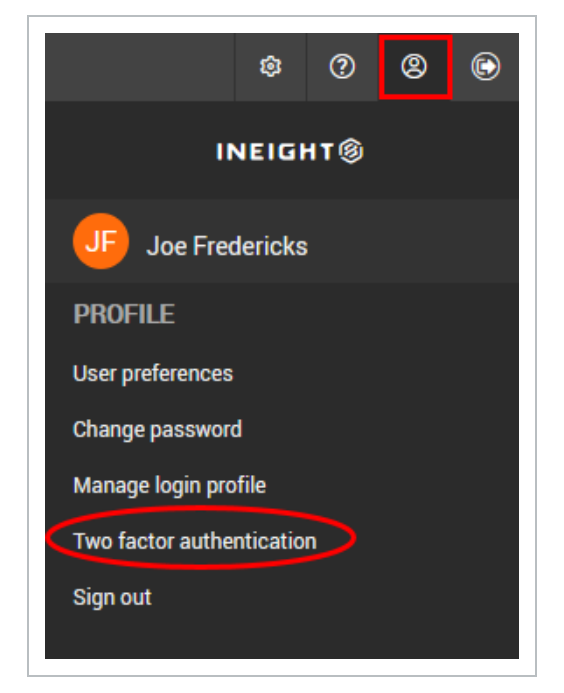

2. Click the toggle button to enable two factor authentication.

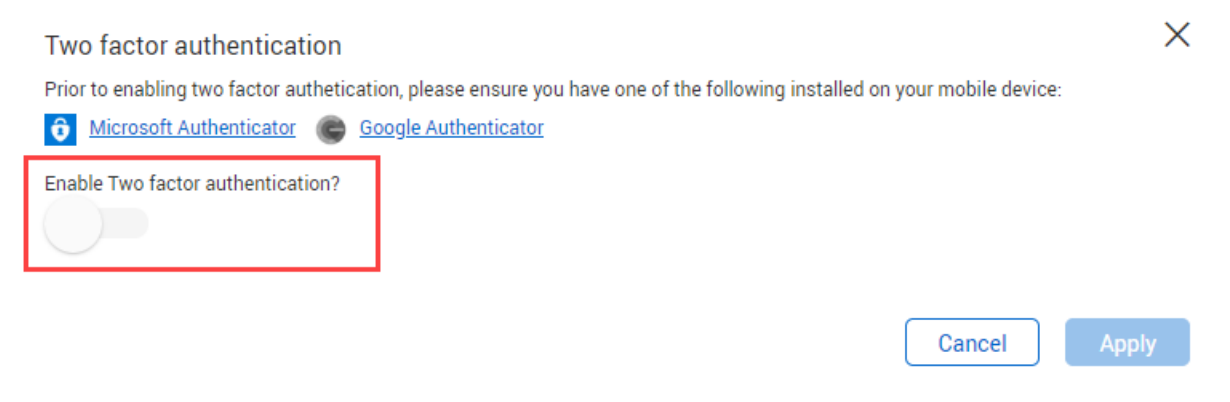

3. Scan the QR code with the Authenticator app on your phone.

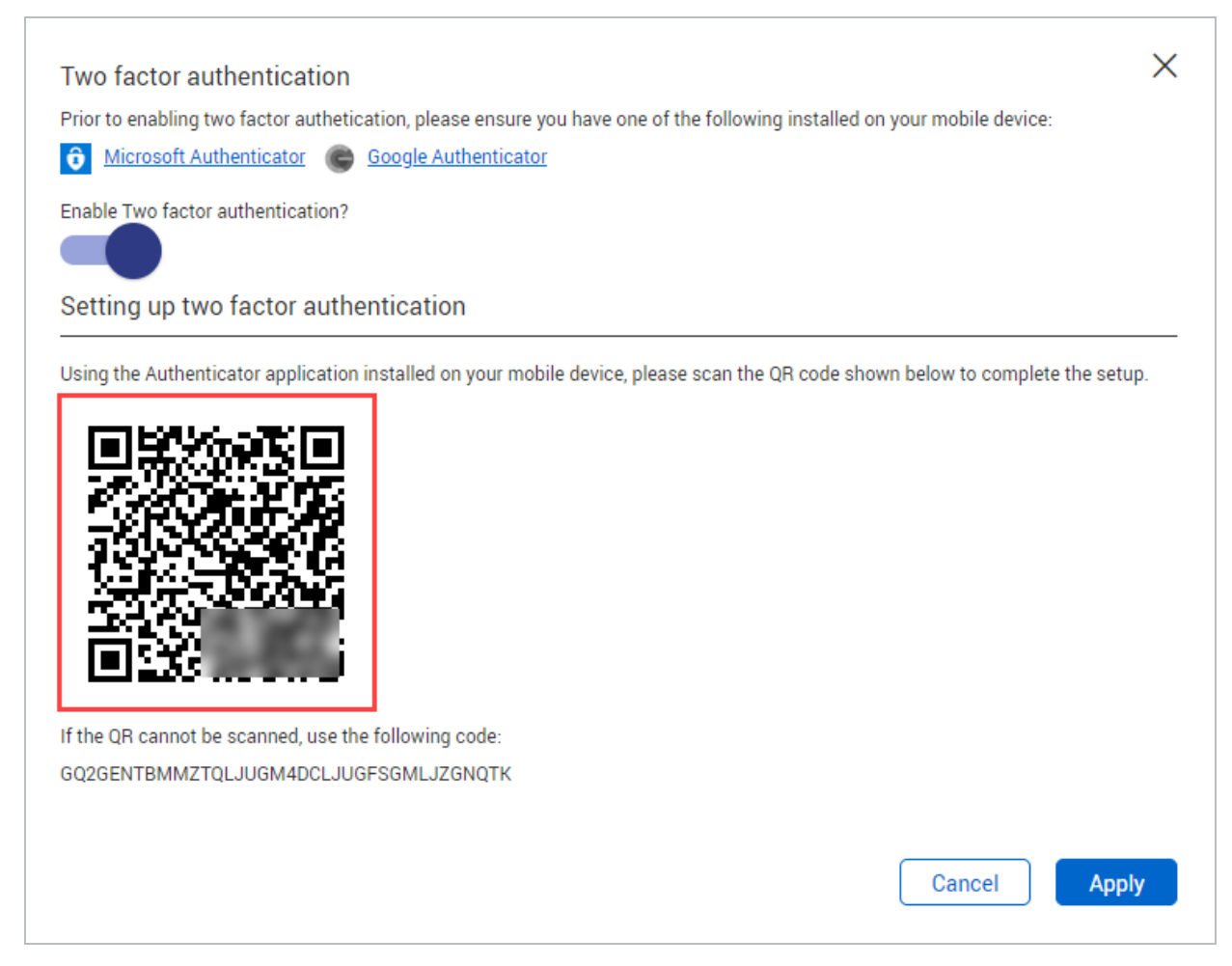

4. Click **Apply**.

## <span id="page-13-0"></span>1.5 CONNECT TO SINGLE SIGN-ON

Single sign-on is configured at a Company level by people that have access to add and edit Company details. Single sign-on allows users to log into and access InEight Document with the same credentials as those used when logging into their computer or organization network.

#### <span id="page-14-0"></span>**1.5 Step by Step 1 — Connect to single sign-on**

Summary: Connect to single sign-on to let Document users sign on with the same credential as their computers or organization network.

Considerations: When single sign-on is enabled for a company, the two-factor authentication requirement is disabled for users from that company, whether enforced or opt-in.

The instructions below are for Azure set up only. For other authentication provider set up, contact the InEight [support](https://ineight.service-now.com/csm) team.

Quick steps:

1. Go to **Companies**.

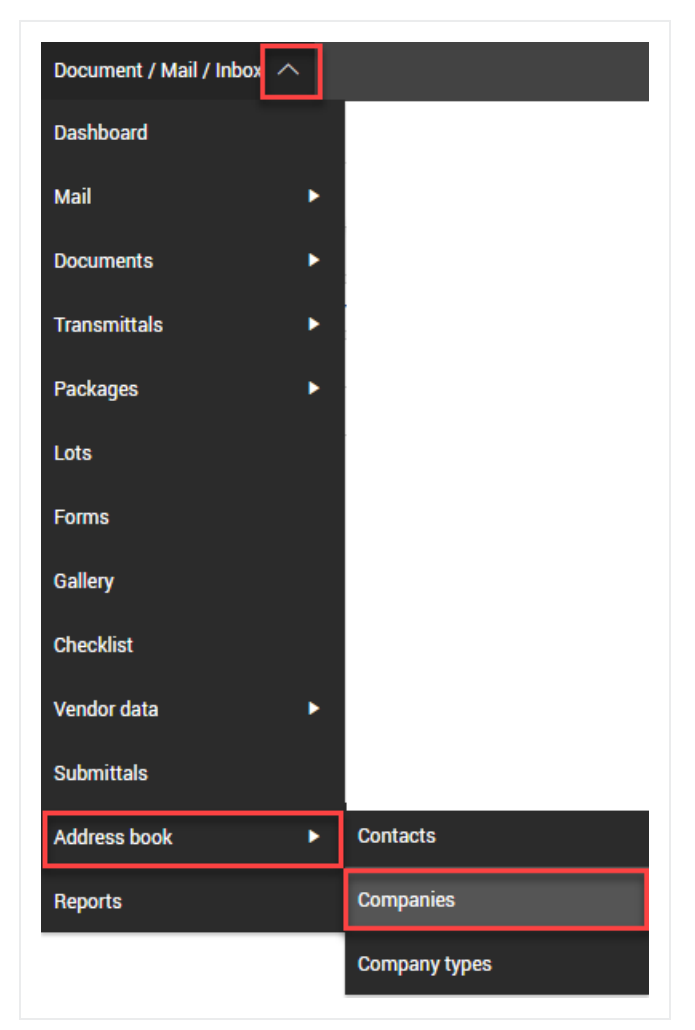

2. Click the blue underlined **Company ID** to open the company**.**

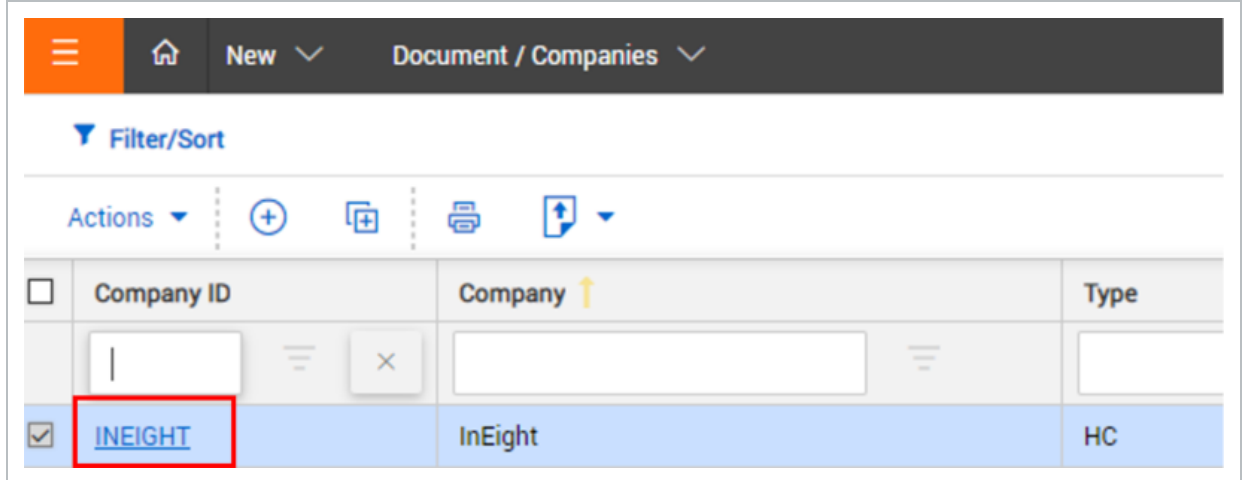

3. Click the Single Sign On Setup tab.

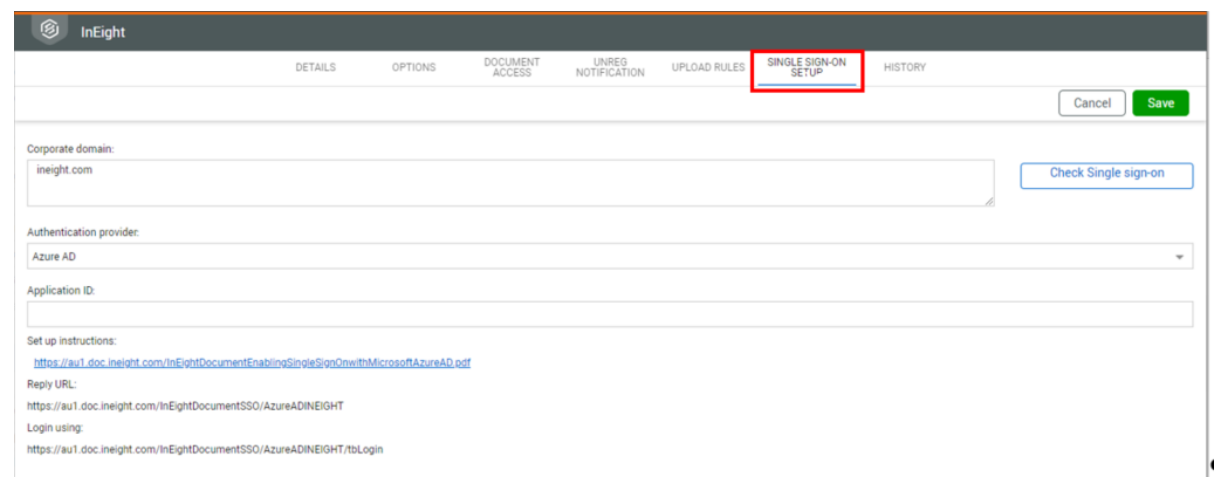

4. Enter the corporate domain into the Corporate domain section, an example is shown below.

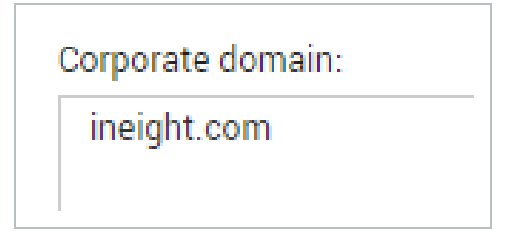

5. Select an Authentication Provider – Azure AD.

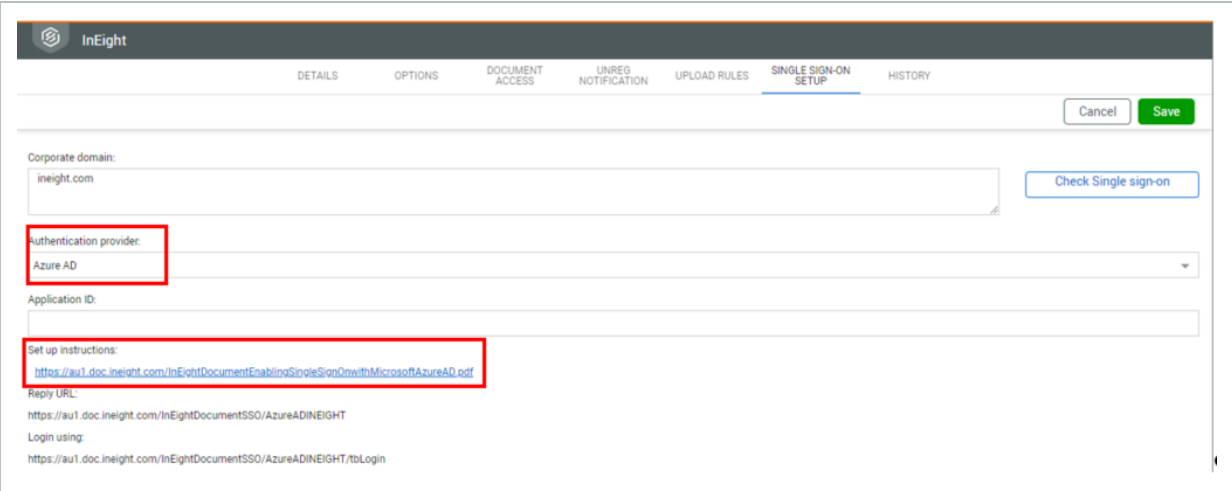

6. The setup instruction hyperlink will be available to download from here:

#### Single Sign On Setup [Instructions](https://au1.doc.ineight.com/InEightDocumentEnablingSingleSignOnwithMicrosoftAzureAD.pdf)

7. Complete the instructions which includes entering the Application ID.

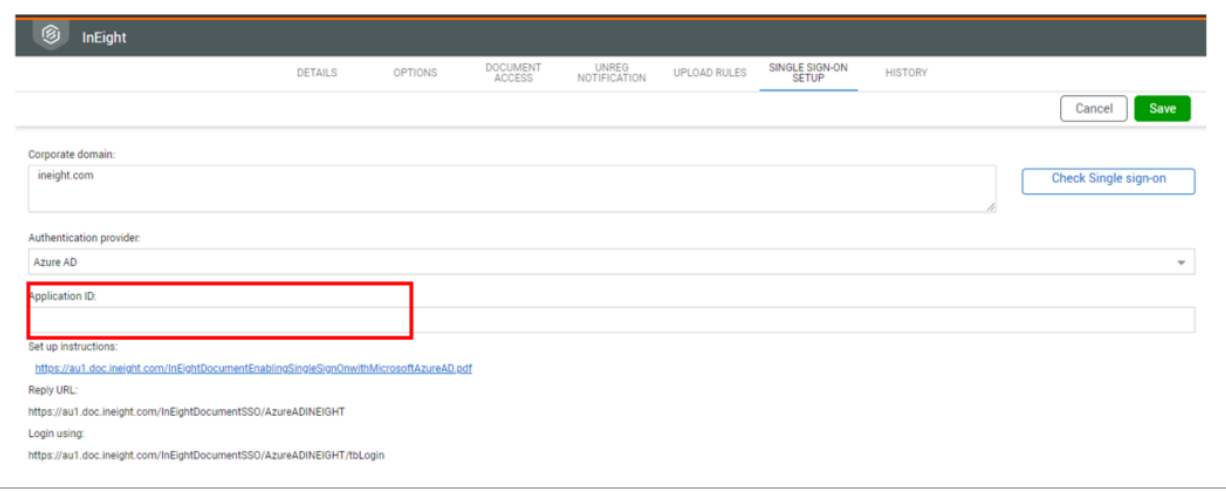

8. Enter the active directory name for each address book contact in the Active Directory Name field, for example, firstname.lastname@company.com.

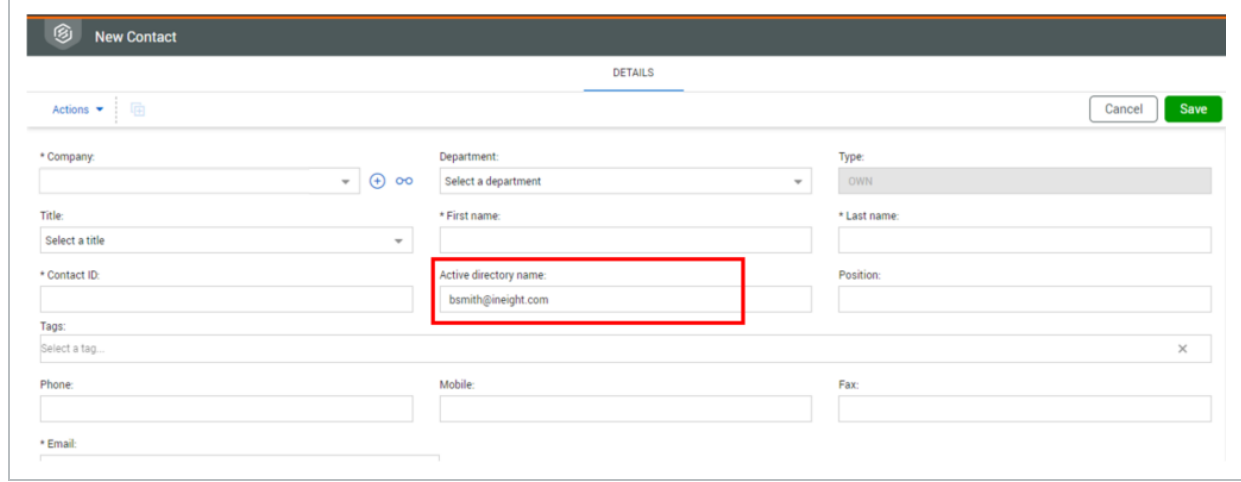

9. Confirm that the contact has been added to the relevant security group.

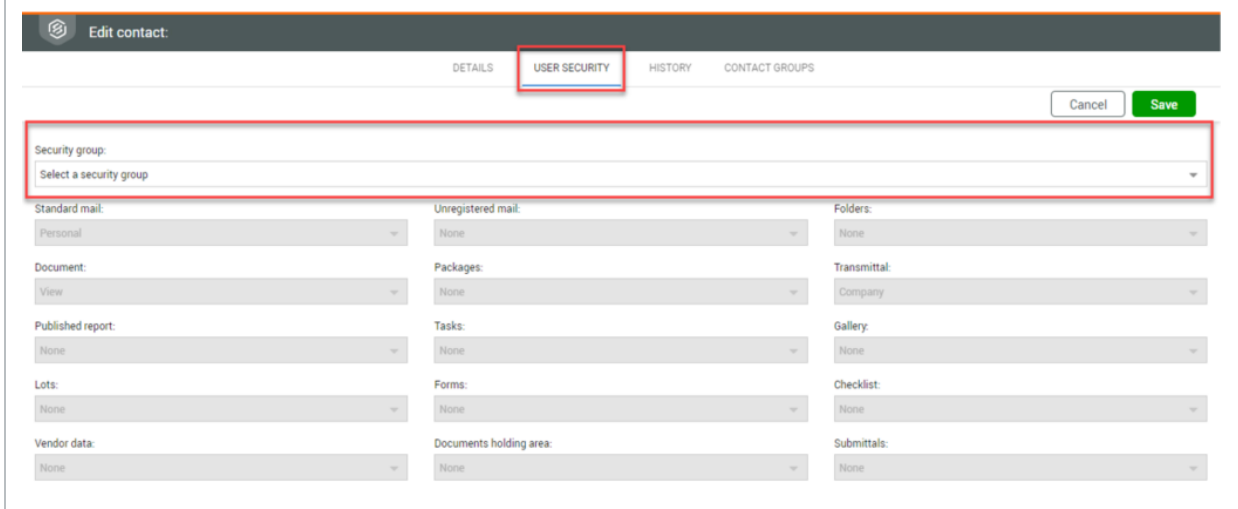

What's next: Forward the Login using link shown at the bottom of the Single Sign-on page to Document users. They can then sign in to Document with their computer or organization credentials.

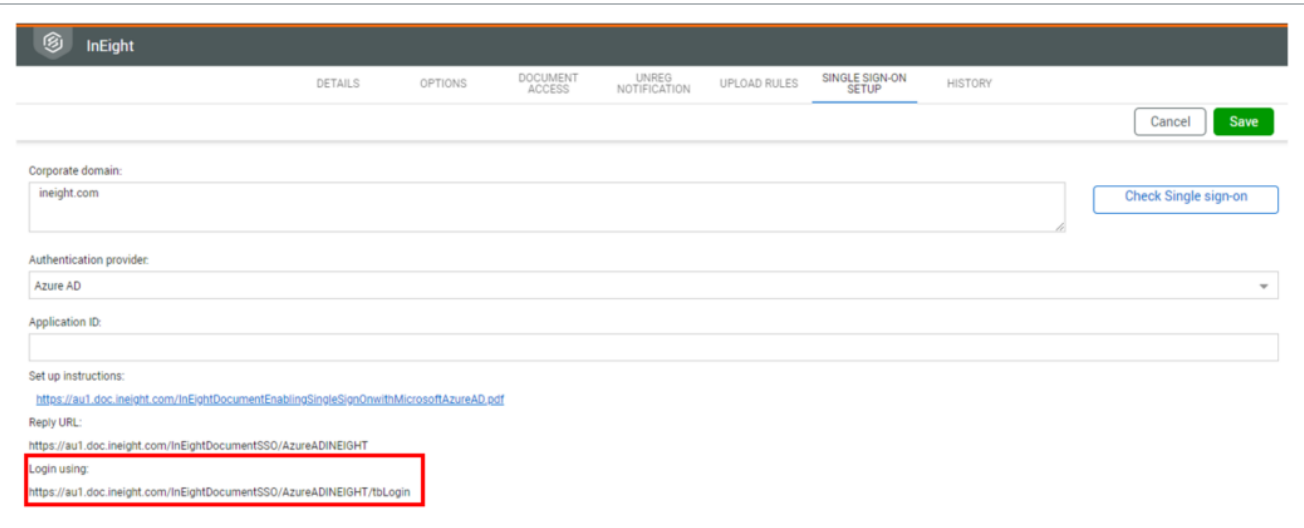

#### **More information?**

For further information, please [contact](https://ineight.com/help-support/) InEight.

Email: [support@ineight.com](mailto:support@ineight.com)

*This page intentionally left blank.*

## <span id="page-20-0"></span>CHAPTER 2 — USING THE DASHBOARD

InEight Document's Dashboard is made up of tiles that show project information from each module. The Dashboard can be fully customized and you can add and remove different tile widgets.

For information on using the Dashboard, see the links below.

## <span id="page-20-1"></span>2.1 NAVIGATING THE DASHBOARD AND TOP MENUS

The Dashboard is made up of tiles that show you project information from each module. The tiles can be made bigger or smaller and tiles can be added and removed.

Access InEight Document modules by using the tile widgets or by using the drop-down menus on the top. There are four drop-down menus on top of the screen: **Main**, **New** ,**Module** , **Quick Launch bar**. In addition, **Settings/Help** can be accessed from the top-right menu items.

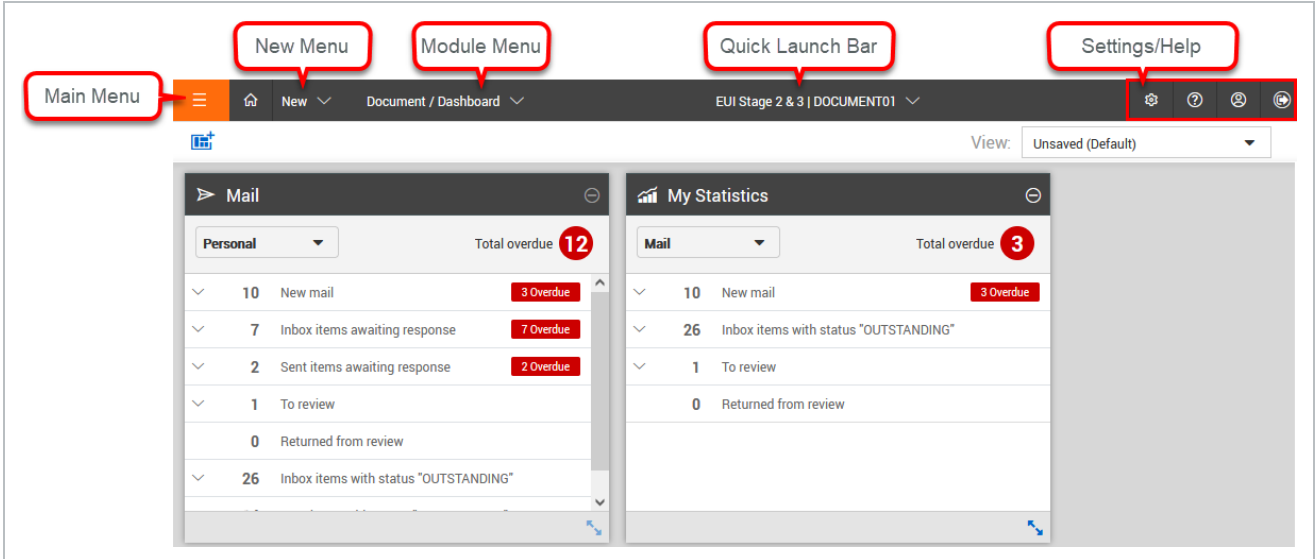

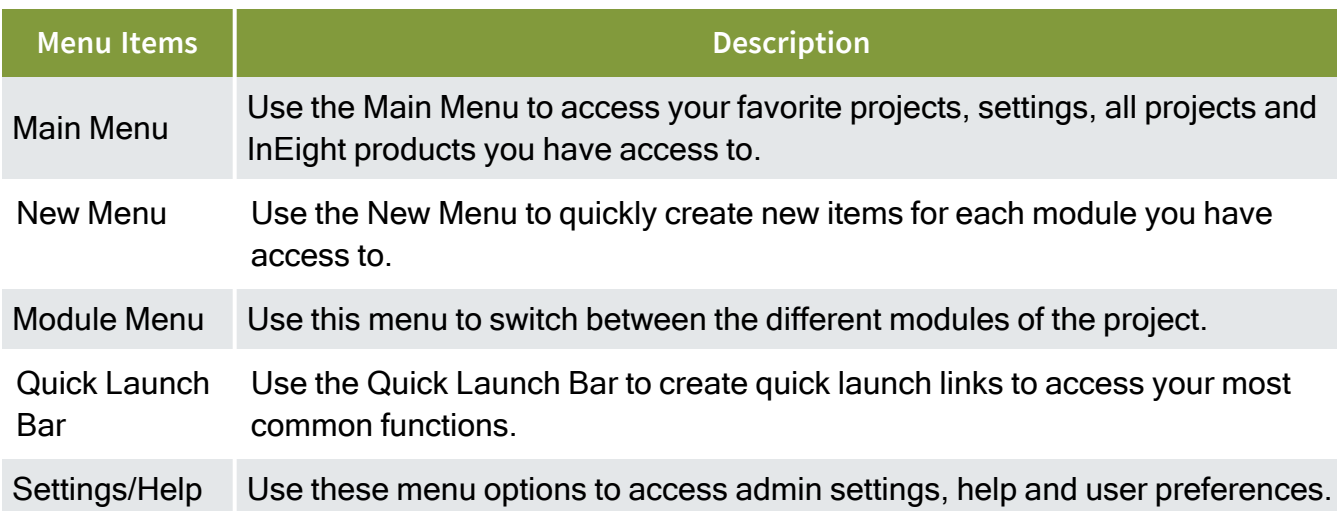

## <span id="page-21-0"></span>2.2 USING DASHBOARD TILES

Dashboard tiles can be added and removed from the Dashboard. You can also adjust the size of the tiles and reorder them.

#### <span id="page-21-1"></span>**2.2.1 To add Dashboard tile widgets:**

- 1. Click the **tile icon** in the top left corner of the screen to show a list of modules you can add.
- 2. Drag and drop the **module tile** into the Dashboard for the tile widget to display.

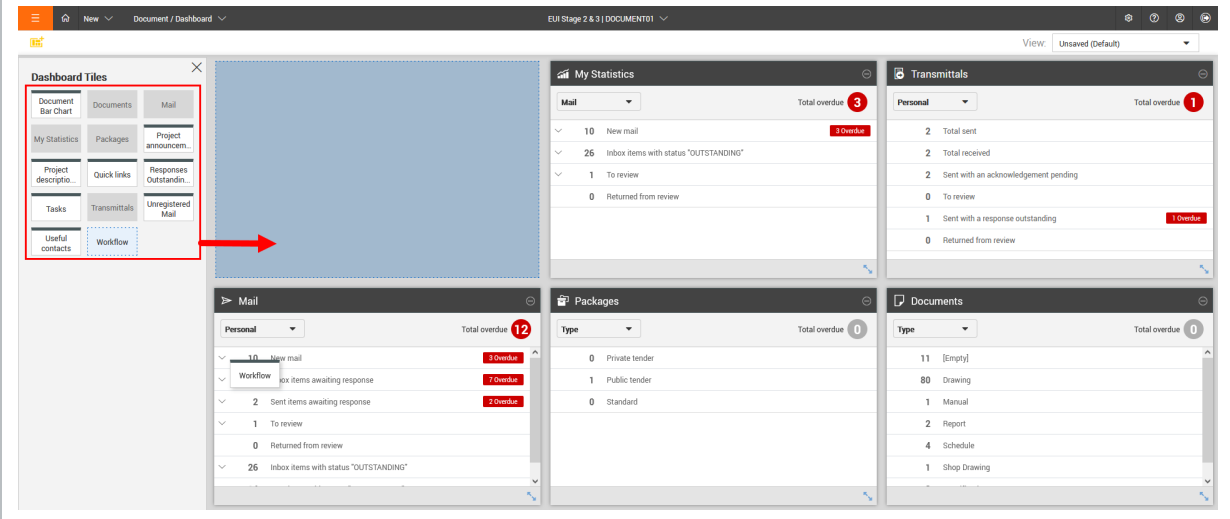

- To change the order of Dashboard tiles, click the **heading bar** to drag and drop the tile where you want to move it.
- <sup>l</sup> To resize Dashboard tiles, click the **arrow icon** in the bottom right corner and drag the tile to make it smaller or larger.
- You can filter and drill down on the To review line of the Workflow and My statistics tiles to see how many reviews assigned to you are optional, mandatory, or either.

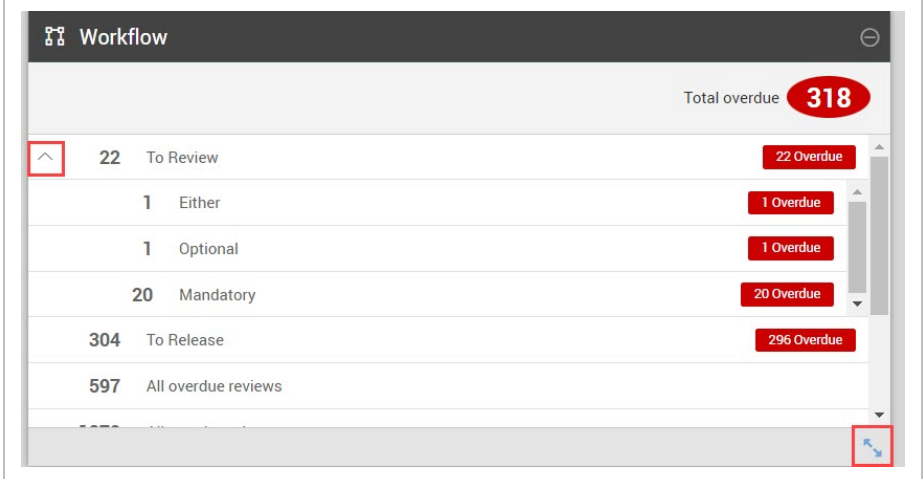

## <span id="page-22-0"></span>2.3 USING THE QUICK LAUNCH BAR

Link functions you use regularly to the quick launch bar by clicking **Edit** on the Quick Launch Bar

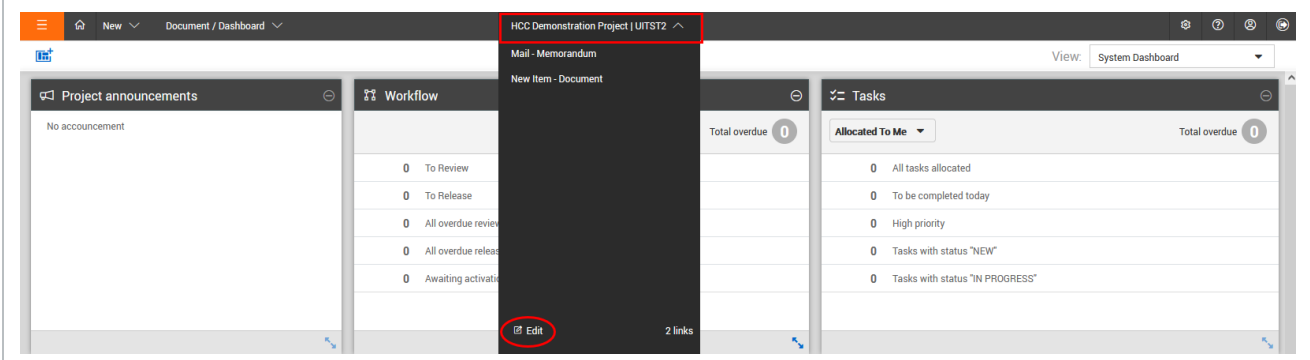

## <span id="page-23-0"></span>**2.3.1 To create a quick launch link:**

1. Click **Edit** and select **Add link**.

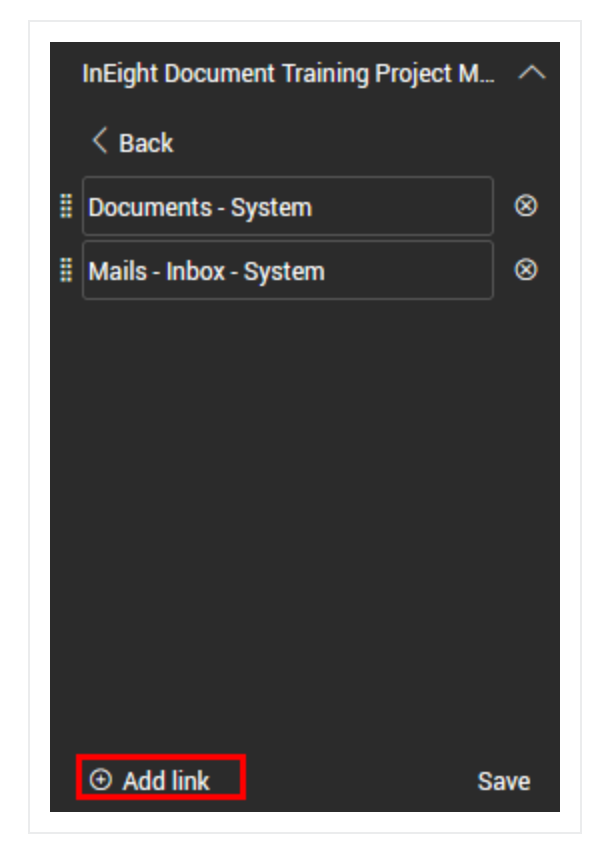

2. Click **plus** next to the new links you want to add, then click **Back**.

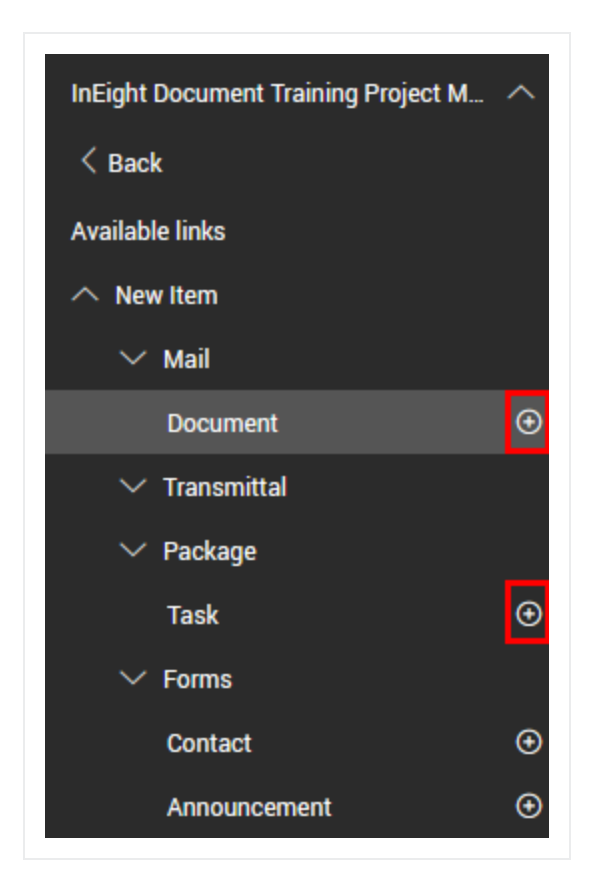

3. Update the name of the links if desired and click **Save.**

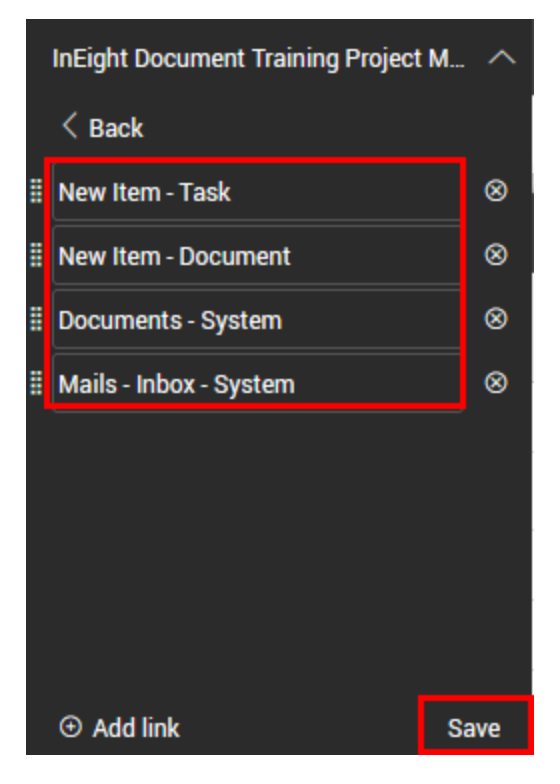

## <span id="page-25-0"></span>**2.3.2 To delete a quick launch link:**

1. Click **Edit** on the Quick Launch Bar.

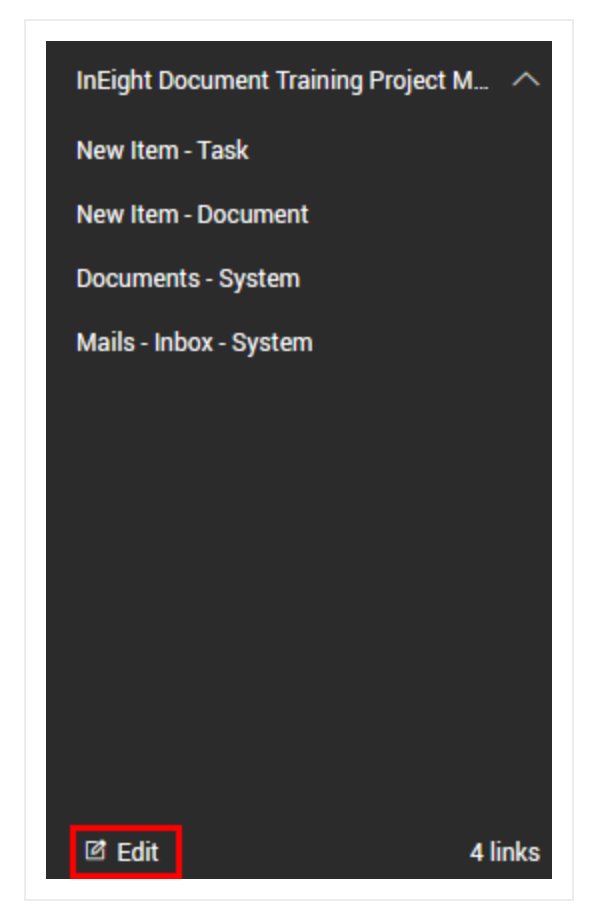

2. Click the **delete icon** next to the links you want to delete.

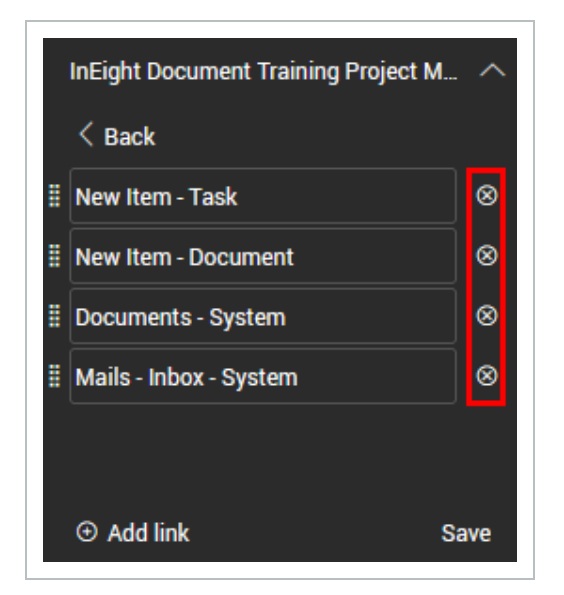

<span id="page-26-0"></span>3. Click **Save**.

## **2.3.3 To change the order of quick launch links:**

- 1. Click **Edit** and select the quick launch link.
- 2. Drag the link to the desired position.

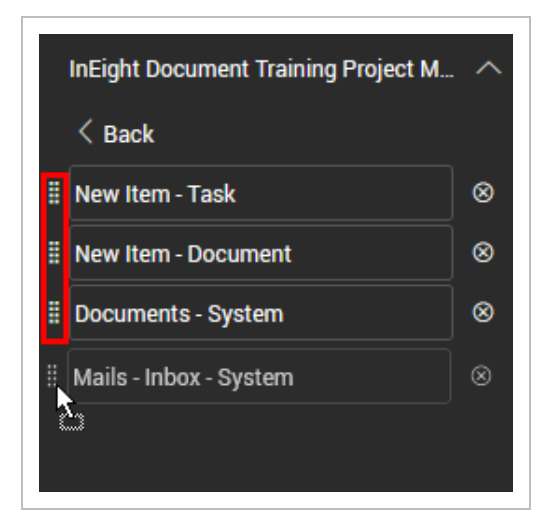

3. Click **Save**.

*This page intentionally left blank.*

# <span id="page-28-0"></span>CHAPTER 3 — USING REGISTERS

InEight Document's different modules are made up of Registers. Registers contain information on the details of each module component.

For information on using Registers, see the links below.

## <span id="page-28-1"></span>3.1 CUSTOMIZING YOUR REGISTER

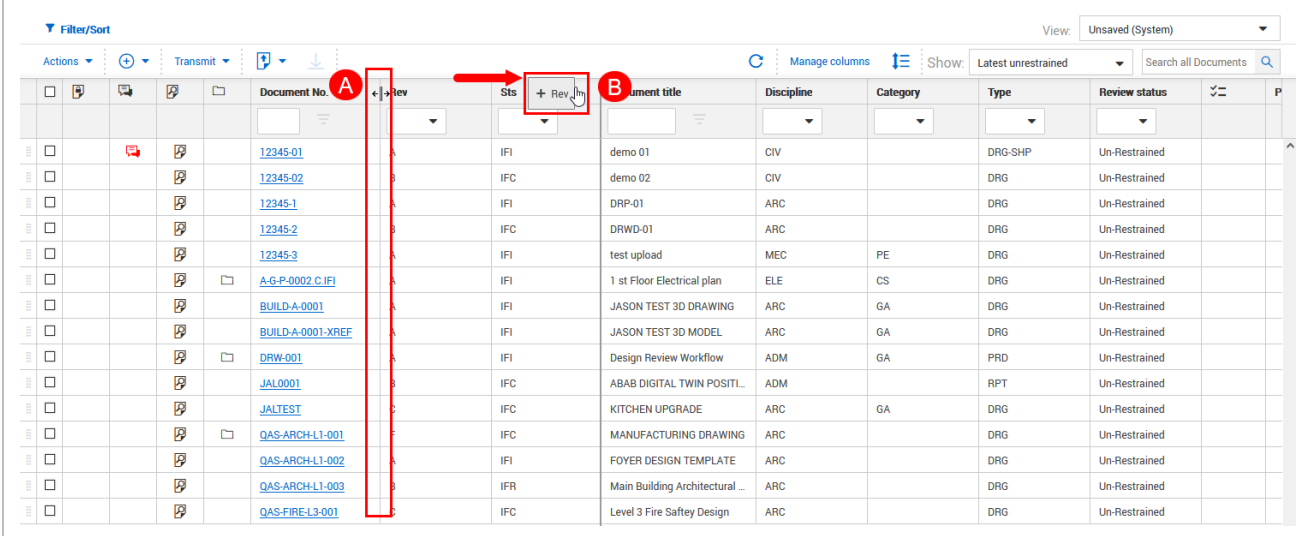

With the new user interface, you can customize the look and feel of your Register.

- A. Resize each column by clicking on the edge of the column and using the arrows to resize.
- B. Move the position of each column by clicking on the header and dragging and dropping the column into position.

## <span id="page-28-2"></span>3.2 MANAGING REGISTER COLUMNS

Manage the order, titles and visibility of columns by clicking **Manage columns**.

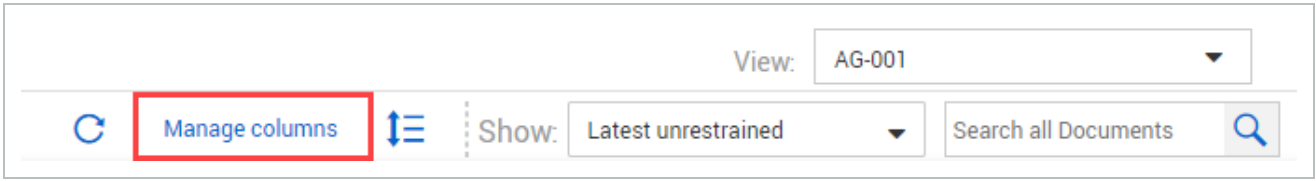

On the left, **Available columns** lists all columns you can add to your Register.

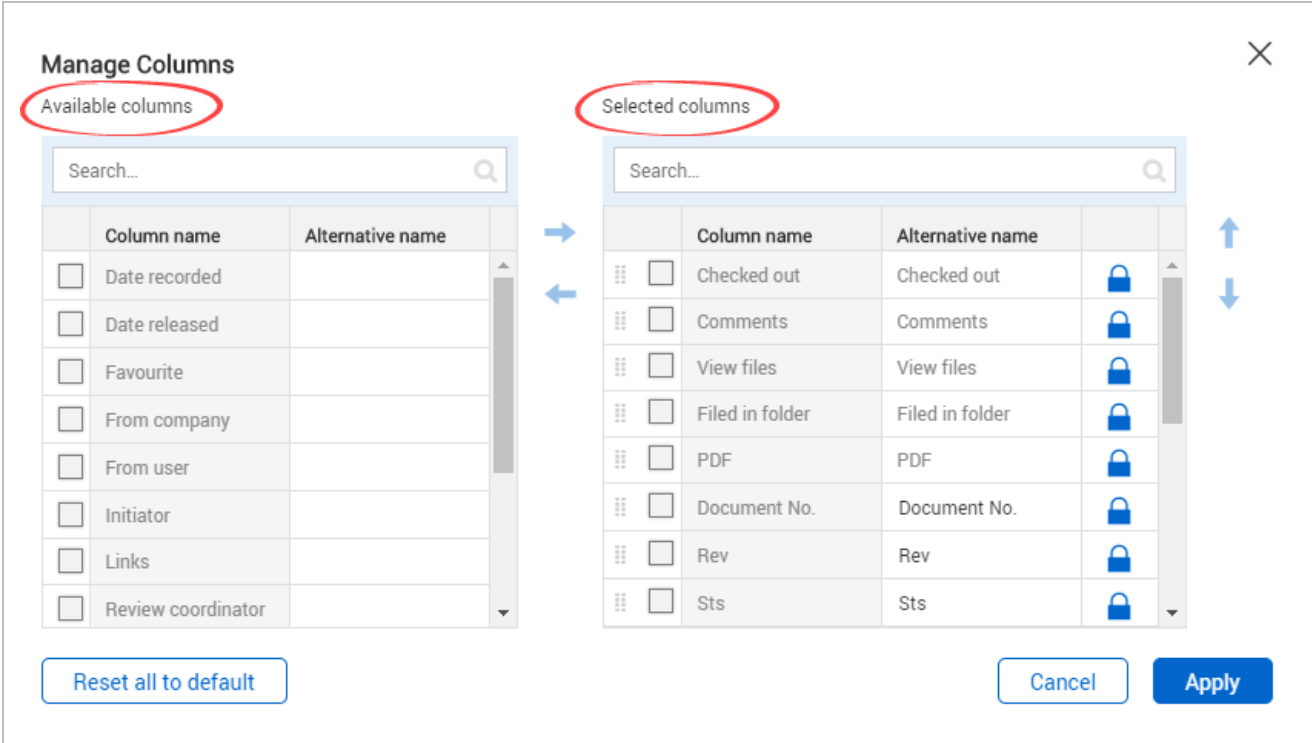

On the right, **Selected columns** lists all columns currently in your Register.

To lock a column so that it will always be shown in the Register, click the **lock icon** next to the column name in the **Selected columns** list.

## <span id="page-29-0"></span>**3.2.1 Filter columns for specific information**

You can filter columns to drill in on key information pertaining to your specific needs. You can filter multiple columns.

1. Click the text box in the column header.

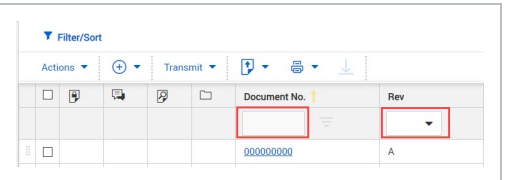

- 2. Enter filter information.
	- For free-text boxes, as shown in the Document No. column in the image above, enter text.
	- For drop-down list boxes, as shown in the Rev column in the image above, click the arrow, and then select a value.

#### <span id="page-30-0"></span>**3.2.2 Filter columns with operators**

Operators let you expand column filters by including or excluding information. For example, you can limit the filter to items that are greater than a specific value or do not contain a specific string of characters.

- Filter/Sort  $\overline{C}$ Filters  $\begin{array}{ccc} \square & 0 \end{array}$  $\Box$  $\mathbf{r}$  $\infty$ Personal  $\checkmark$ Show ○ New mail ○ Outstanding mail All mail  $\Box$  $\mathbb B$  $\otimes$  $\Box$  $\mathbb{R}$ To: ଢ ٠ ٠  $\Box$ 凾 From All companies ٠ ÷  $\Box$ ِ ÷. Attachment  $\Box$ 國 Contains ٧ Operator Filter by Column Value <sup>1</sup>  $\odot$ Select one Select some items  $- 8$ Select one.  $\star$  $\star$  $\circledcirc$  $\bigoplus$  AND Select one Select one ÷  $\overline{\phantom{a}}$ Select some items  $\otimes$  $oplus$  AND Select one. Select one ٠ ¥  $oplus$  AND  $\otimes$ Select one Select one Select some items ٠  $\star$  $\cdot$  $oplus$  AND Select one Select one Select some items  $\downarrow$  $^{\circ}$  $\cdot$ Sort by: Column  $\odot$  $^{\circ}$ Date Received ○ Ascending order **O** Descending order **THEN** Selectione Ascending order  $O$  Descending order  $\circledR$ THEN Selectione... Ascending order  $\bigcirc$  Descending order  $^{\circledR}$ Reset Apply Items: 5 Selected items: 0 Vier
- 1. Click **Filter/Sort** in the upper right of the register. The filters slide-out panel opens.

- 2. In the Filters section, enter information about the items you want to search through. This section varies by register. For example, the Mail register lets you specify whether to show personal or company mail, new mail, who the mail is to or from, and attachments.
- 3. In the Filter by section, select a column from the Column drop-down list.

The Documents register contains the Modules column that lets you filter based on **NOTE** the metadata of a linked deliverable or purchased item.

- 4. Select an operator from the Operators drop-down list, and then enter or select a value in the Value column. For example, for a Priority column, you could select the operator *Greater than* and the value *3* to show items with priority 1 or 2.
- 5. Optionally enter sort criteria to change the order of the entries.

#### <span id="page-32-0"></span>6. Click **Apply**.

## **3.2.3 Clear all filters**

Click **Clear all filters** in the left toolbar to clear all filters in the register.

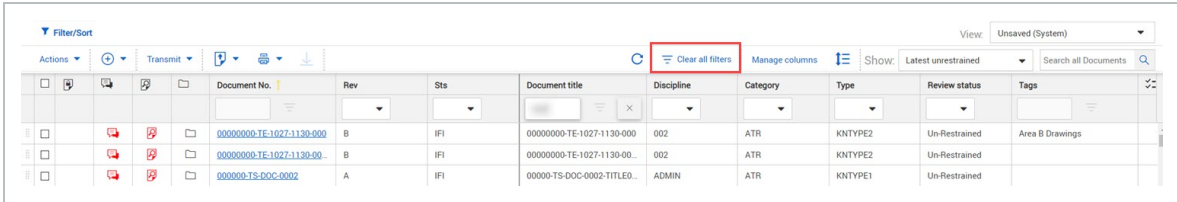

<span id="page-32-1"></span>You can also click the **Reset** button on the Filters slide-out panel to clear filters.

## **3.2.4 Change row density**

You can also change the row density for each Register.

- 1. Click the **arrow icon**.
- 2. Select the row density from the drop-down menu.

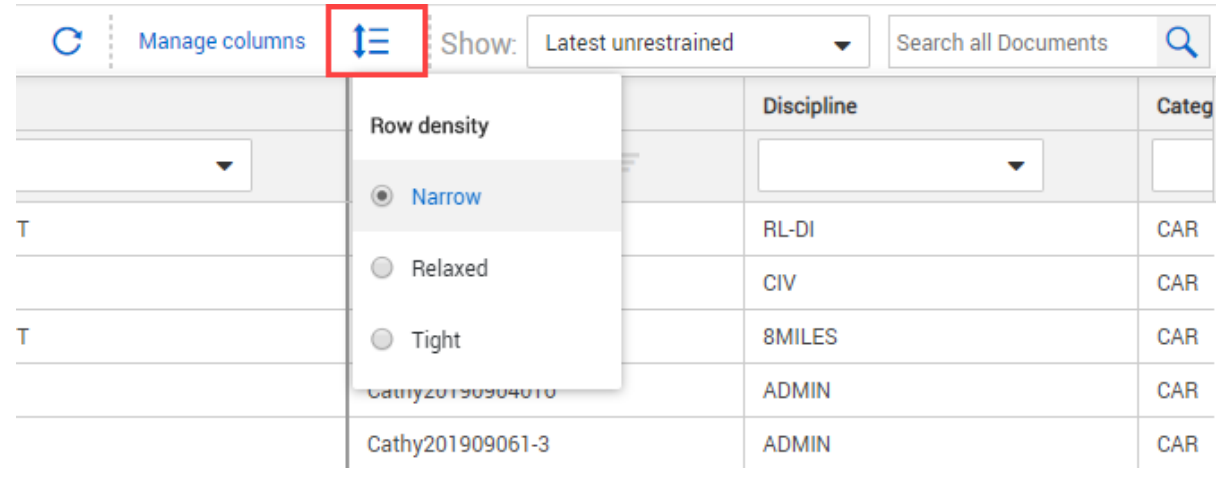

## <span id="page-32-2"></span>3.3 MANAGING REGISTER ROWS

Tools at the bottom of the register can help you manage the rows for selection.

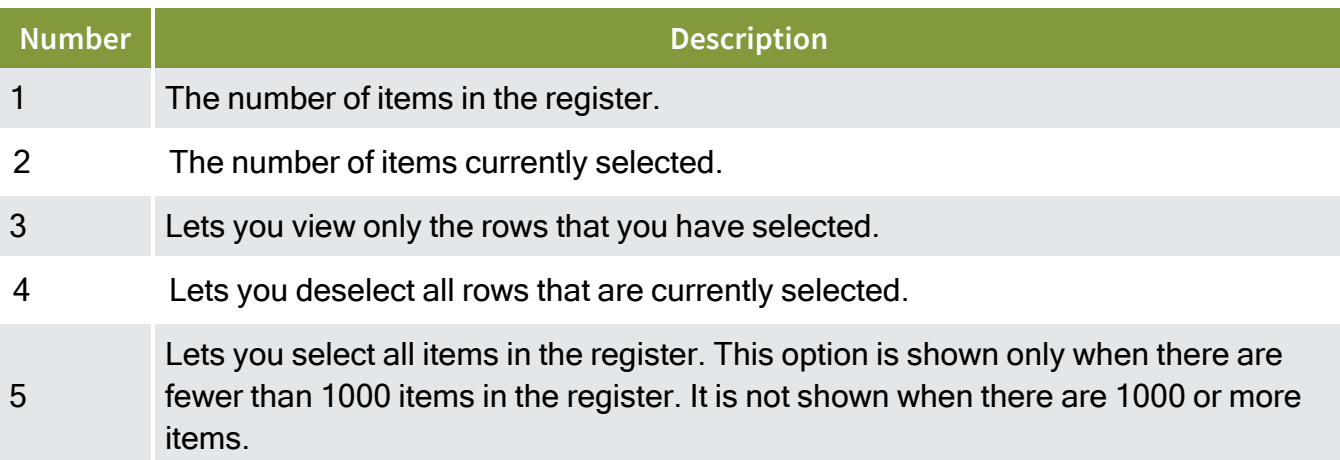

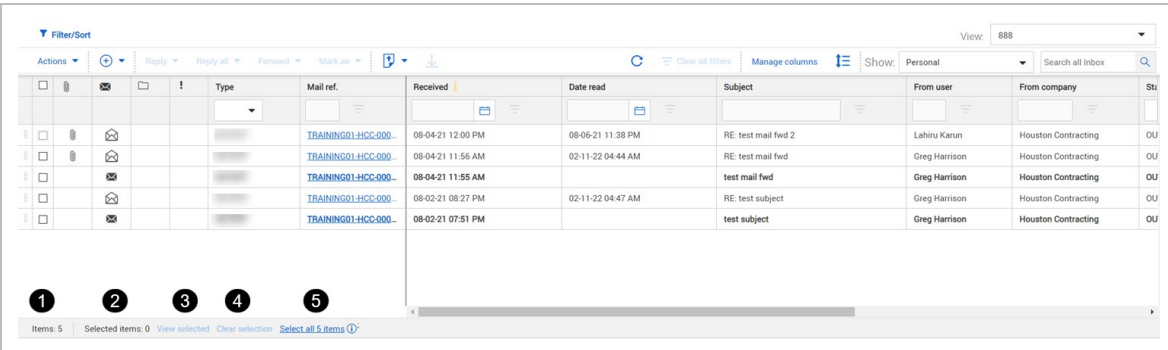

Some registers let you change from a detailed view to a simple view. The image above is an example of a detailed view. The detailed view offers infinite scrolling. The simple view offers pagination options. Tools at the bottom of the page, as shown in the image below let you specify the number of items shown per page, and you can then use the pagination arrows to go from page to page.

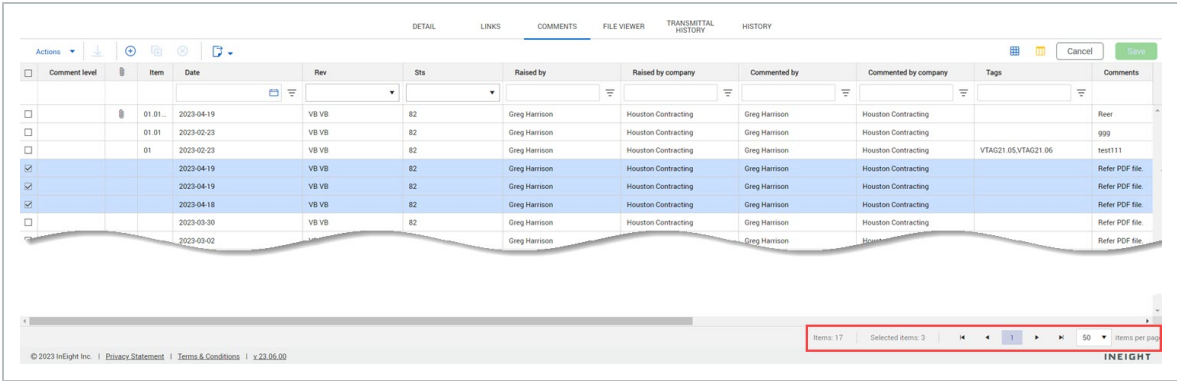

The paginated layout is configured for the project in the Miscellaneous tab of the project settings. When set to *Yes*, the Register pagination layout setting in your user preferences is enabled. If you want the option of switching from the detailed view to the paginated view, switch the toggle to *Yes*.

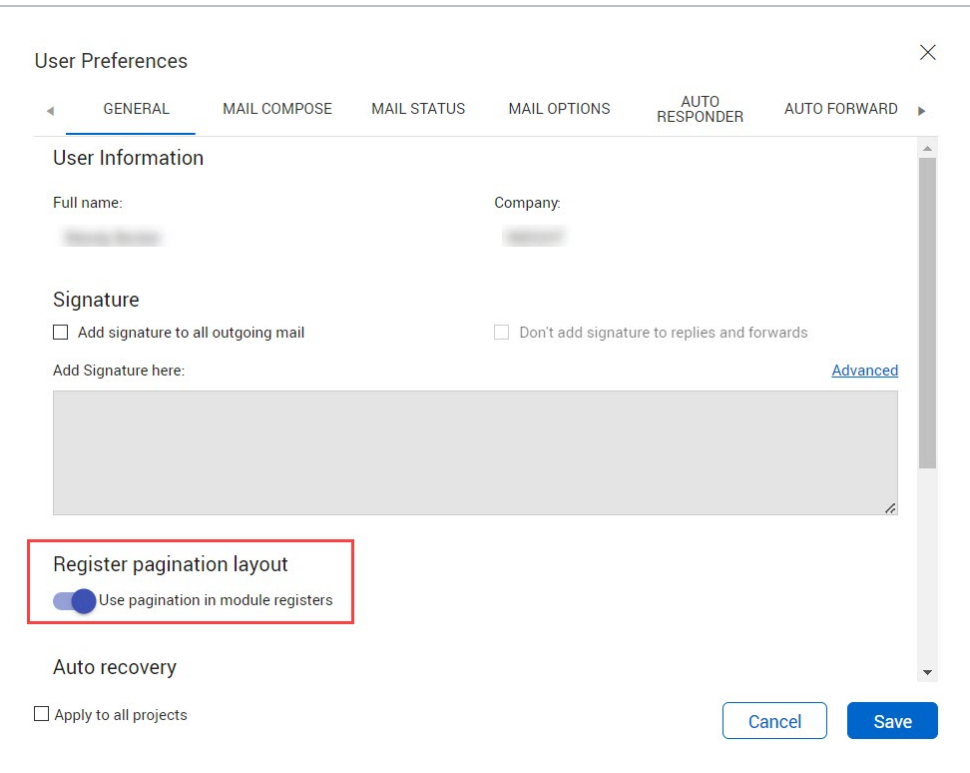

Registers open in the detailed view. If the paginated view is available, the bottom right toolbar shows an icon turn pagination on and virtual scrolling off. To switch to the paginated view, click theicon. The view changes to paginated view. You can click the icon again to turn on virtual scrolling and turn off pagination.

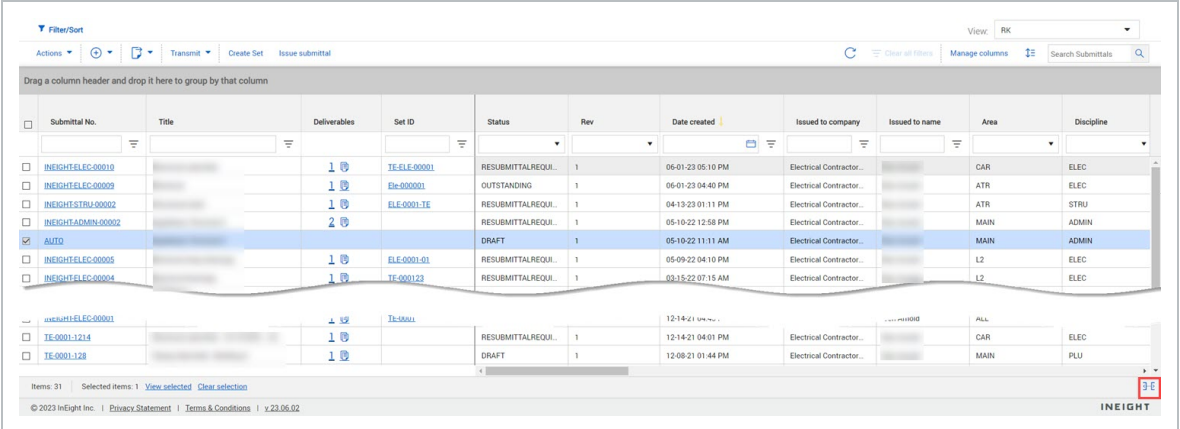

## <span id="page-34-0"></span>3.4 USING REGISTER VIEWS

Dashboard and Register configurations can be saved, along with filter conditions for different Registers.

## <span id="page-35-0"></span>**3.4.1 To create a new view:**

1. Click the **View** drop-down menu and select **Save view as**.

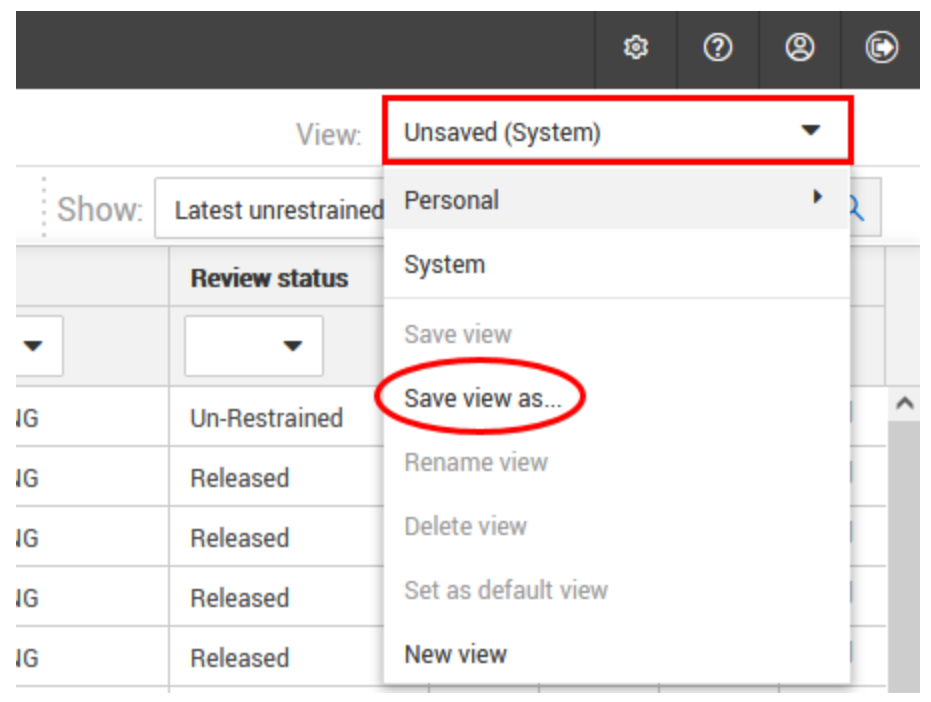

- 2. Enter the name of the view.
- 3. Select the register view type.

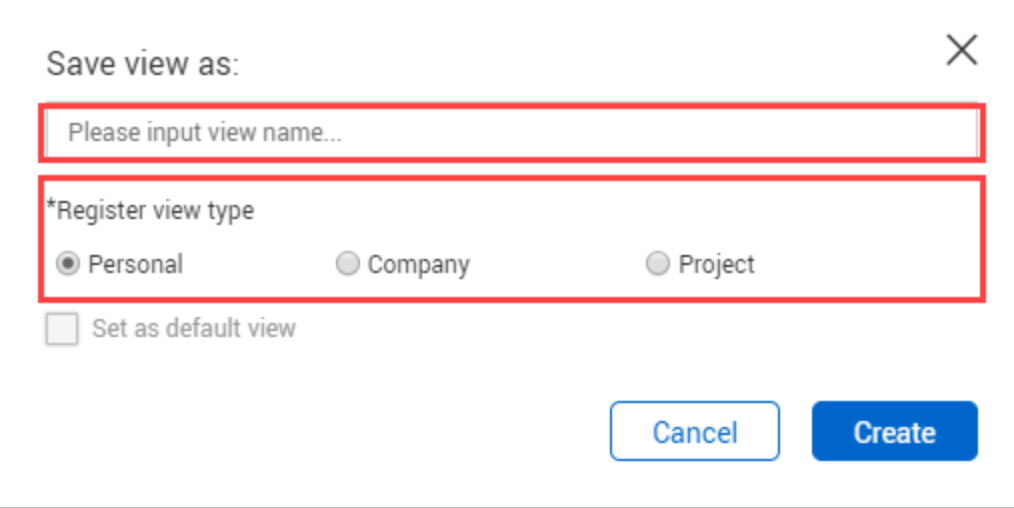

4. To set this view as the default Register view, select the **Set as default view** option. You can only select this if the Register view type is company or project. Only administrators can access this
function.

5. Click **Create**.

#### **3.4.2 To access saved views:**

Saved views are accessed by clicking the **View** drop-down menu and selecting from the following:

- **Project views** are visible to anyone on the project.
- **Company views** are visible to anyone in the user's company.
- **Personal views** are visible to the individual user.
- **System view** is the default view for the project and is visible by anyone on the project.

#### **3.4.3 To rename or delete a view:**

- 1. Click the **View** drop-down menu.
- 2. Select either:
- <sup>l</sup> **Rename view**.
- <sup>l</sup> **Delete view**.

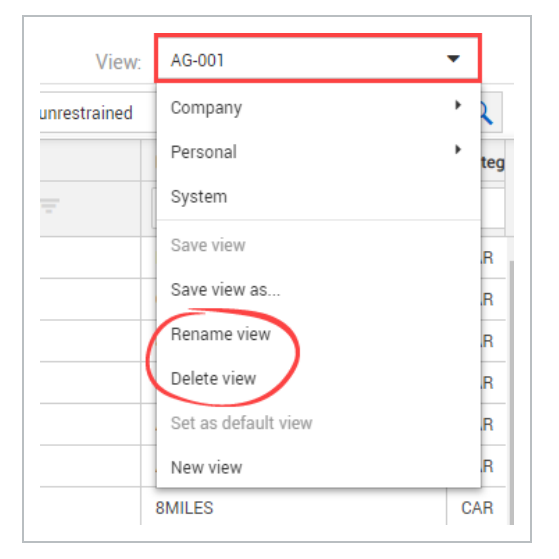

### 3.5 USING STANDARD FOLDERS

Folders can be used to help filter and sort files into a format that suits the project requirements. Next to **Filter/Sort**, click the **arrow icon** to show the folder structure.

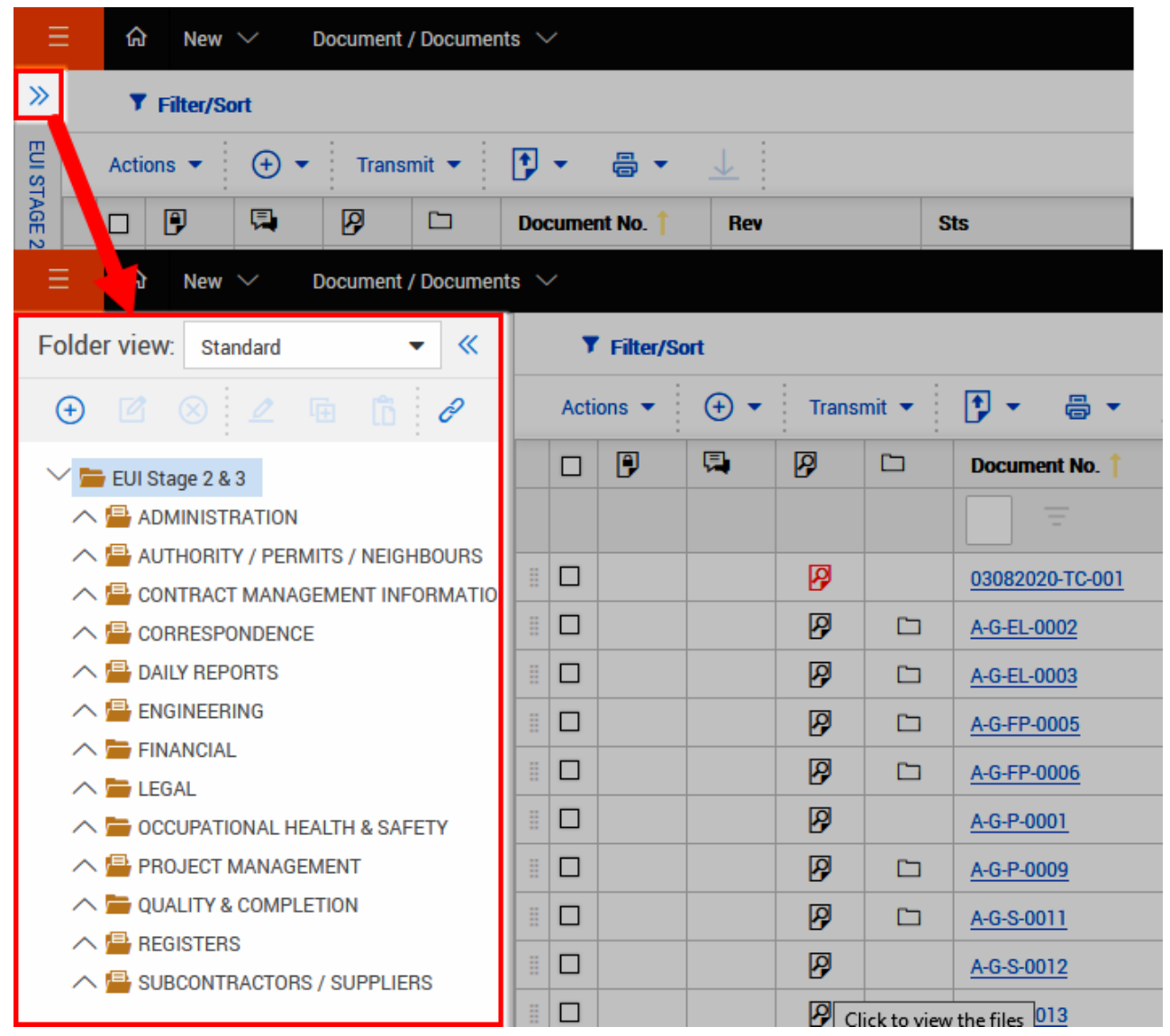

- Drag and drop items from the Register into the required folder.
- When you select the folder, the Register will only display the content that has been moved to that folder.
- Files will never be removed from the original Register. Folders help you organize and access existing Register content.

#### **3.5.1 To create a new folder:**

1. Click the **plus icon**.

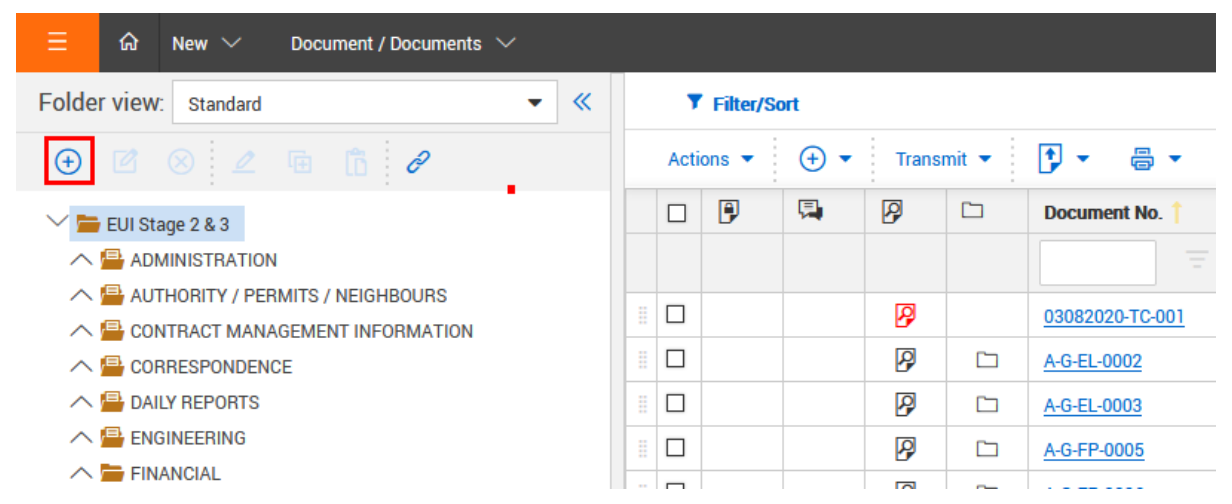

- 2. Enter in the folder ID and title.
- 3. Select the type and security preferences for the folder.
- 4. To make the folder a smart folder, select the check box at the bottom.

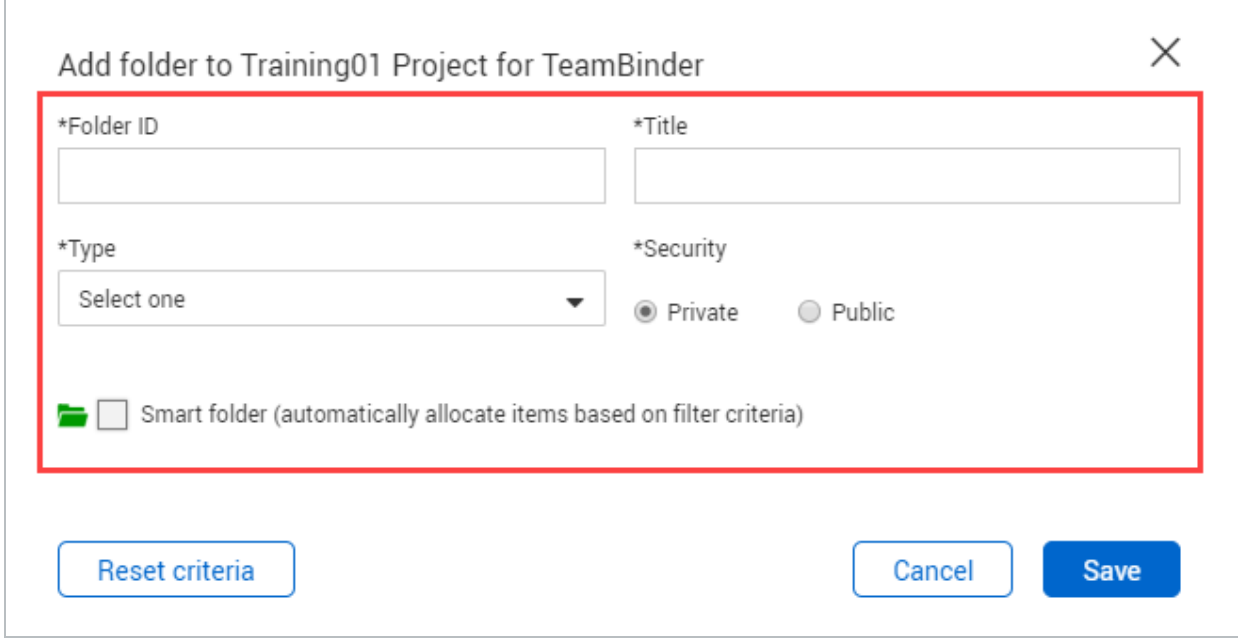

5. Click **Save**.

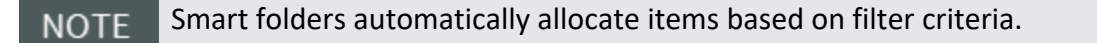

# 3.6 USING DYNAMIC FOLDERS

While Smart Folders can be used to automate the filing process, Dynamic folders can automate both the process of creating folders and the filing process of data into the created folders. For example, if a document is uploaded to a discipline that no folder exists for, one will be created and the document filed automatically.

### **3.6.1 Define a Dynamic Folder Structure**

1. With the folder pane displayed from within any of the main registers, for the **Folder View**, select **Dynamic**.

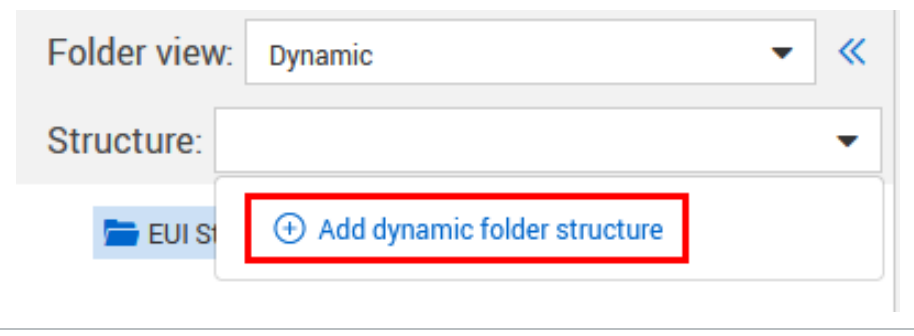

2. Click the **Structure** dropdown and select **Add dynamic folder structure.**

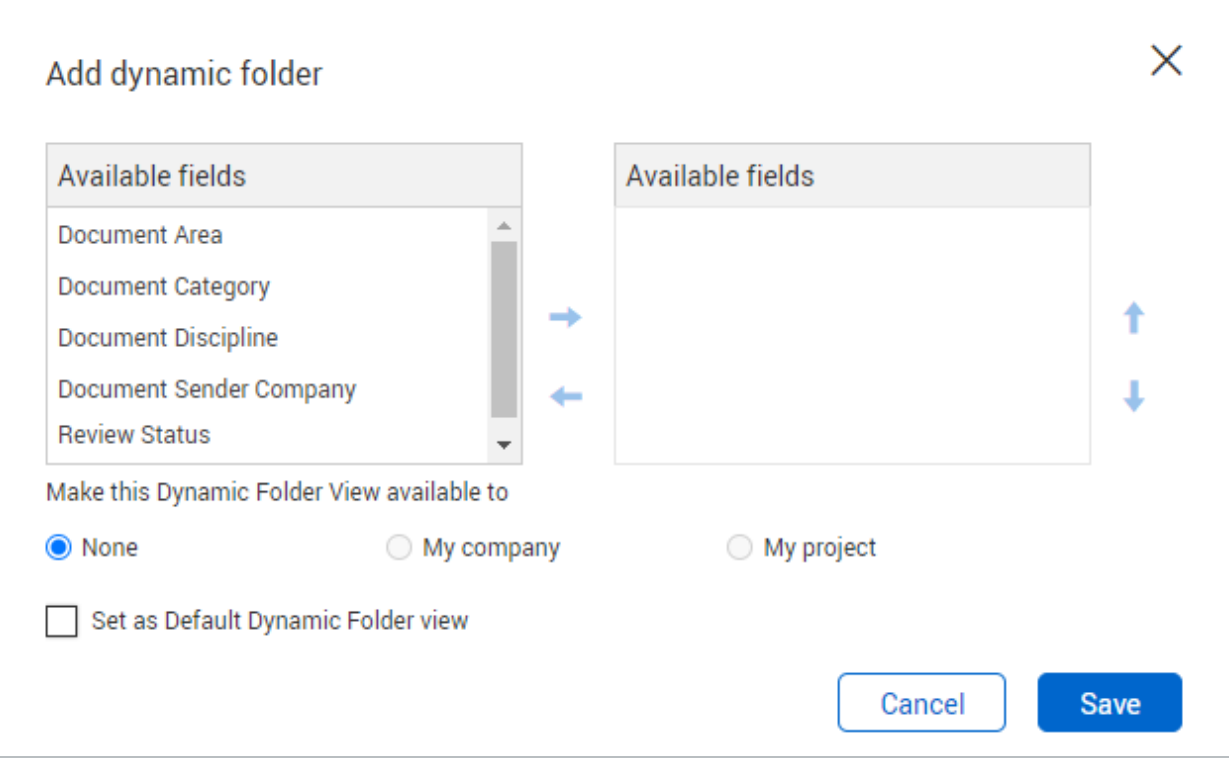

- 3. Select the top level field of your Dynamic folder structure from the list of available fields and click the arrow button to move the field into the Assigned fields list.
- 4. Repeat for the field required at the next level down within the Dynamic folder structure.
- 5. If the Dynamic Folder structure is to be made available to other users within your company or users within other companies, click the relevant option against **Make this Dynamic Folder view available to**.
- 6. Click **Save**. Your new Dynamic folder view will now be available via the Structure drop down list at the top of the folder pane.

**NOTE** 

• To make a Dynamic Folder view as the default folder view, tick the box against Set as Default Dynamic Folder view.

• Multiple Dynamic Folder structures can be defined.

#### **3.6.2 Edit a Dynamic Folder**

You can edit a dynamic folder to change the available fields, the availability of the folder, and the default dynamic folder view.

- 1. From the Documents register, change the folder view to Dynamic.
- 2. Click the **Down arrow** in the Structure field to expand the structure.

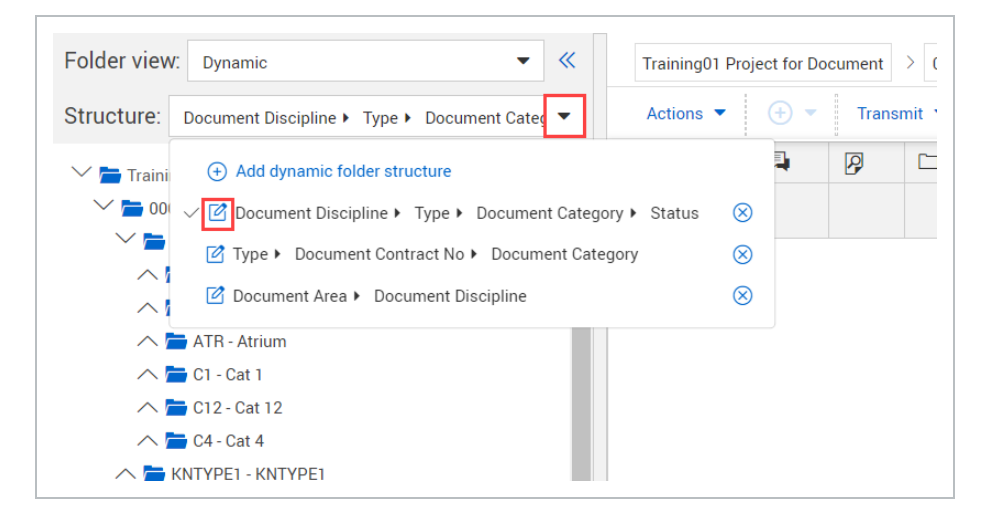

3. Click the **Edit** icon for the folder structure. The Edit dynamic folder dialog box opens.

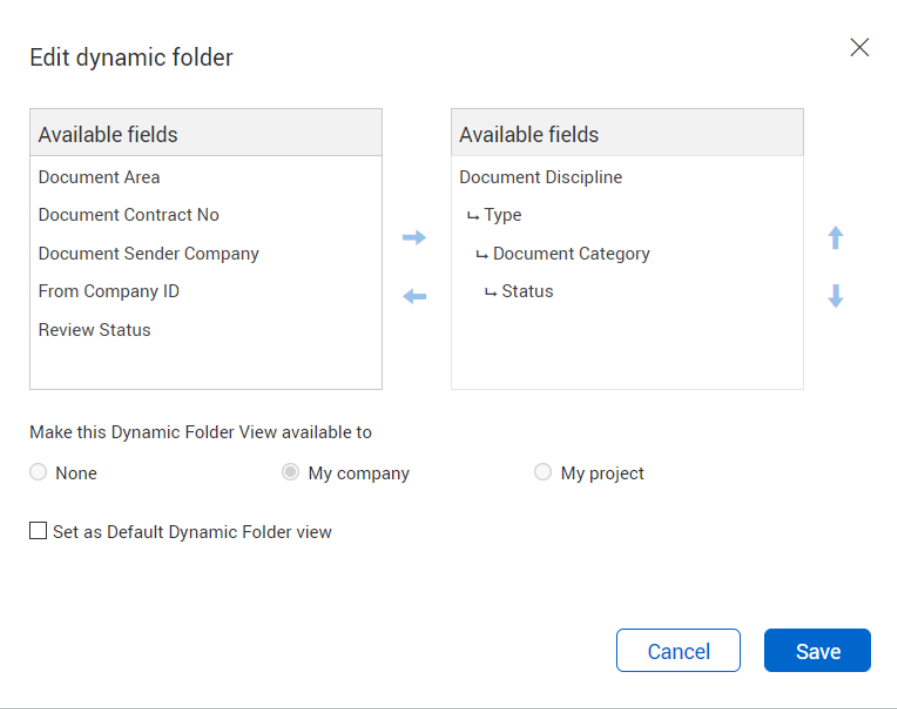

4. Edit the values as needed, and then click **Save**.

#### **3.6.3 Delete a Dynamic Folder**

You can delete a dynamic folder when it is no longer used.

Only folders that are available to *My company* and *None* can be deleted.

- 1. From the Documents register, change the folder view to Dynamic.
- 2. Click the **Down arrow** in the Structure field to expand the structure.
- 3. Click the Delete icon next to the folder you want to delete. A deletion message box opens.
- 4. Click **Yes** to confirm and delete the folder.

*This page intentionally left blank.*

# CHAPTER 4 — USING DASHBOARD TILES

Dashboard tile widgets show statistics for different modules. Clicking on the Header of the dashboard tile will take you to the relevant register.

For information on using tile widgets, see the links below.

# 4.1 UNDERSTANDING TILE WIDGETS

The Dashboard is made up of tile widgets that show statistics for the different modules. See below for information on the different statistics available for each module.

### **4.1.1 Mail Dashboard tile**

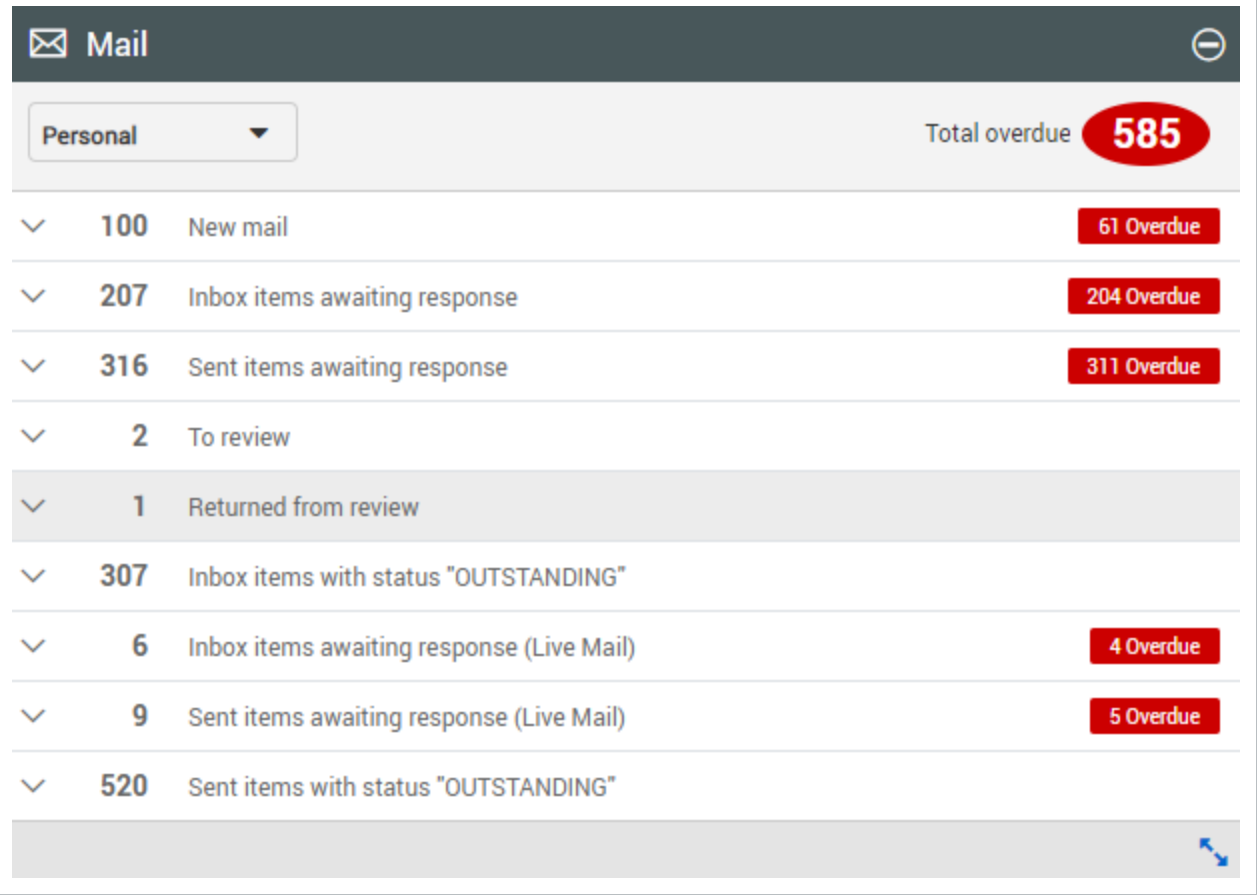

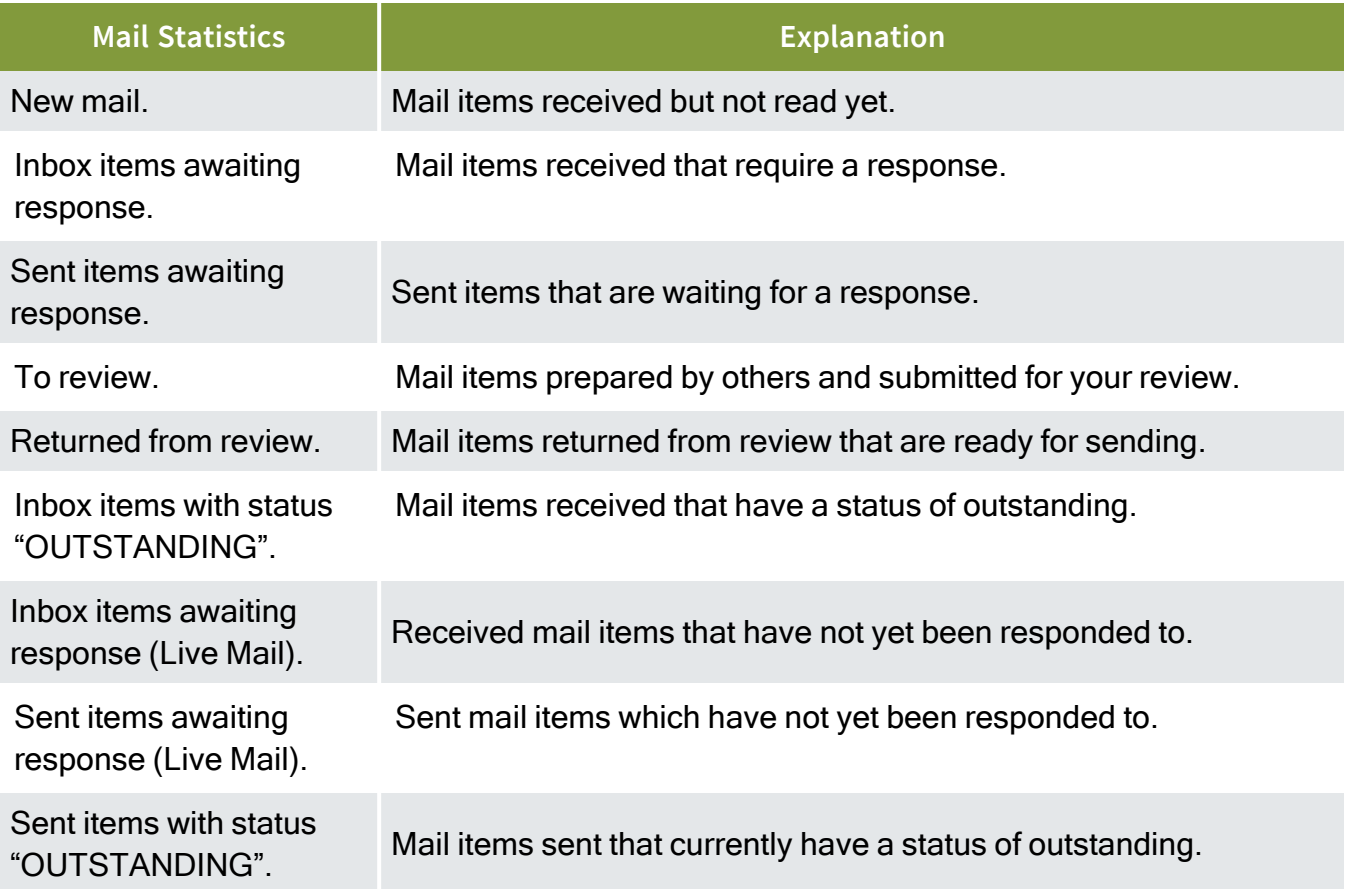

#### **4.1.2 Documents Dashboard tile**

There are four options for displaying document statistics on the Document widget. Click the dropdown menu to select an option.

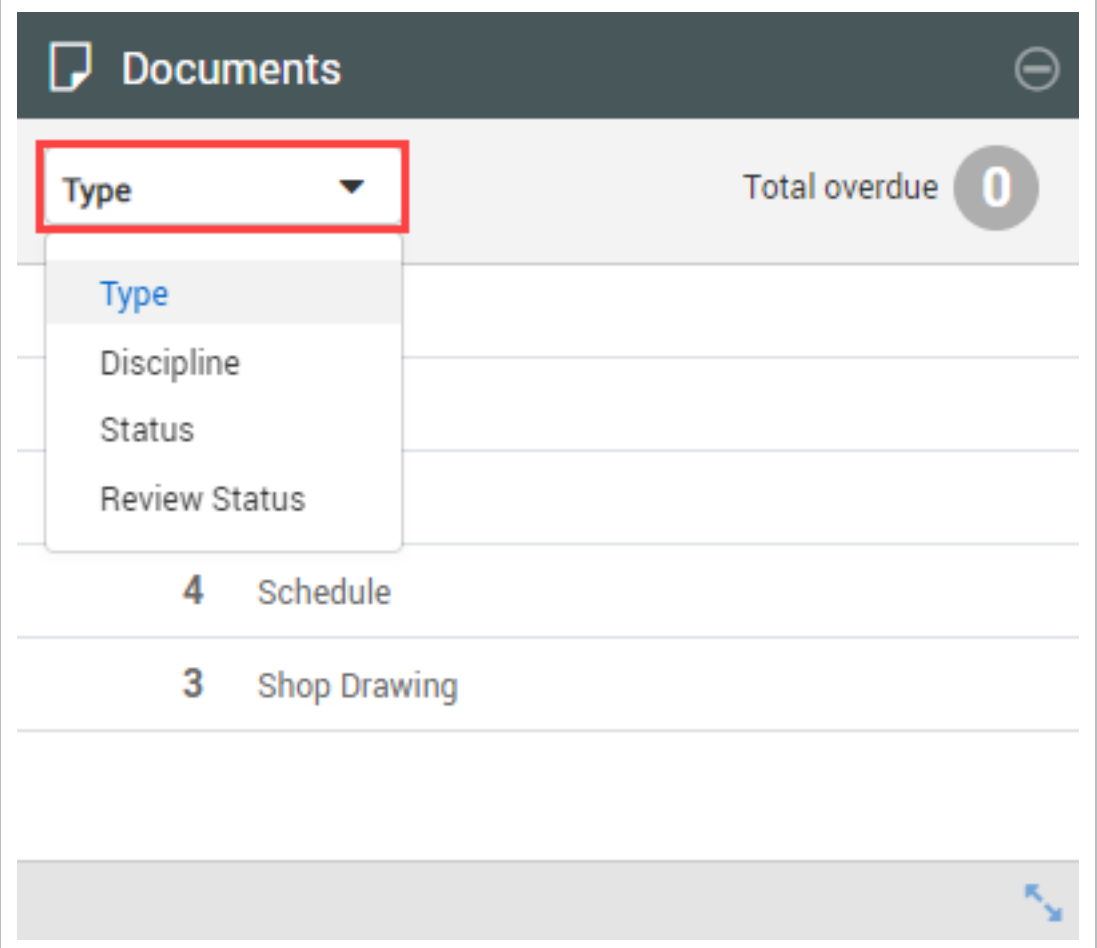

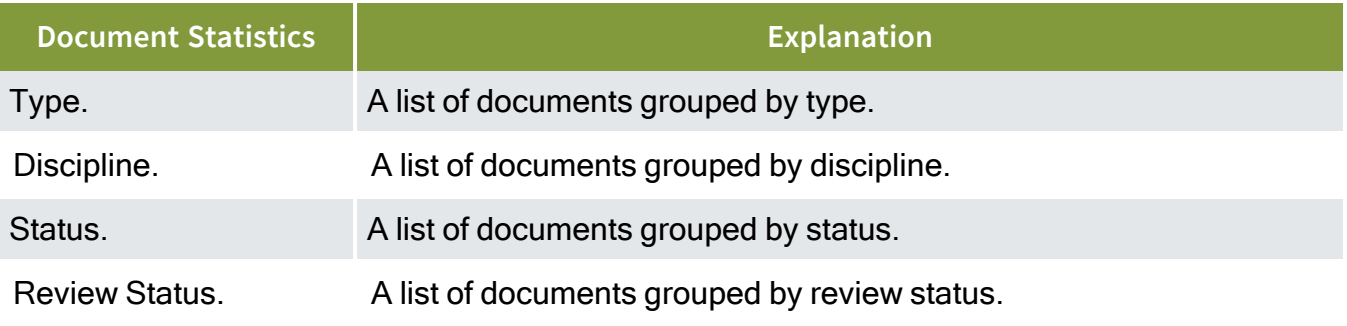

### **4.1.3 Unregistered Mail Dashboard tile**

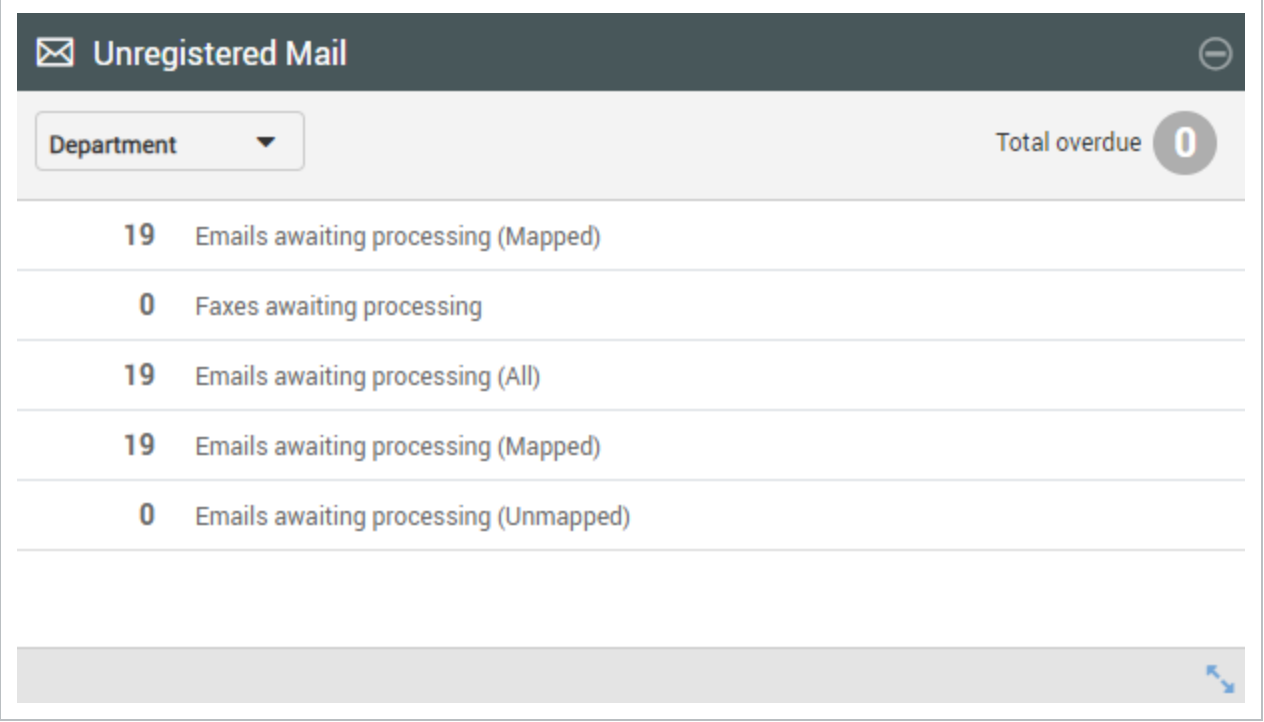

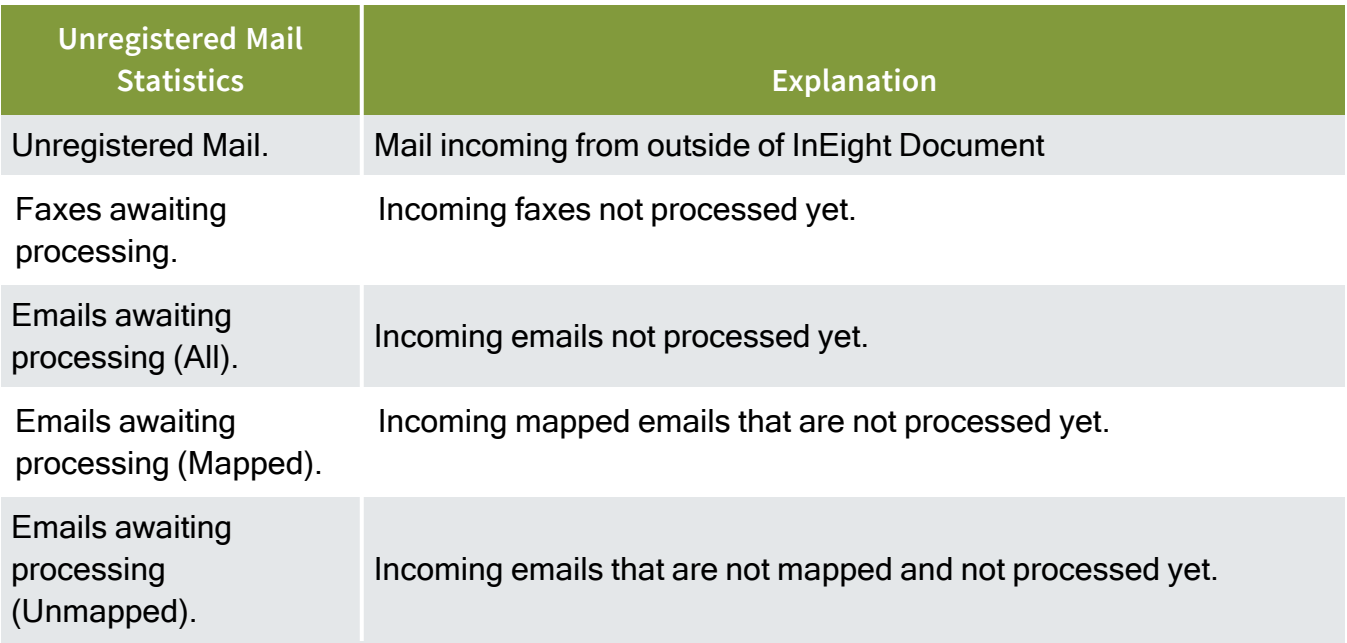

### **4.1.4 Workflow Dashboard tile**

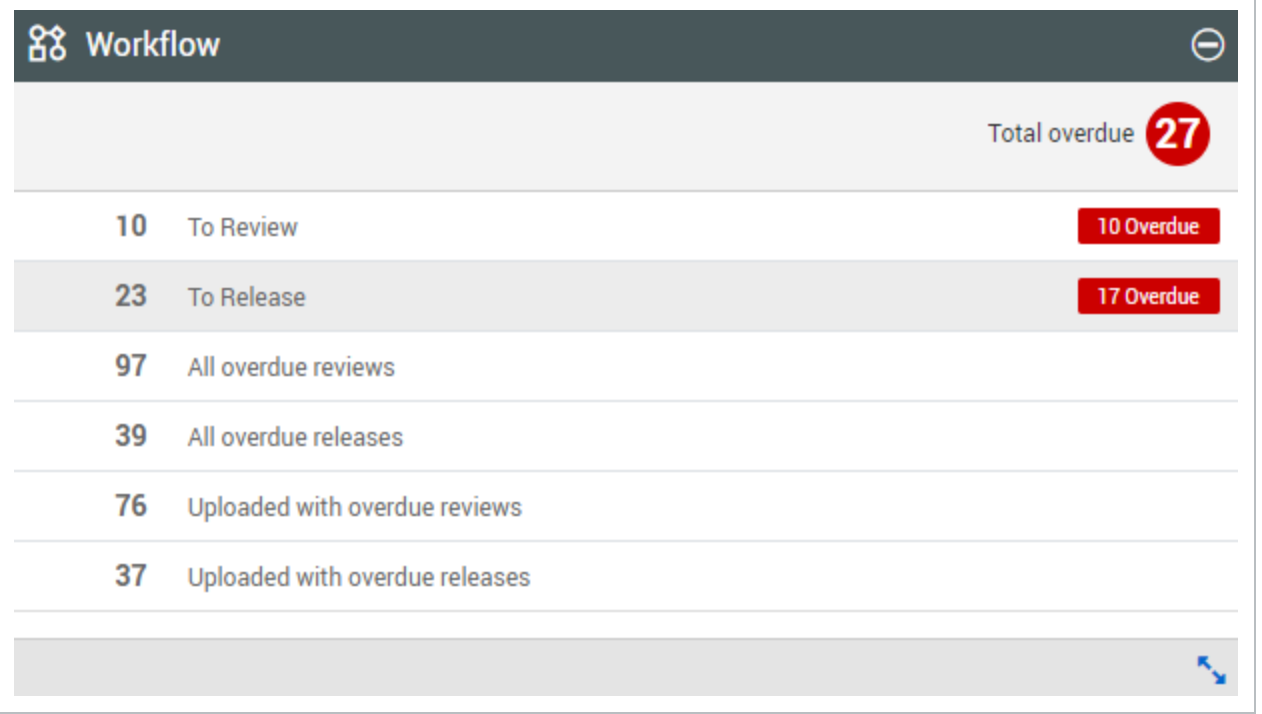

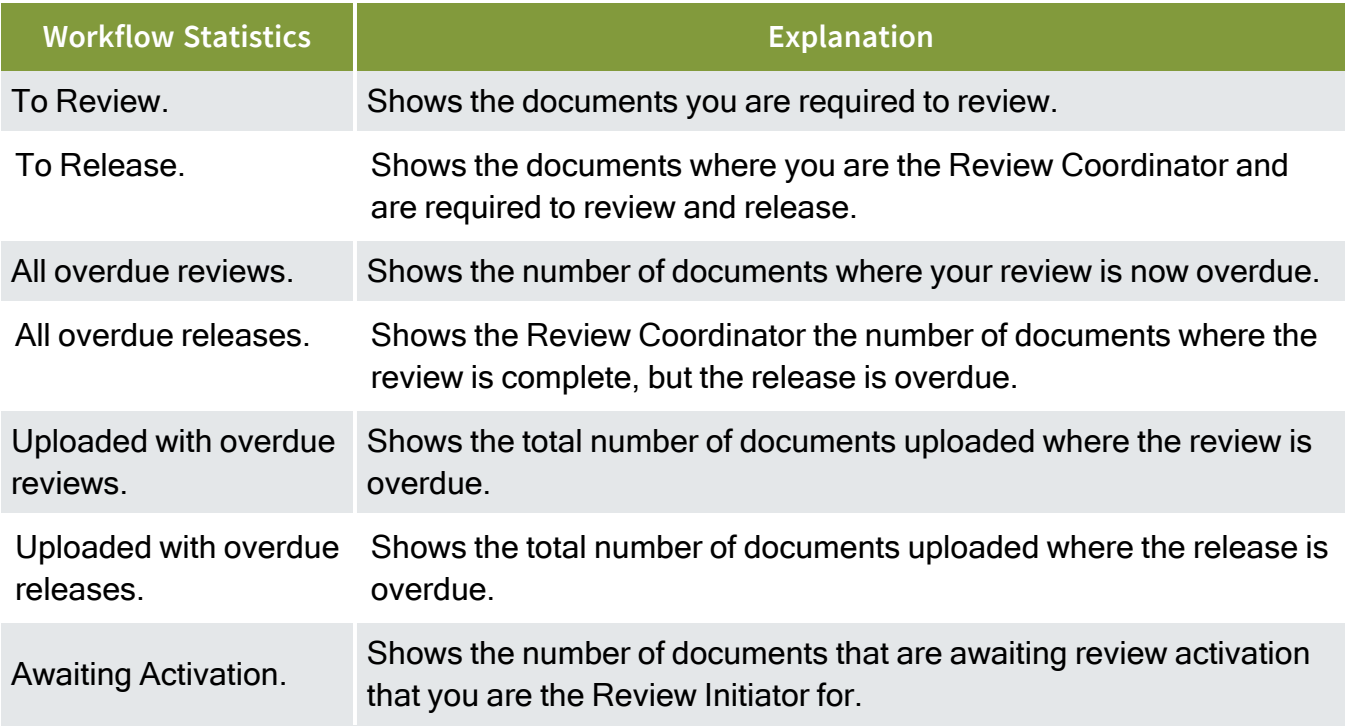

### **4.1.5 Transmittals widget**

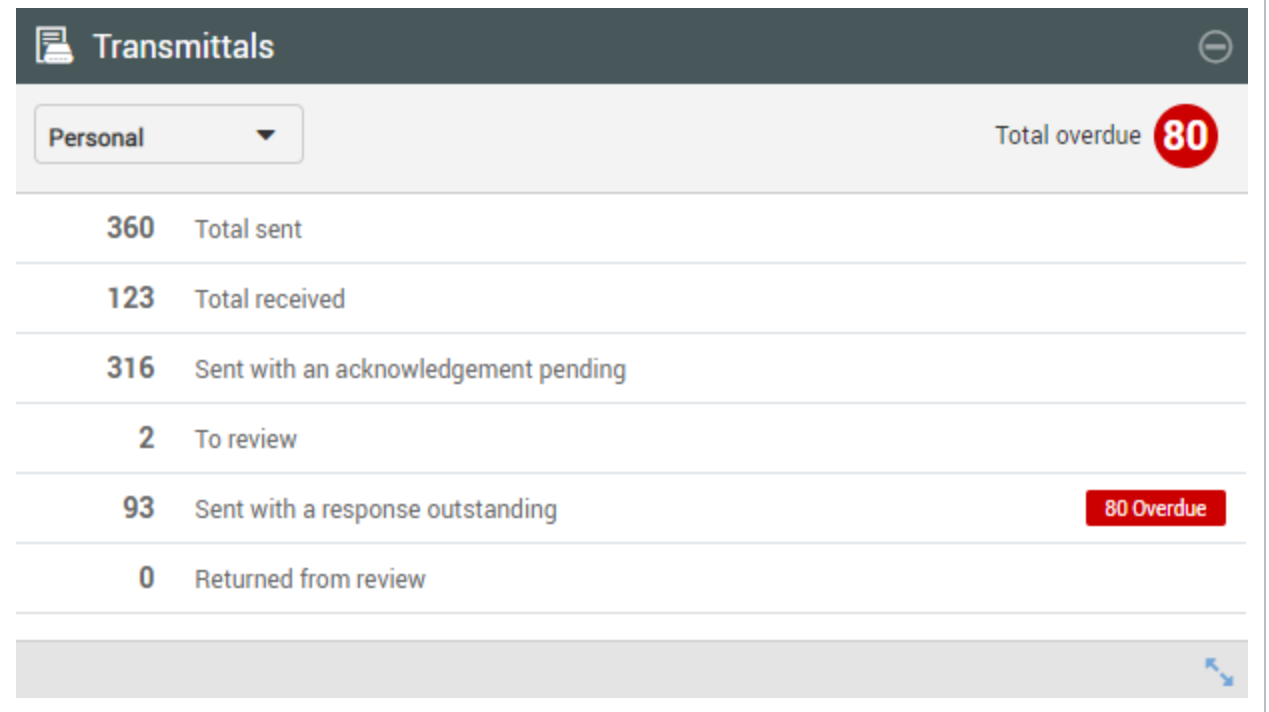

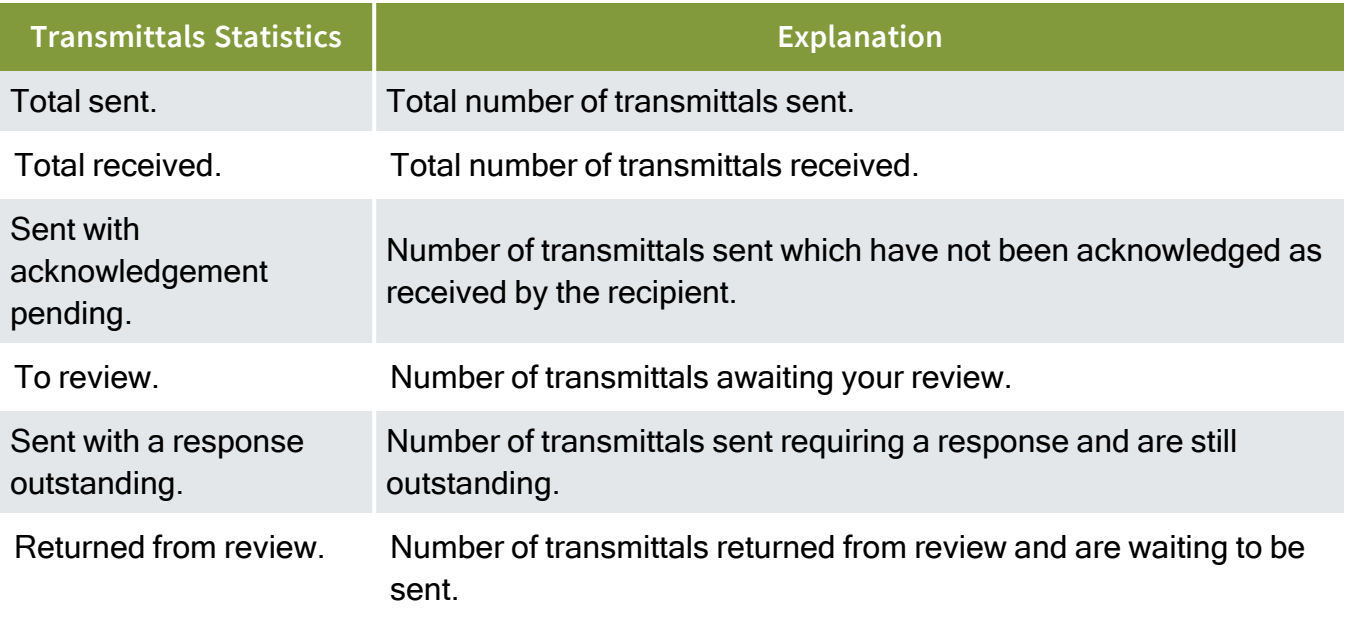

### **4.1.6 Package Dashboard tile – Type**

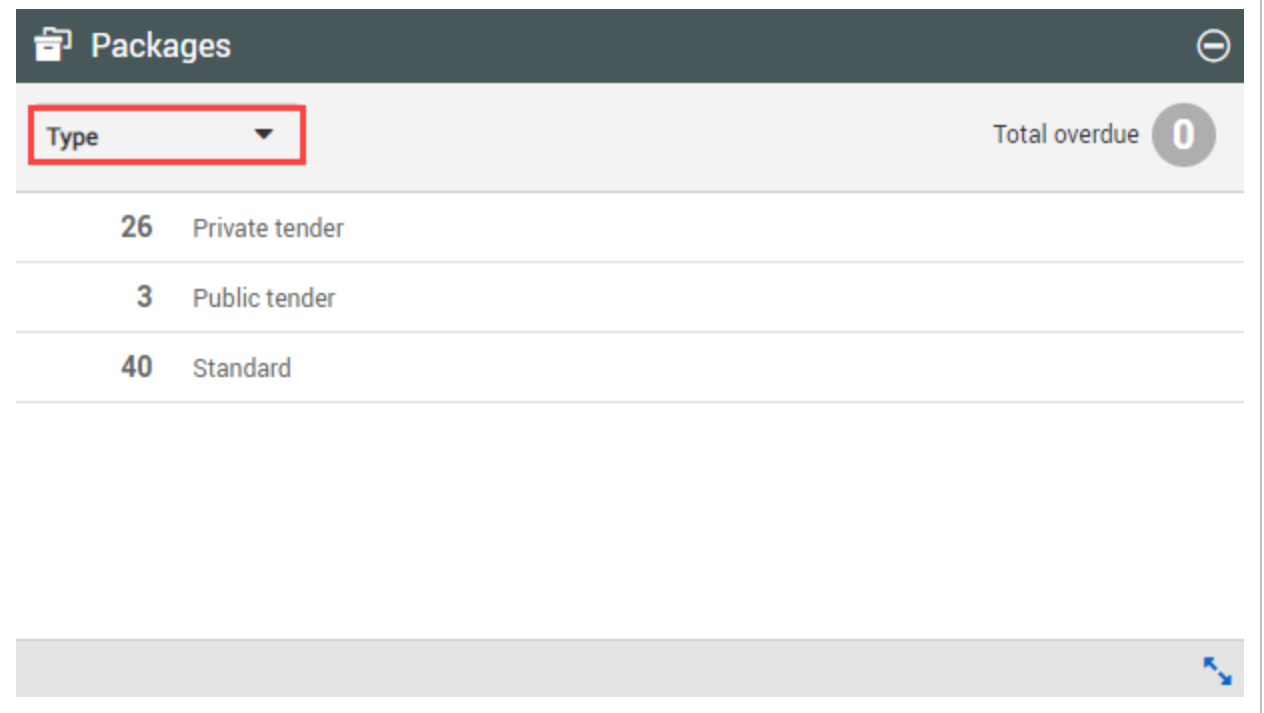

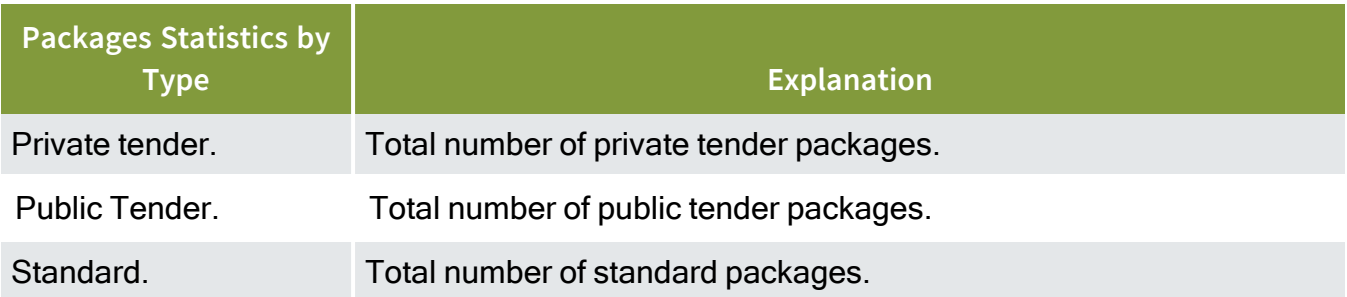

#### **4.1.7 Package Dashboard tile – Phase**

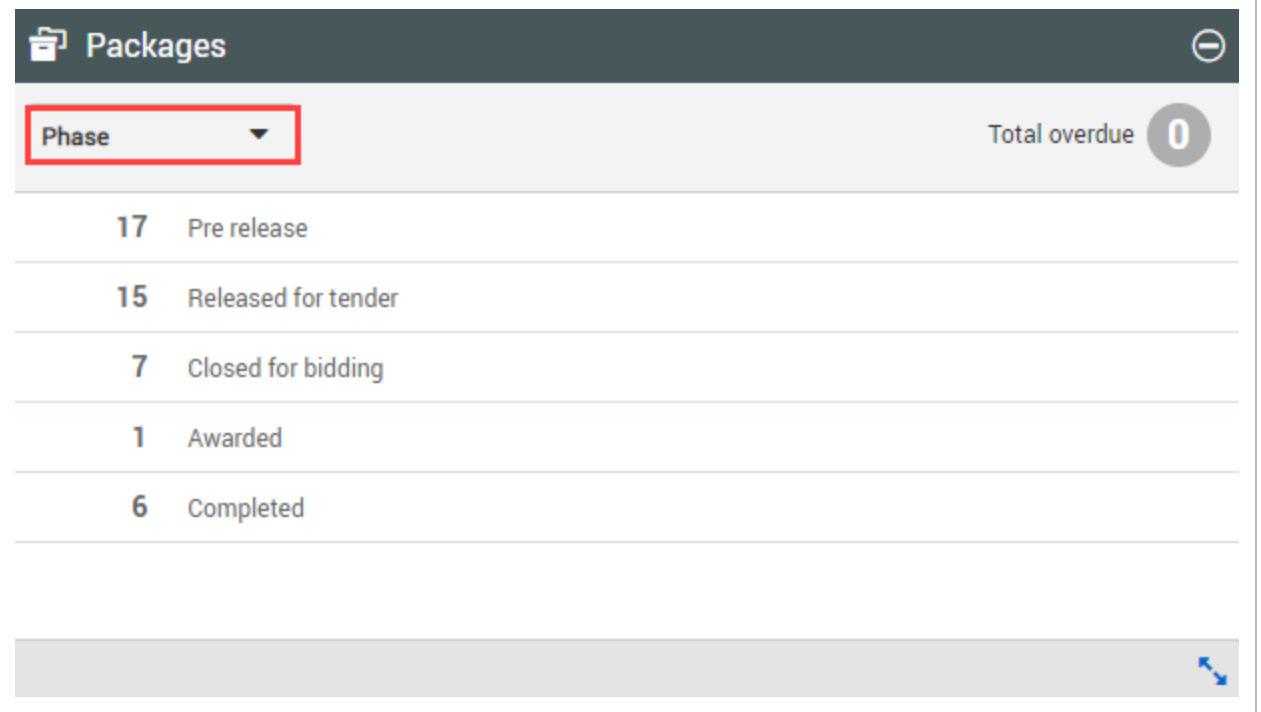

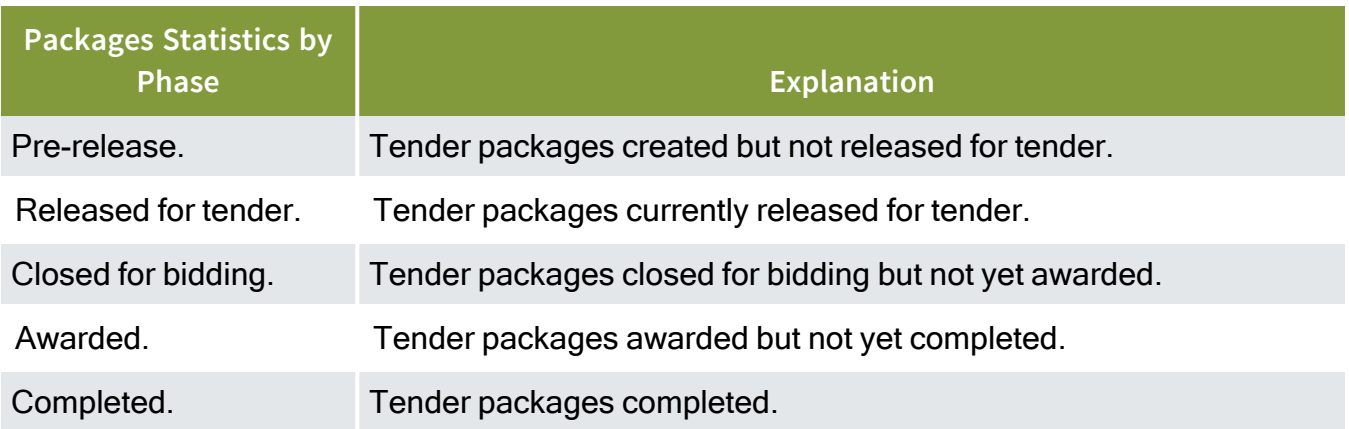

### 4.2 UNDERSTANDING THE MY STATISTICS TILE WIDGET

The My Statistics widget tile displays statistics from the Mail, Document and Transmittals modules of InEight Document with links to the module and information. Any items that are overdue for each module will be marked in red on the side. Switch between modules by selecting the drop-down menu.

#### **4.2.1 Mail statistics**

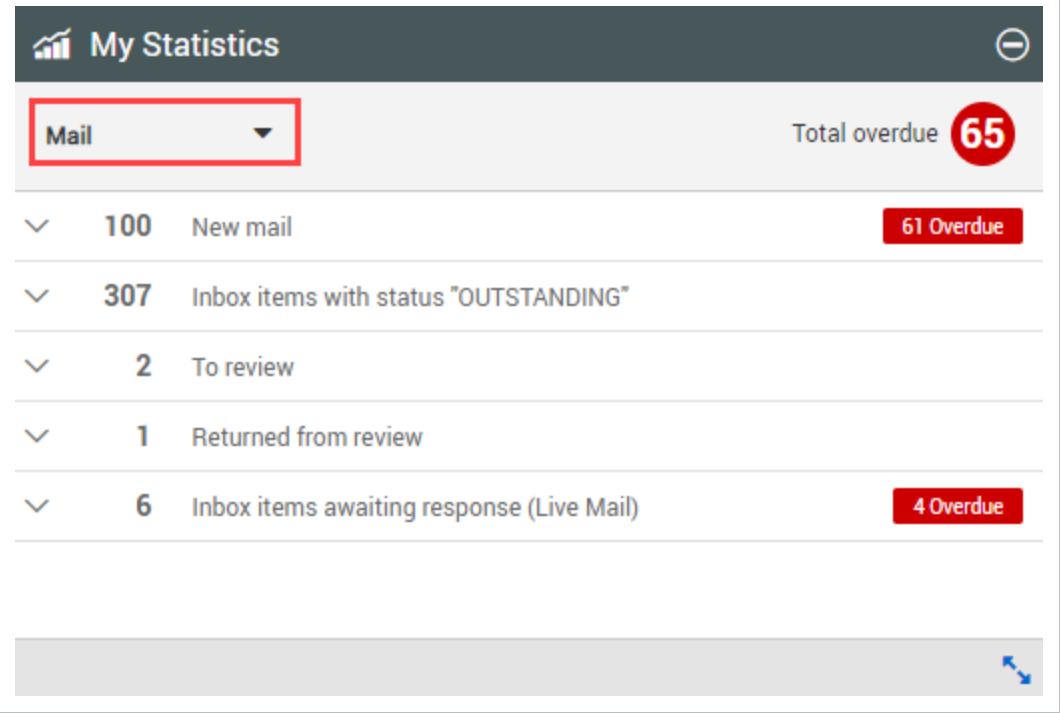

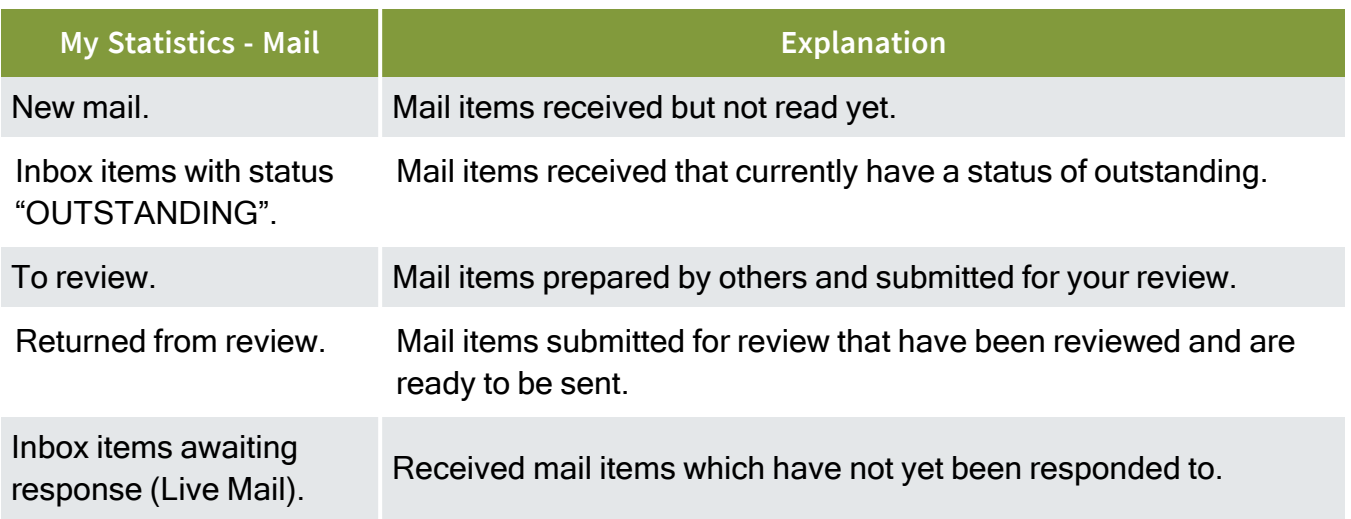

### **4.2.2 Document statistics**

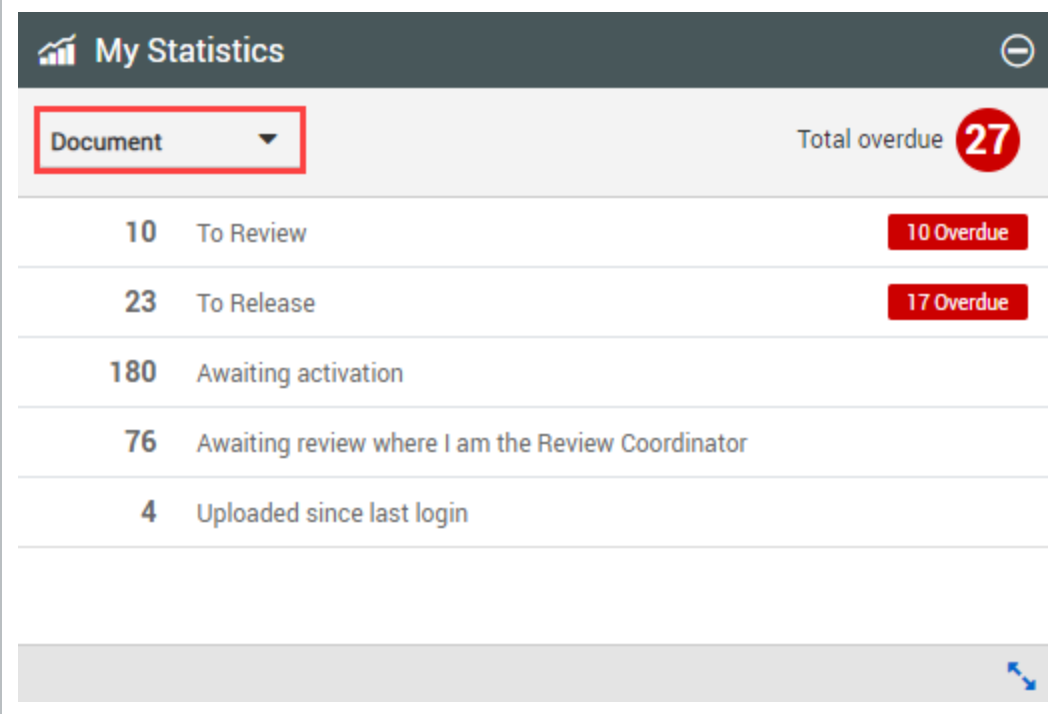

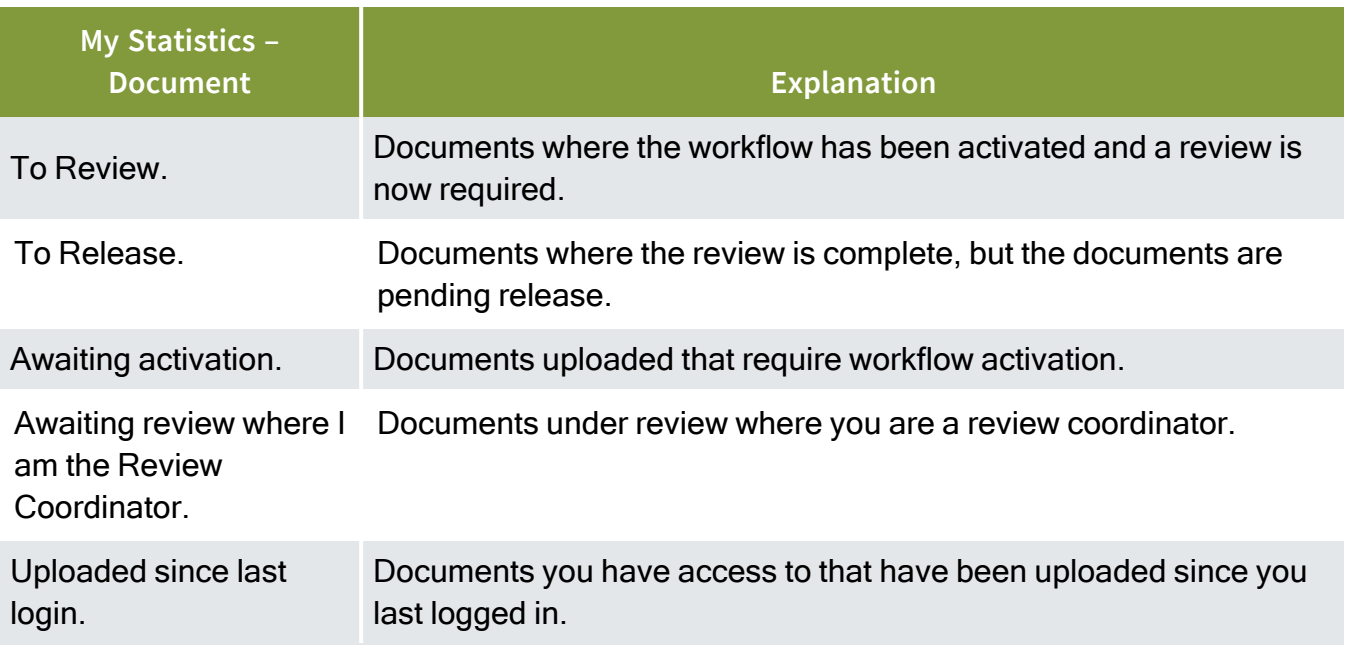

### **4.2.3 Transmittal statistics**

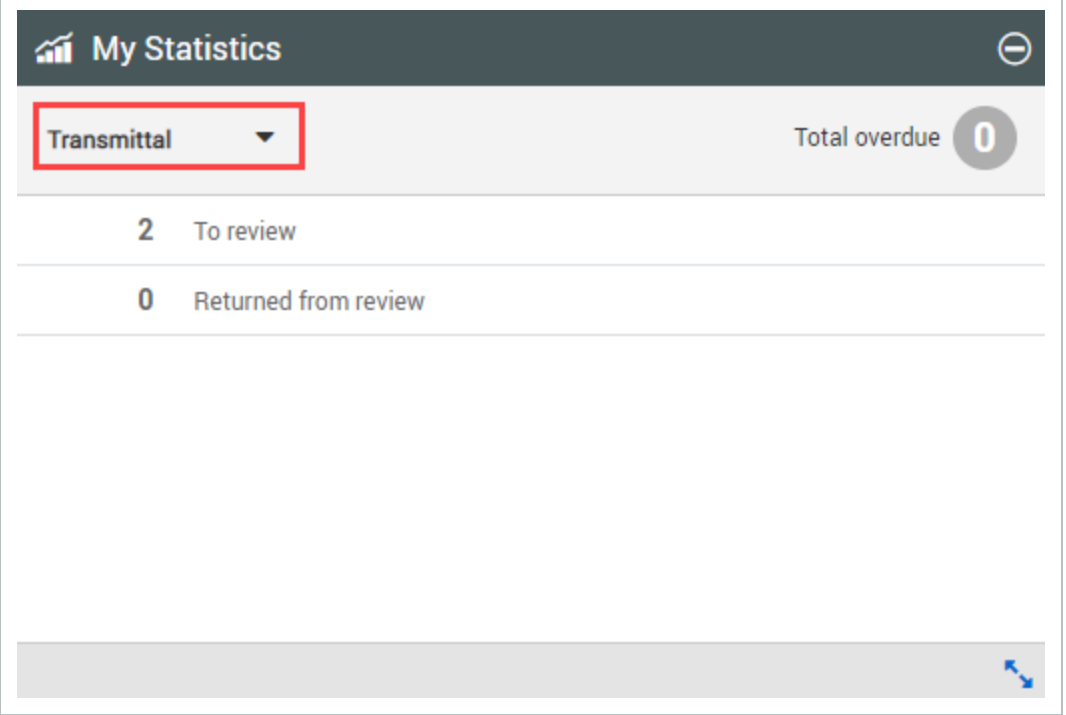

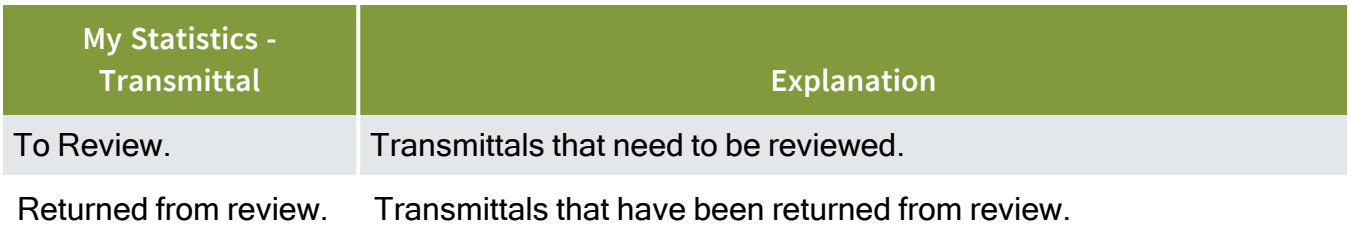

*This page intentionally left blank.*

# CHAPTER 5 — MANAGING USER PREFERENCES

Manage your user preferences for your project by accessing the user preferences menu.

For information on managing user preferences, see the links below.

# 5.1 APPLYING USER PREFERENCES

Apply user preferences to your project, which include general, mail and notification settings.

#### **5.1.1 To apply user preferences:**

1. Click the **profile icon** and select **User preferences**.

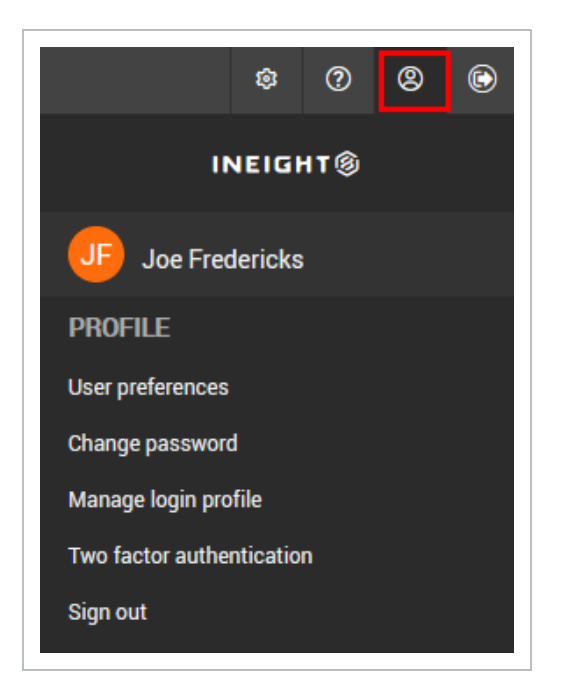

2. Click on the tabs to select a group of settings.

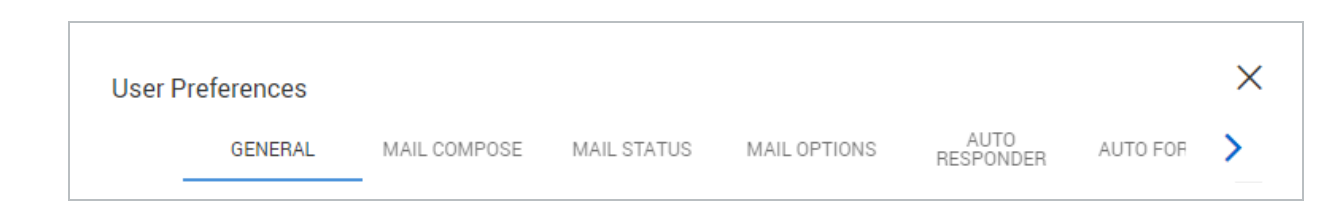

- 3. Change the desired setting.
- 4. Click **Save**.

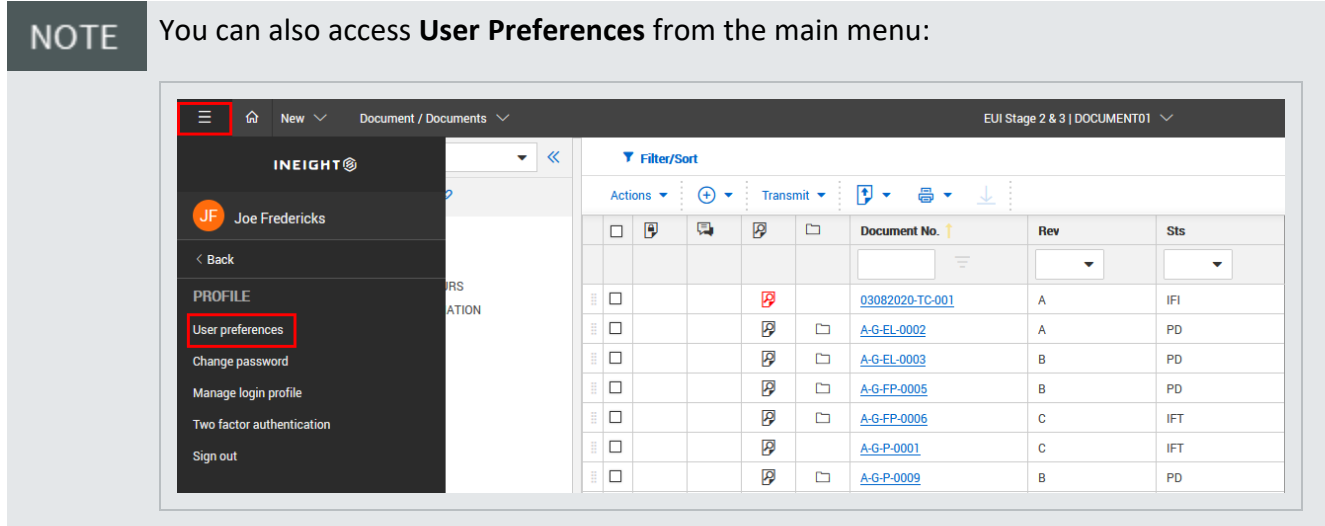

## 5.2 UNDERSTANDING USER PREFERENCES

See the tables below for a list of settings available in each tab.

# 5.3 GENERAL SETTINGS

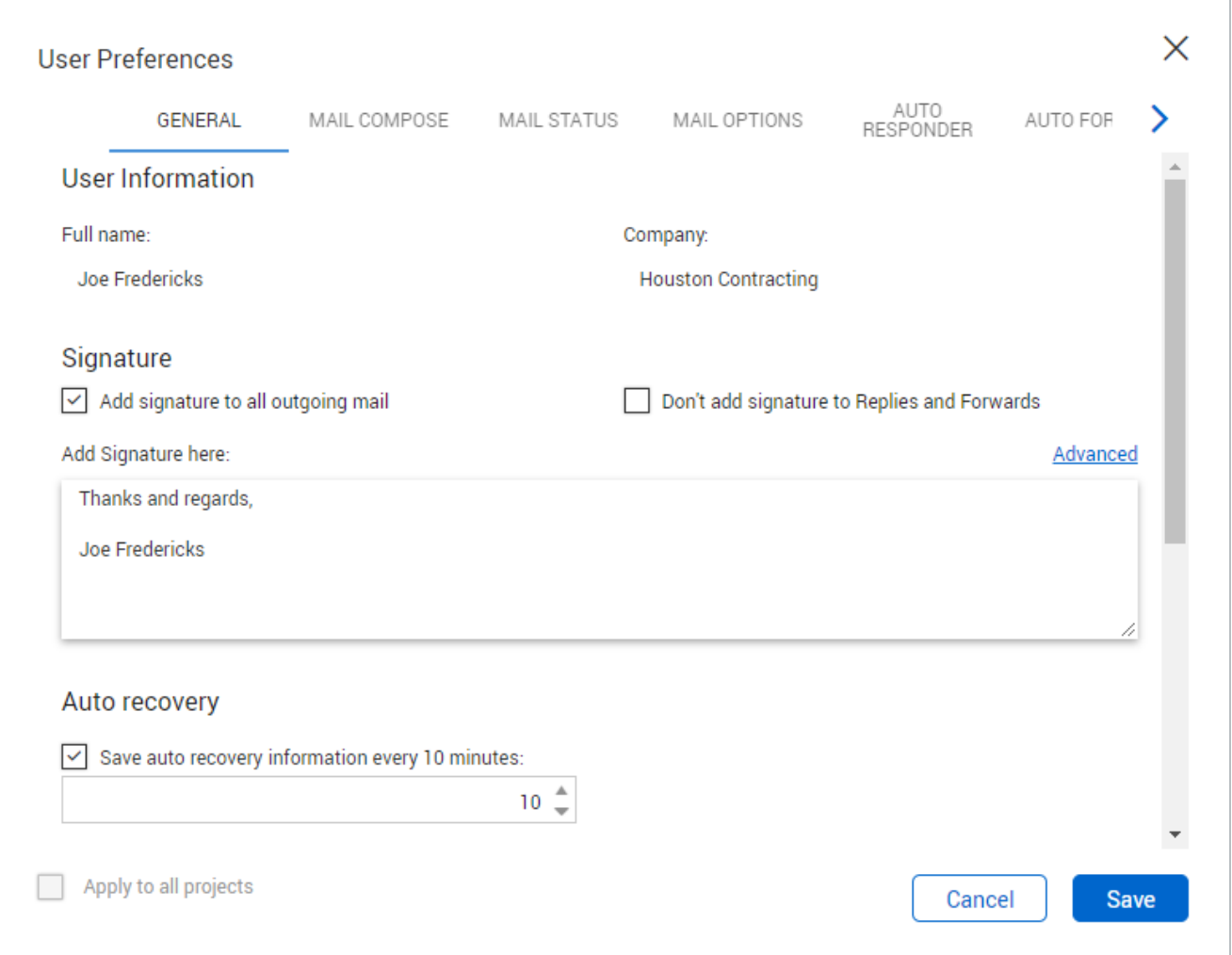

### **5.3.1 Signature**

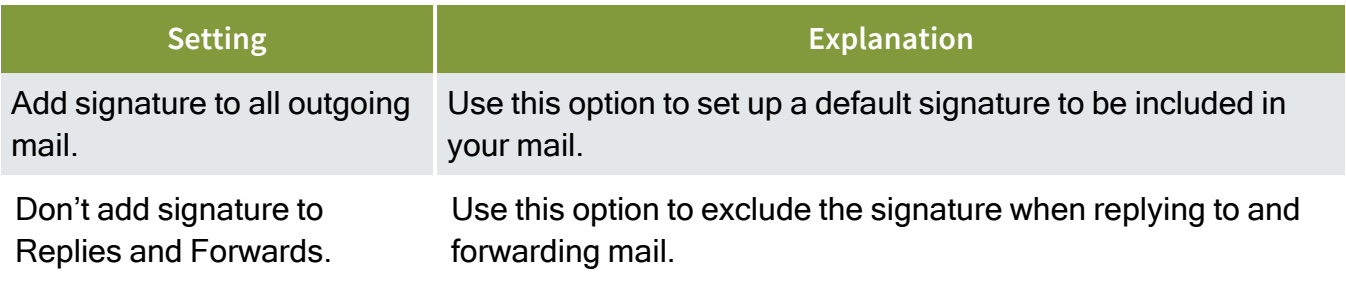

### **5.3.2 Auto recovery**

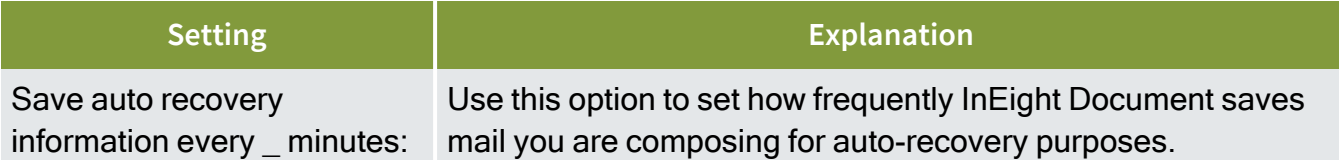

### **5.3.3 Additional**

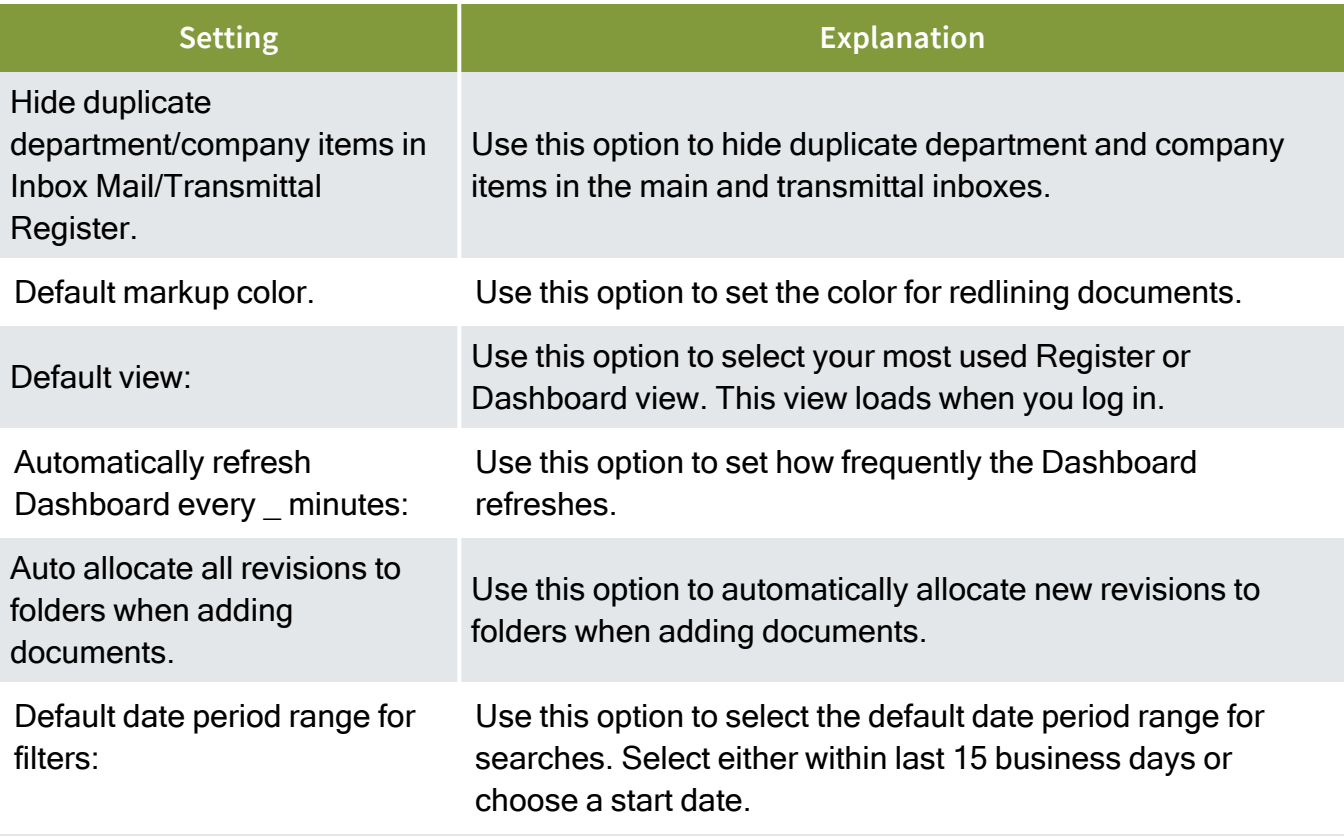

# 5.4 MAIL COMPOSE SETTINGS

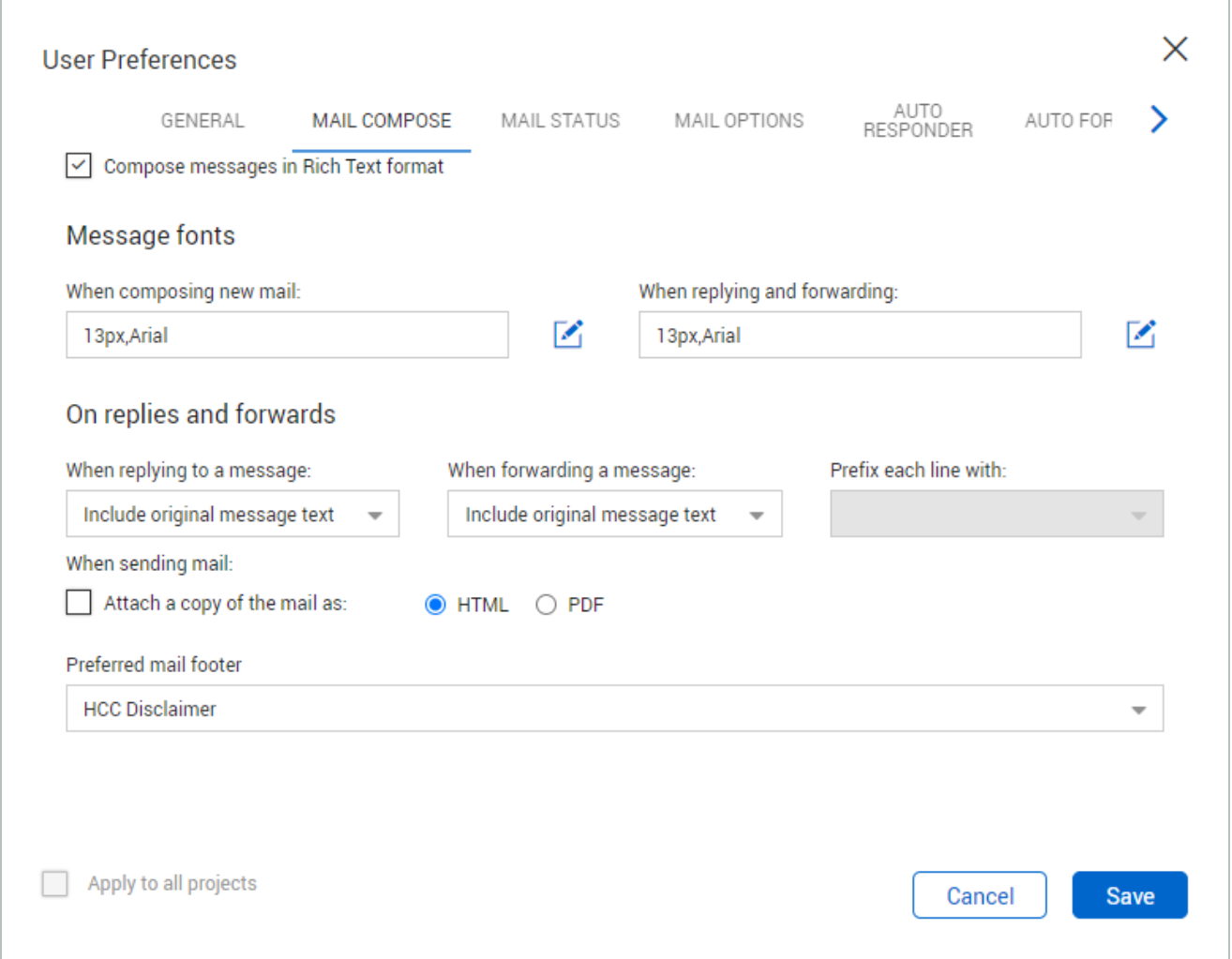

### **5.4.1 General**

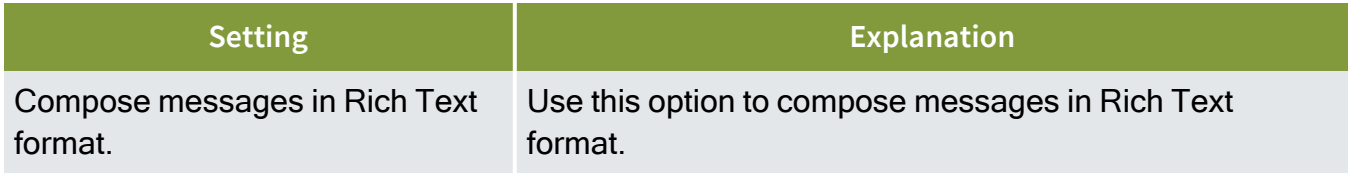

### **5.4.2 Message fonts**

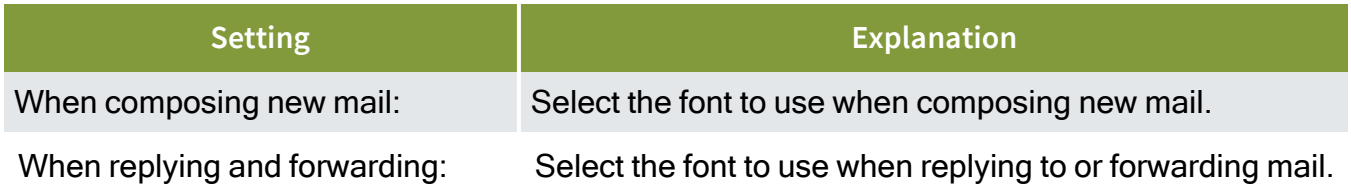

### **5.4.3 On replies and forwards**

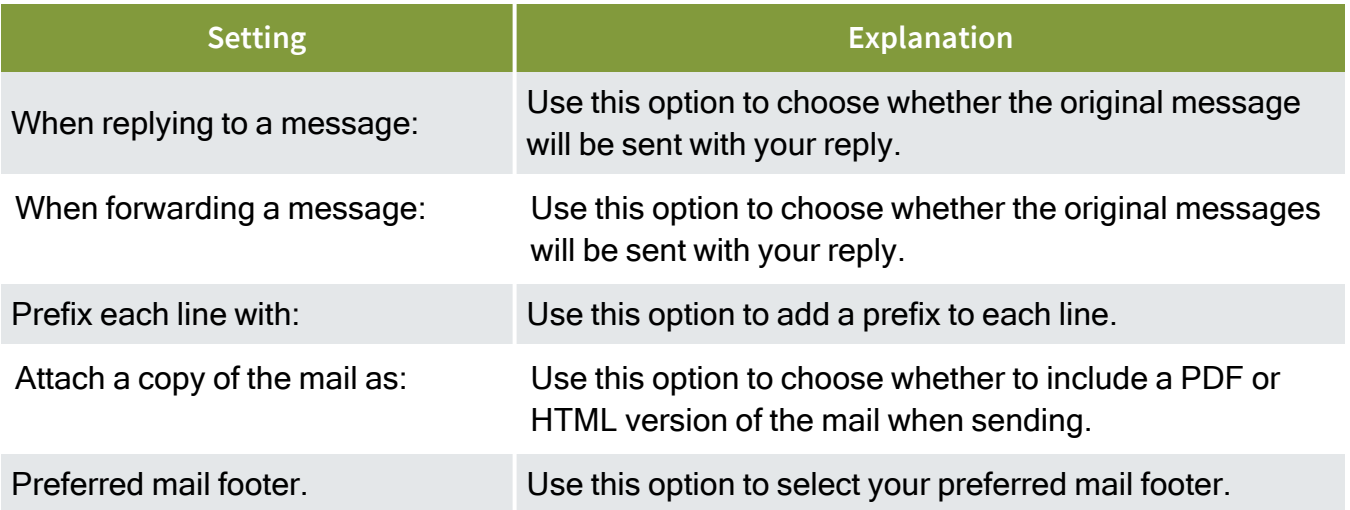

# 5.5 MAIL STATUS SETTINGS

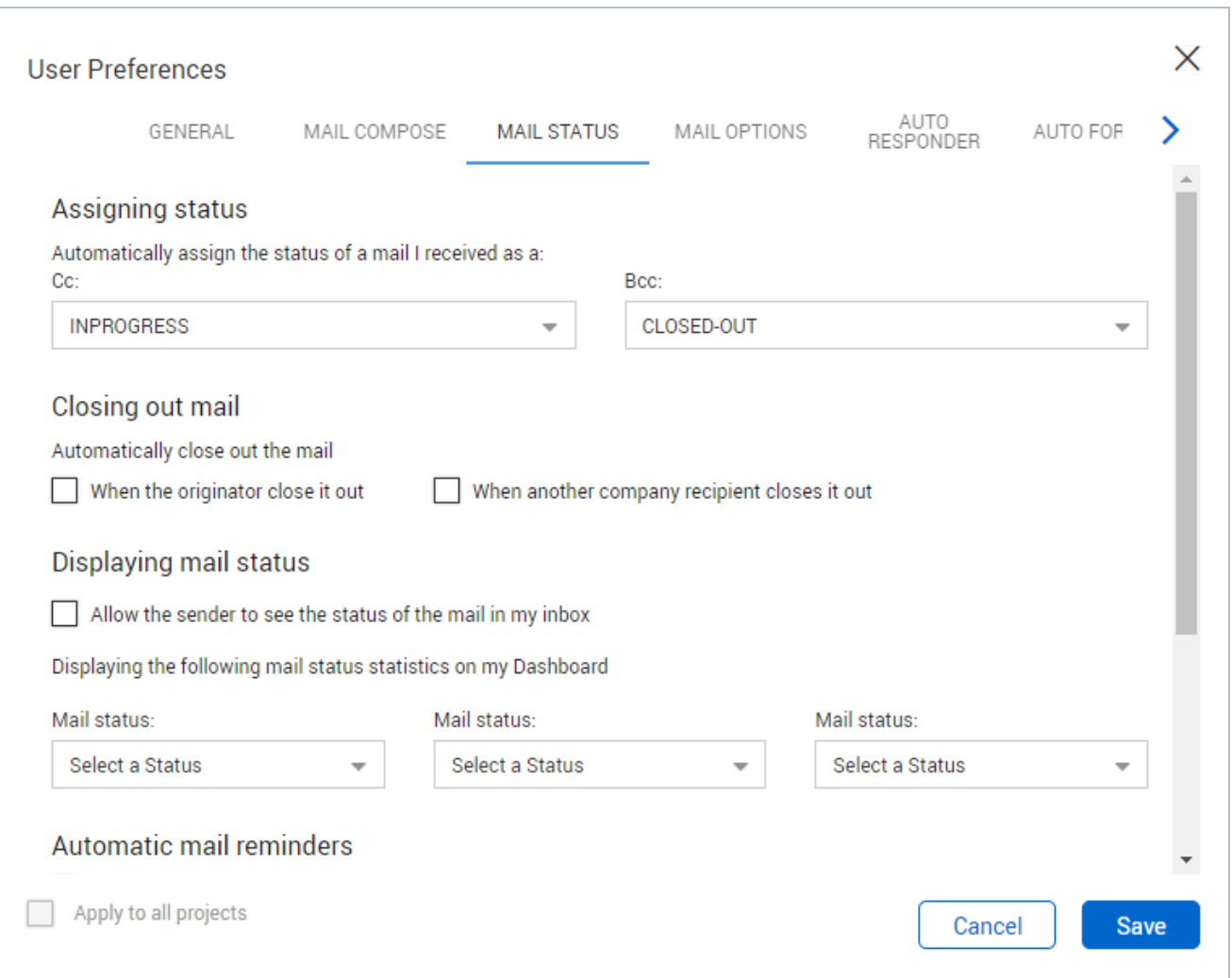

### **5.5.1 Assigning status**

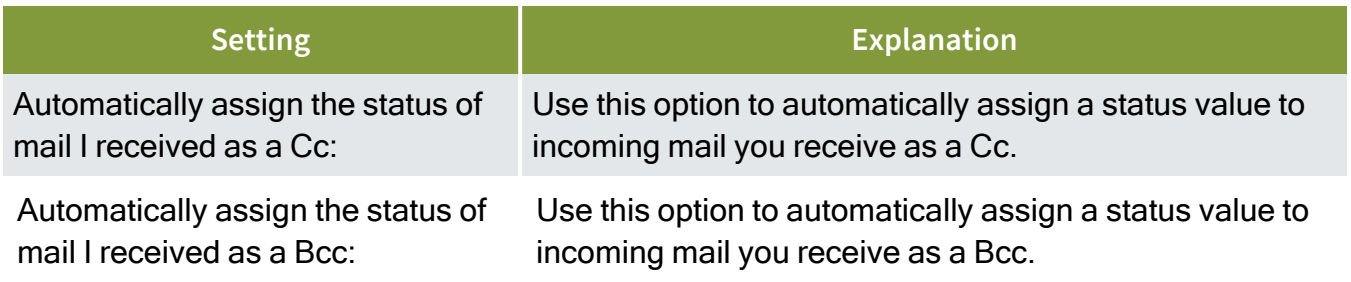

### **5.5.2 Closing out mail**

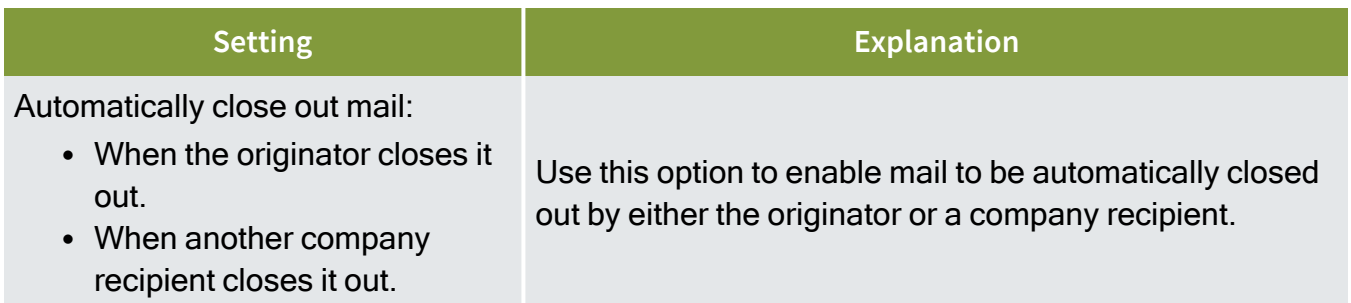

### **5.5.3 Displaying mail status**

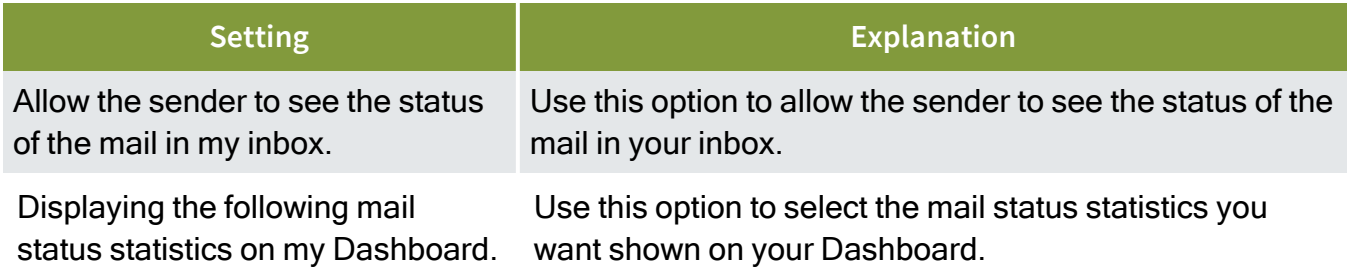

### **5.5.4 Automatic mail reminders**

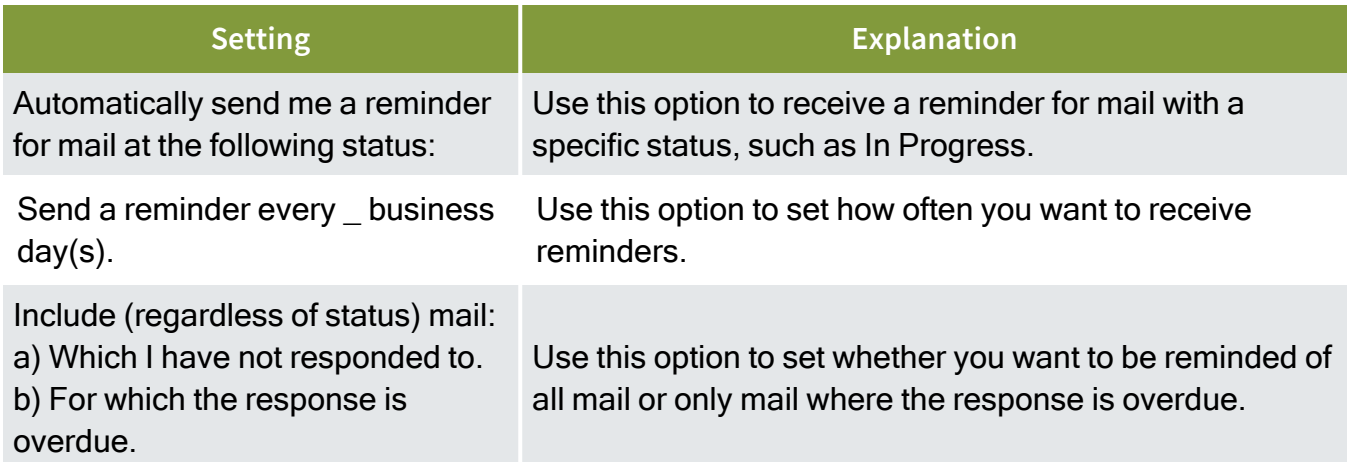

# 5.6 MAIL OPTIONS SETTINGS

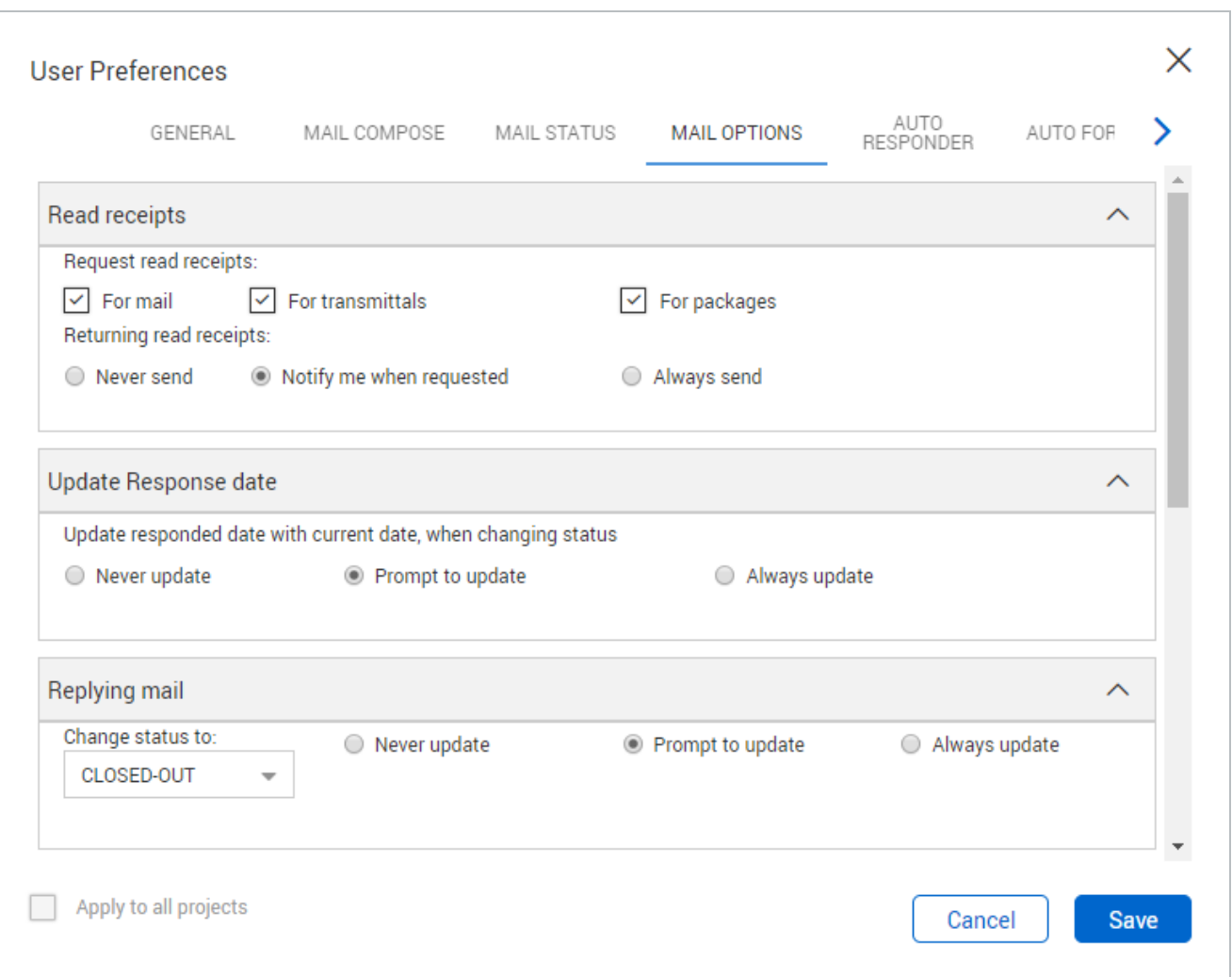

### **5.6.1 Read receipts**

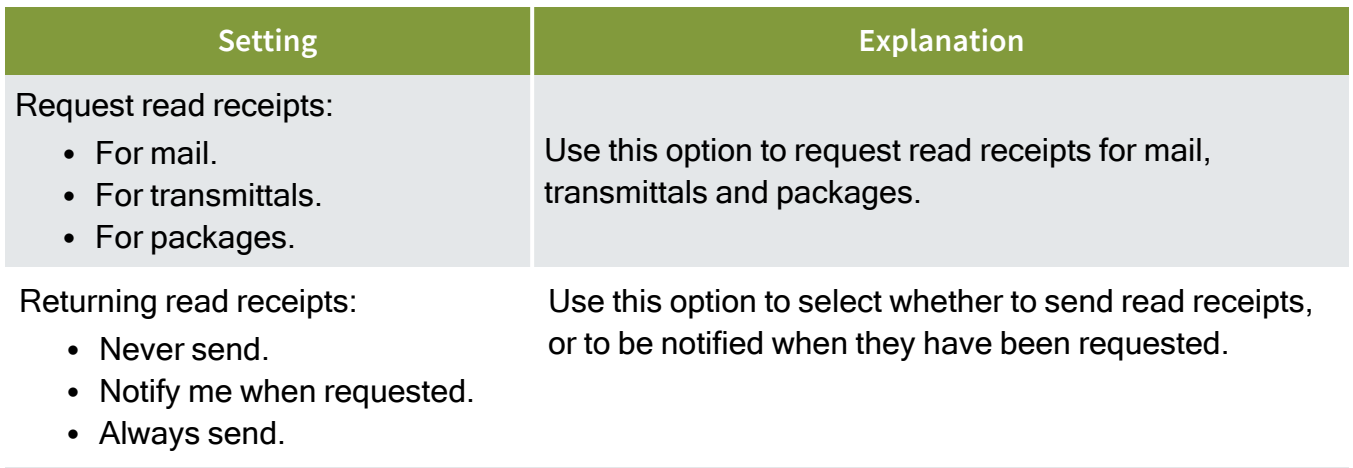

#### **5.6.2 Update response date**

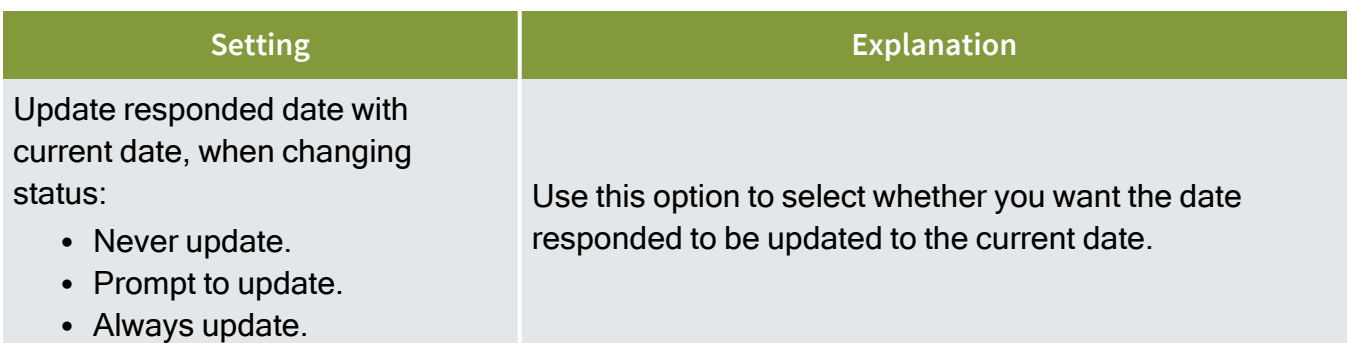

### **5.6.3 Replying mail**

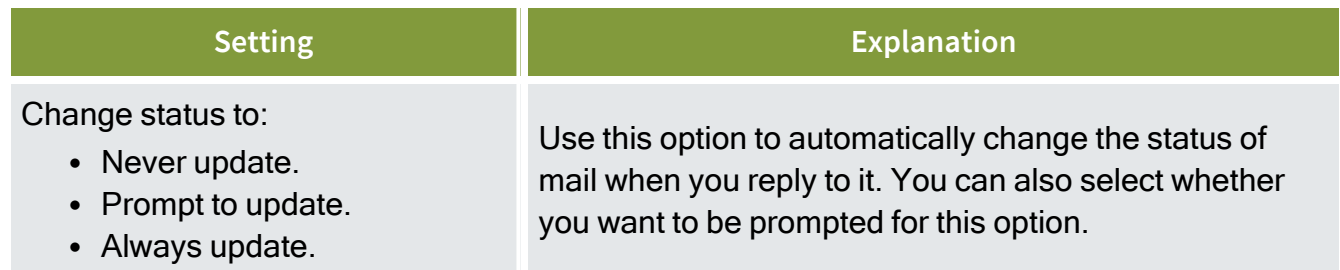

### **5.6.4 Hard Copy print options**

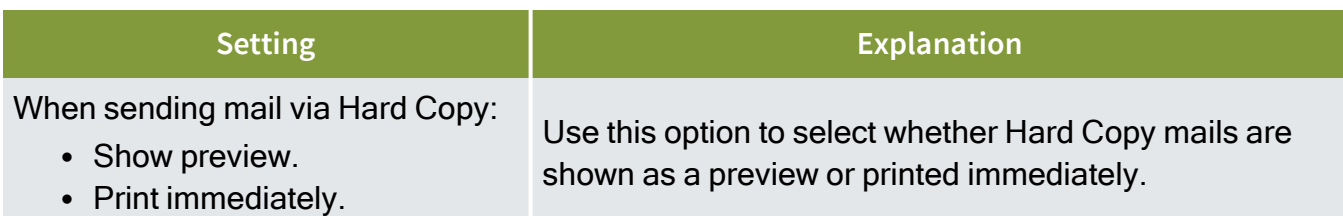

#### **5.6.5 Print Mails**

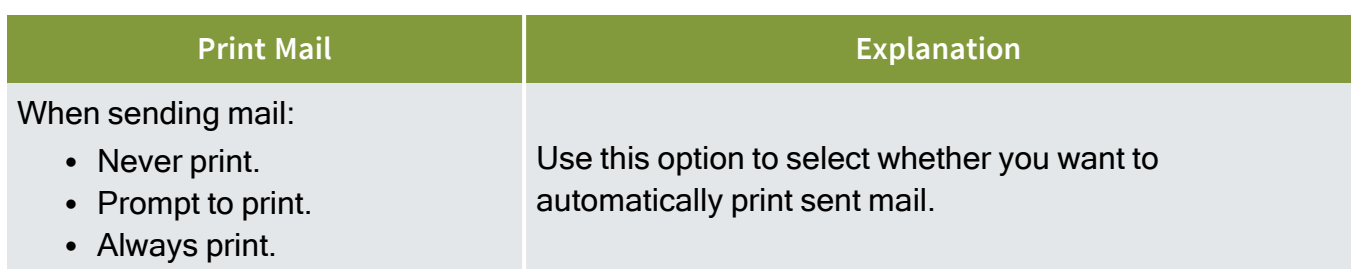

#### **Print Mail Explanation**

Include internal notes:

- Never print.
- Prompt to print.
- Always print.

#### **5.6.6 Attaching Mail**

Use this option to select whether you want to include internal notes when you print mail.

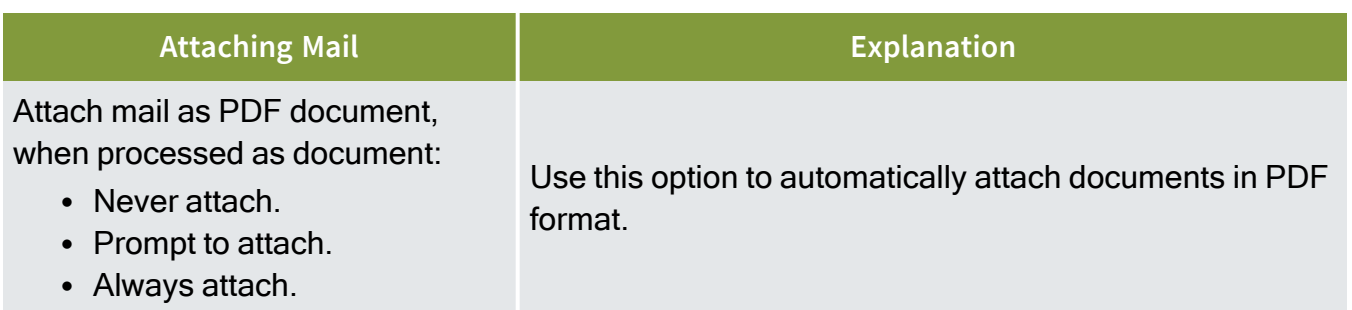

# 5.7 DOCUMENT OPTIONS SETTINGS

The Document Options settings include options for document links.

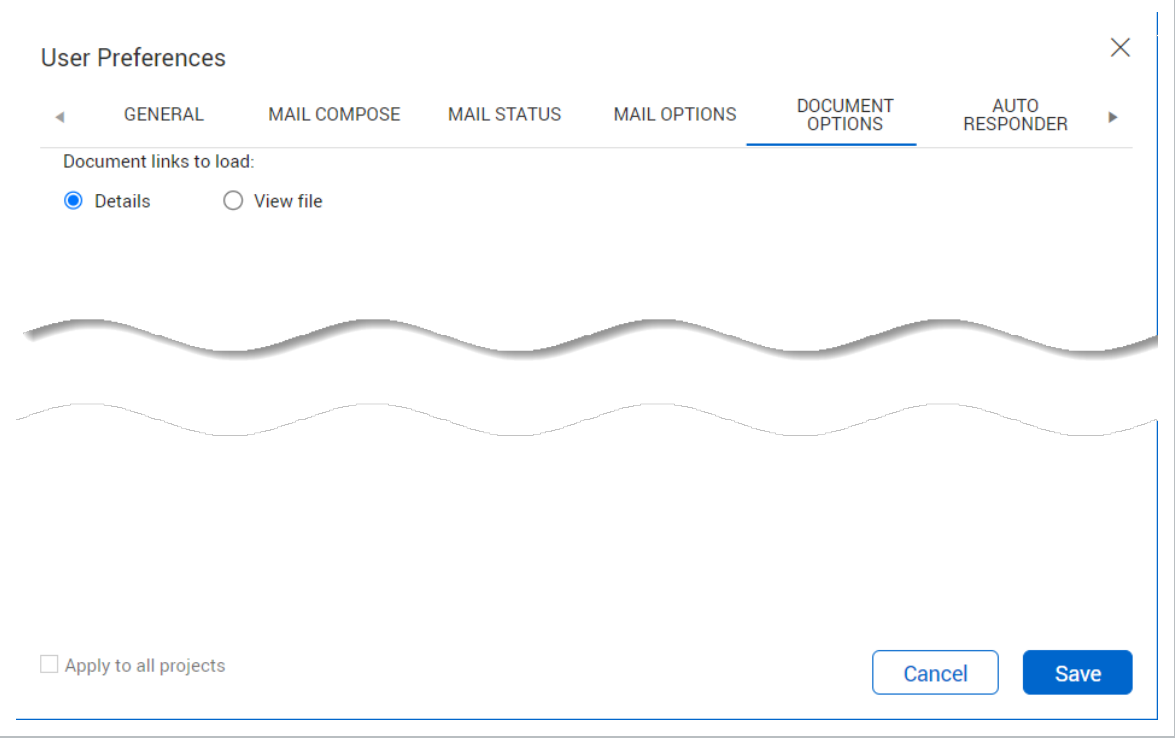

.

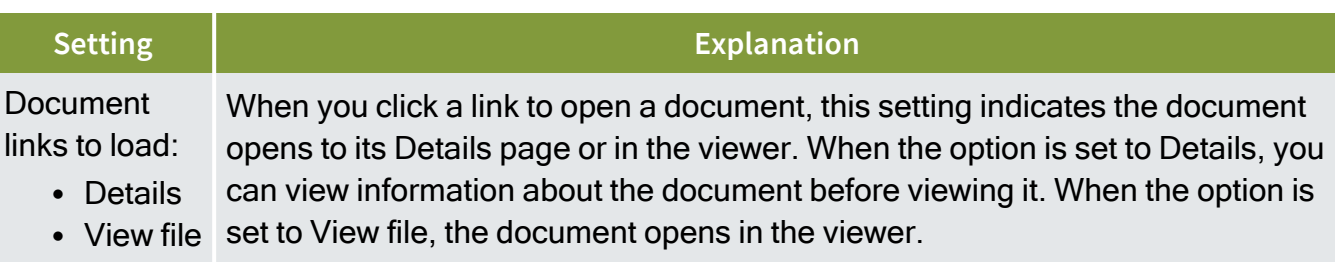

# 5.8 AUTO RESPONDER SETTINGS

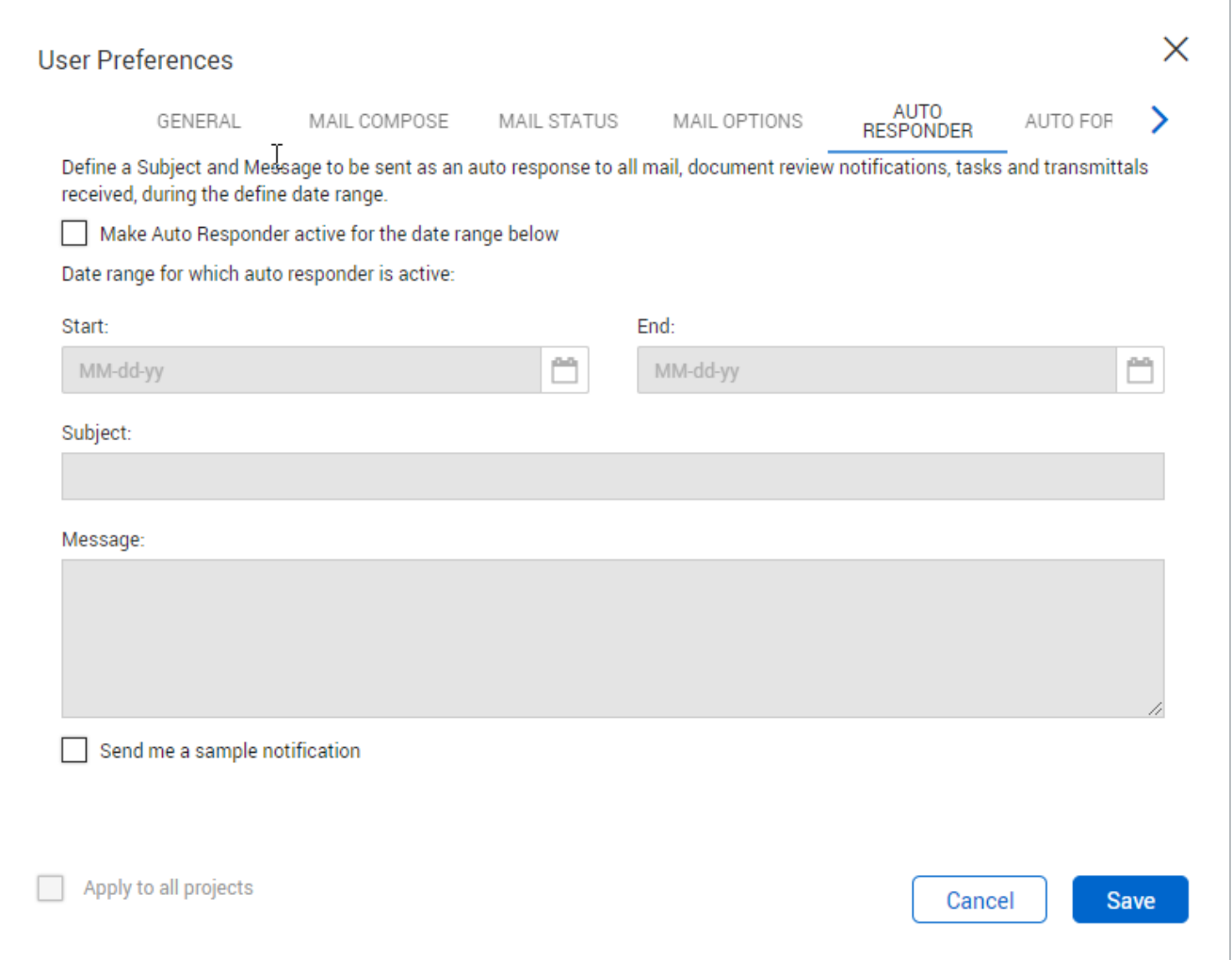

#### **5.8.1 General**

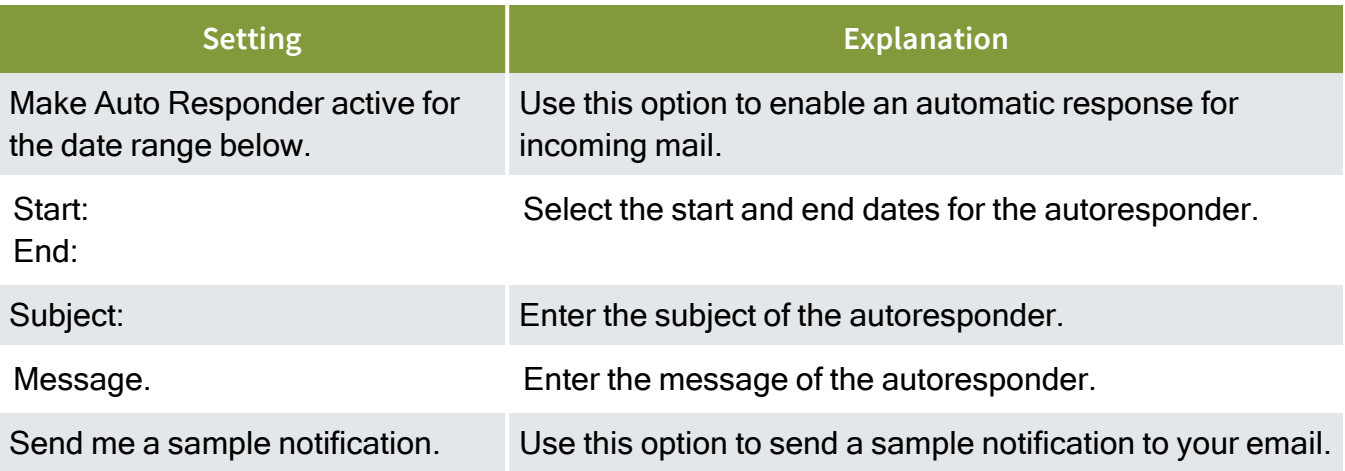

# 5.9 AUTO FORWARD SETTINGS

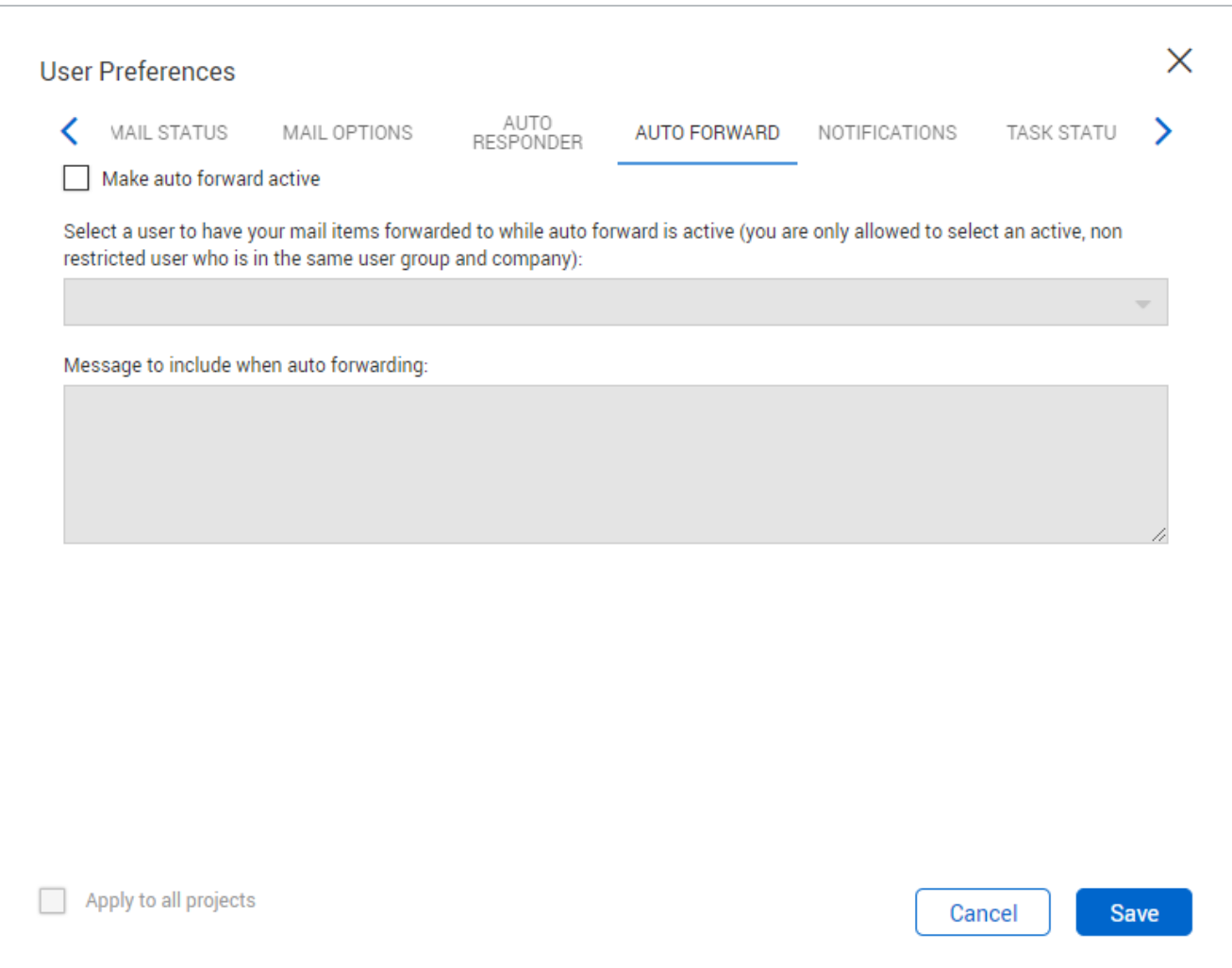

#### **5.9.1 General**

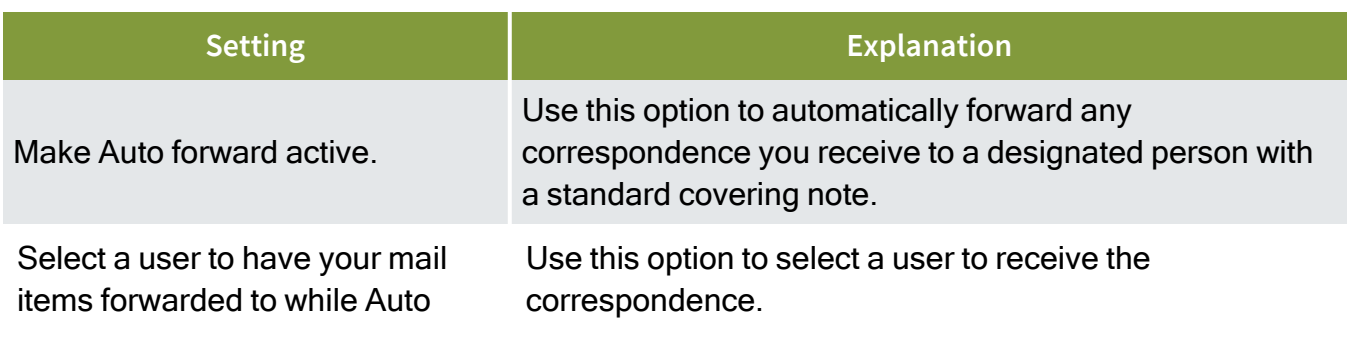

forwarding.

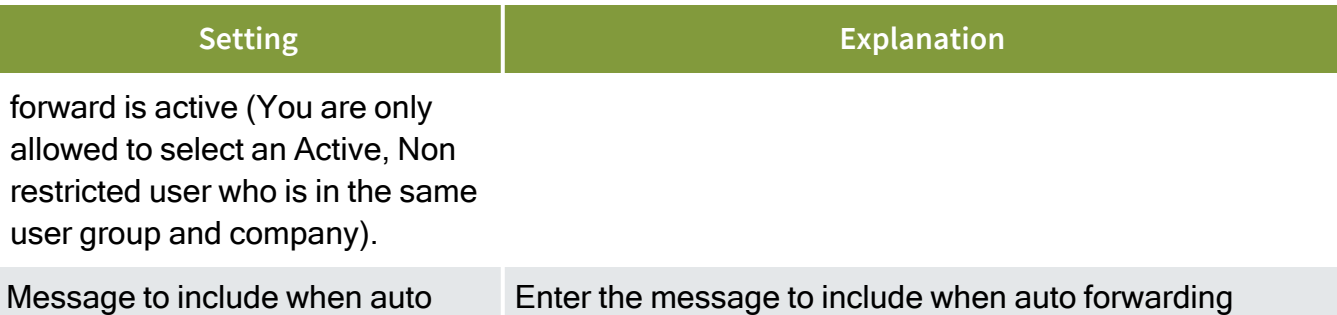

correspondence.

# 5.10 NOTIFICATIONS SETTINGS

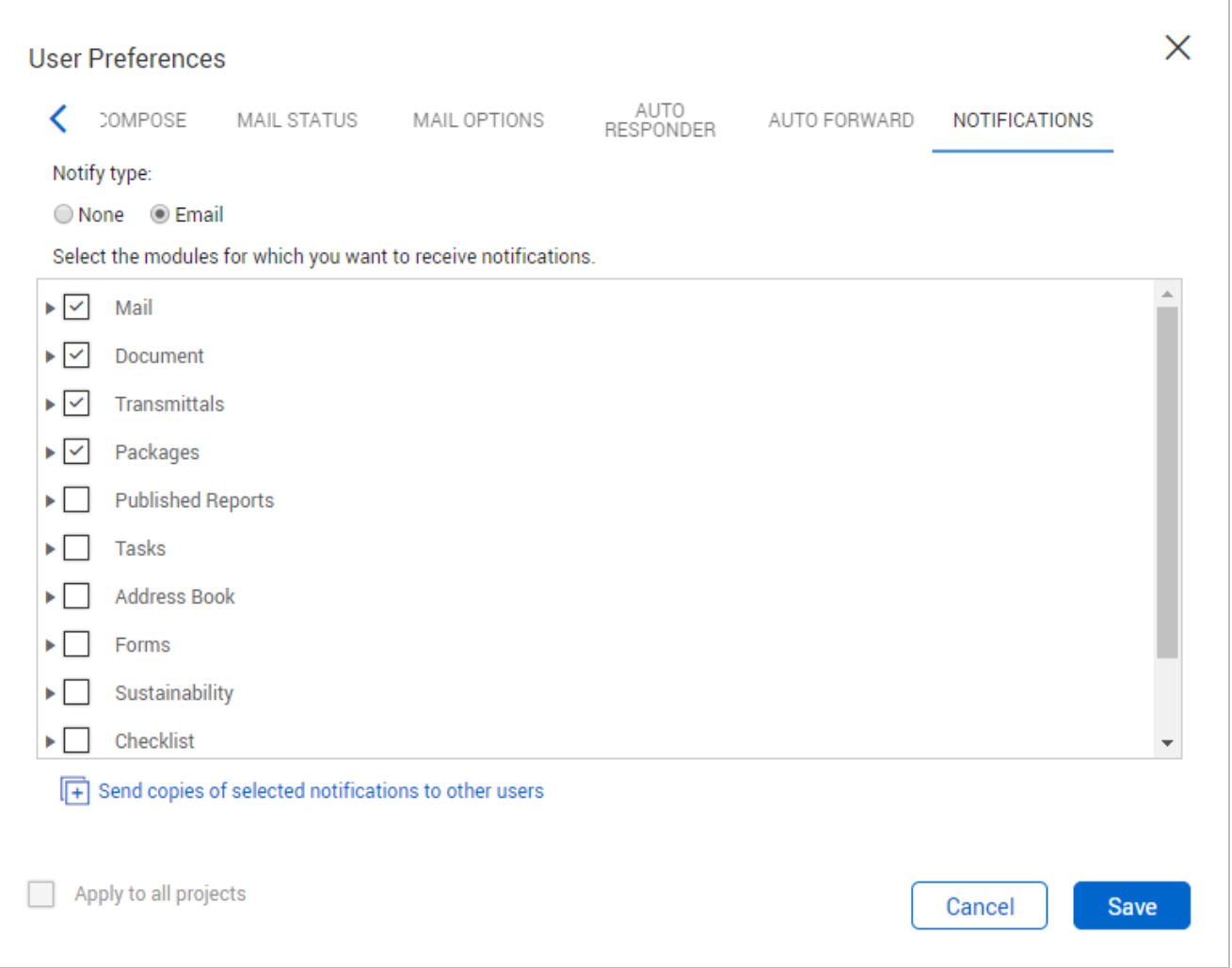

### **5.10.1 Notify type**

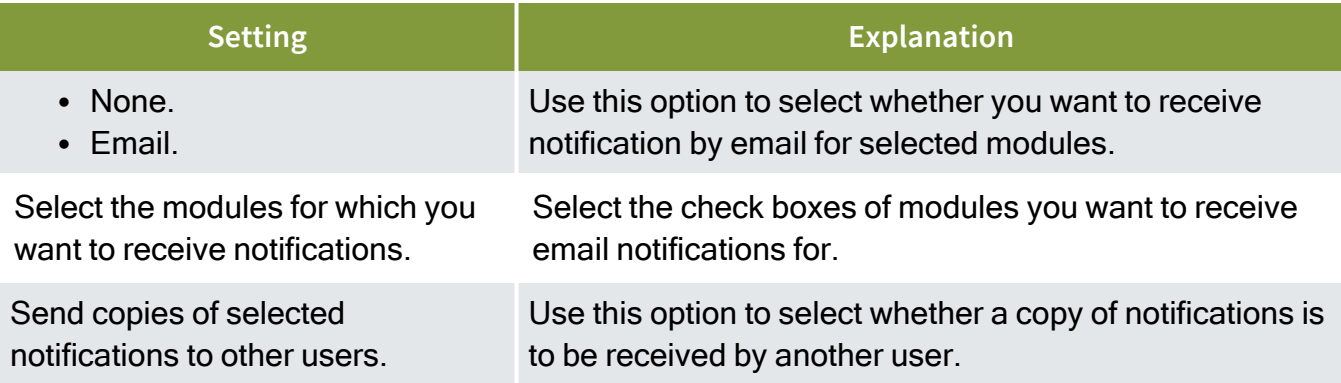

# 5.11 FORM OPTIONS SETTINGS

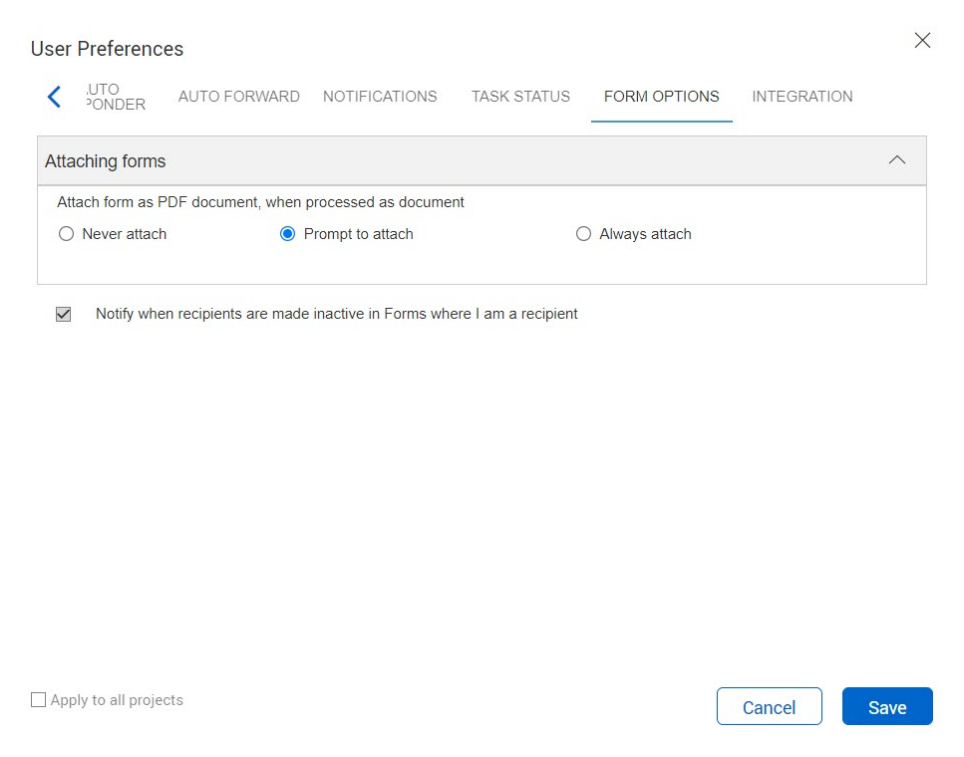
# **5.11.1 Attaching forms**

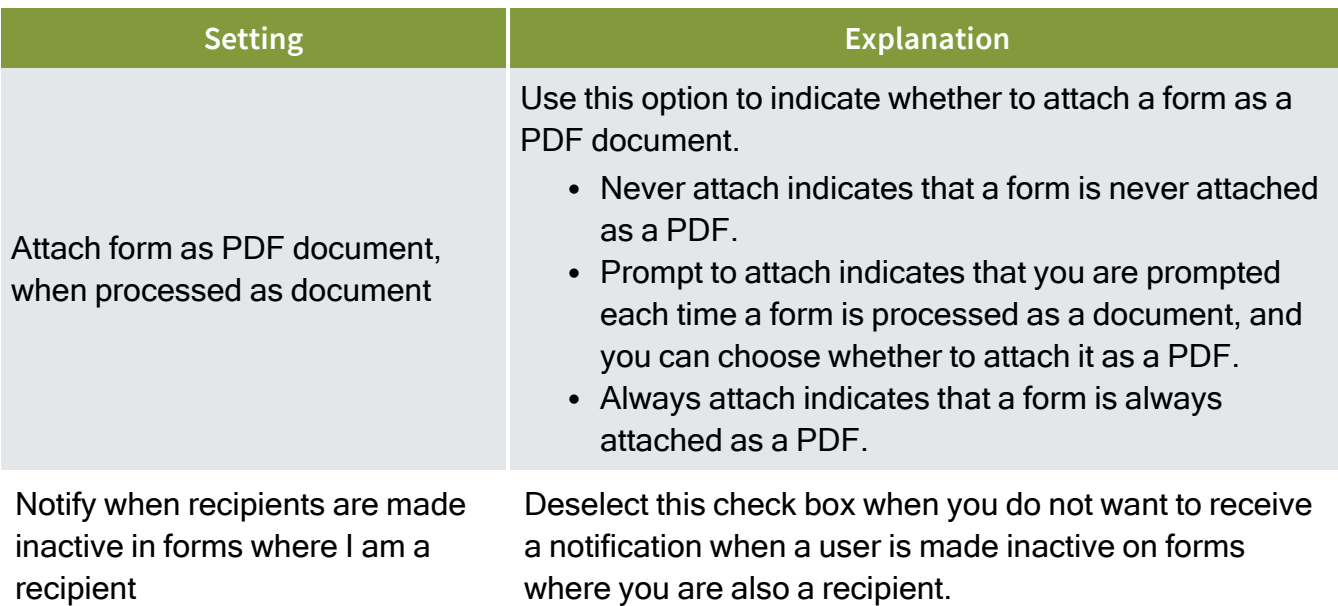

# 5.12 INTEGRATION SETTINGS

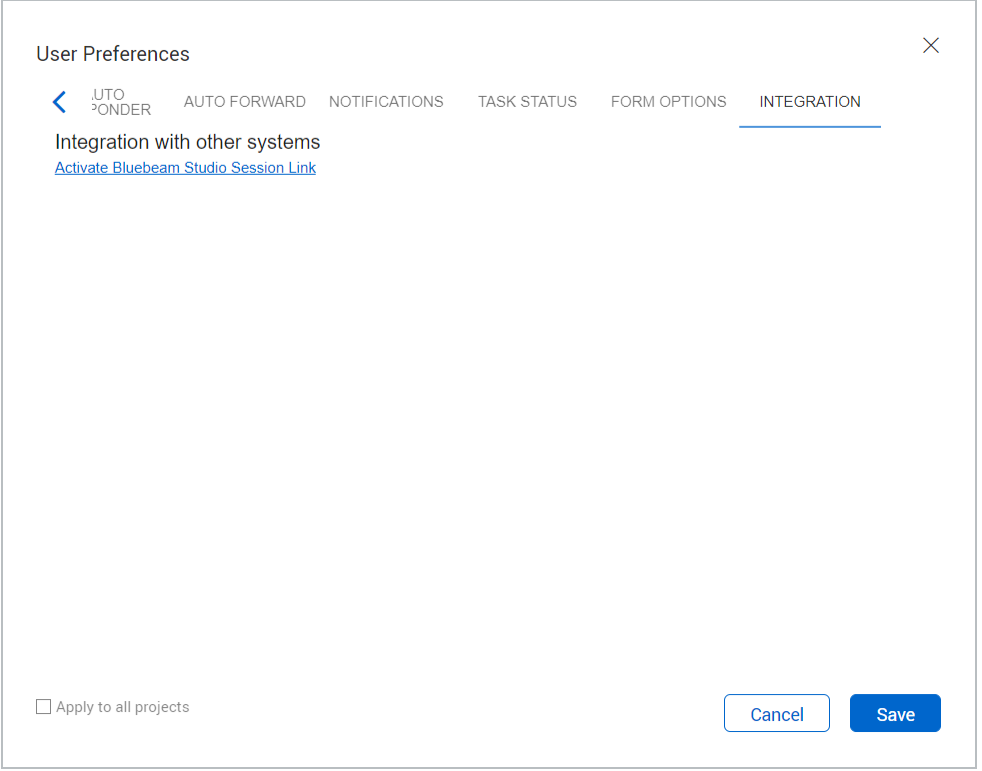

# **5.12.1 Integration with other systems**

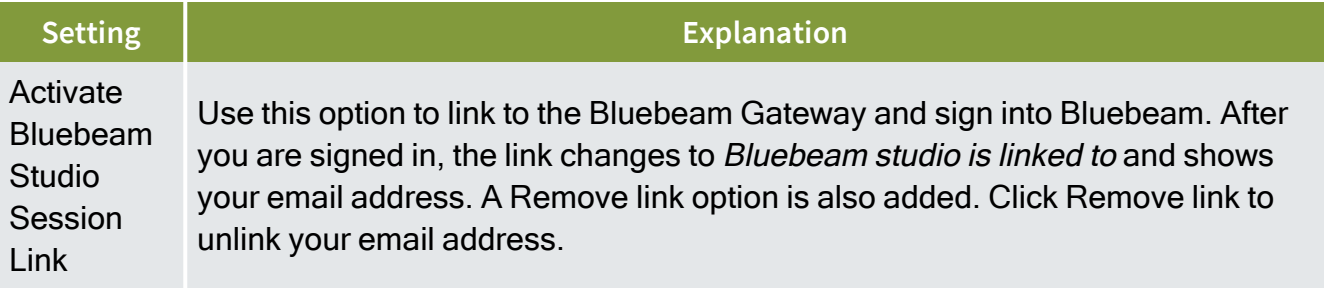

# CHAPTER 6 — TASKS

# CHAPTER 6 — CREATING TASKS

The Tasks feature enables users to assign and manage project related tasks within InEight Document.

#### **6.0.1 Creating Tasks from the New Menu**

To create a task:

1. Go to **New** then **Task**.

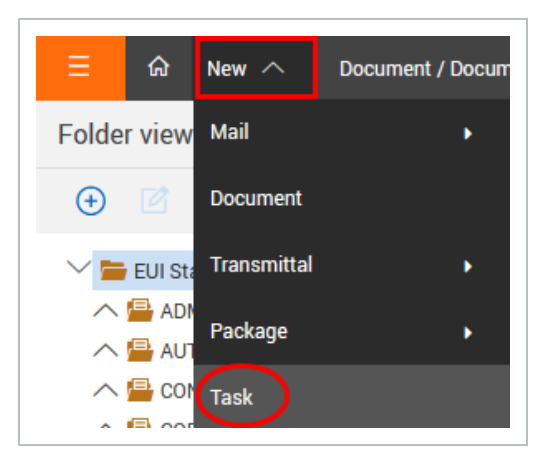

- 2. At the New Task screen, select or enter the following:
	- To: Enter the name of the person (s) the task is being assign to.
	- **Select the Owner of the Task (Company and Contact)**
	- **.** Select the Due Date for the Task.
	- **Enter a Subject for the Task.**

**•** Enter the **Description** of the Task.

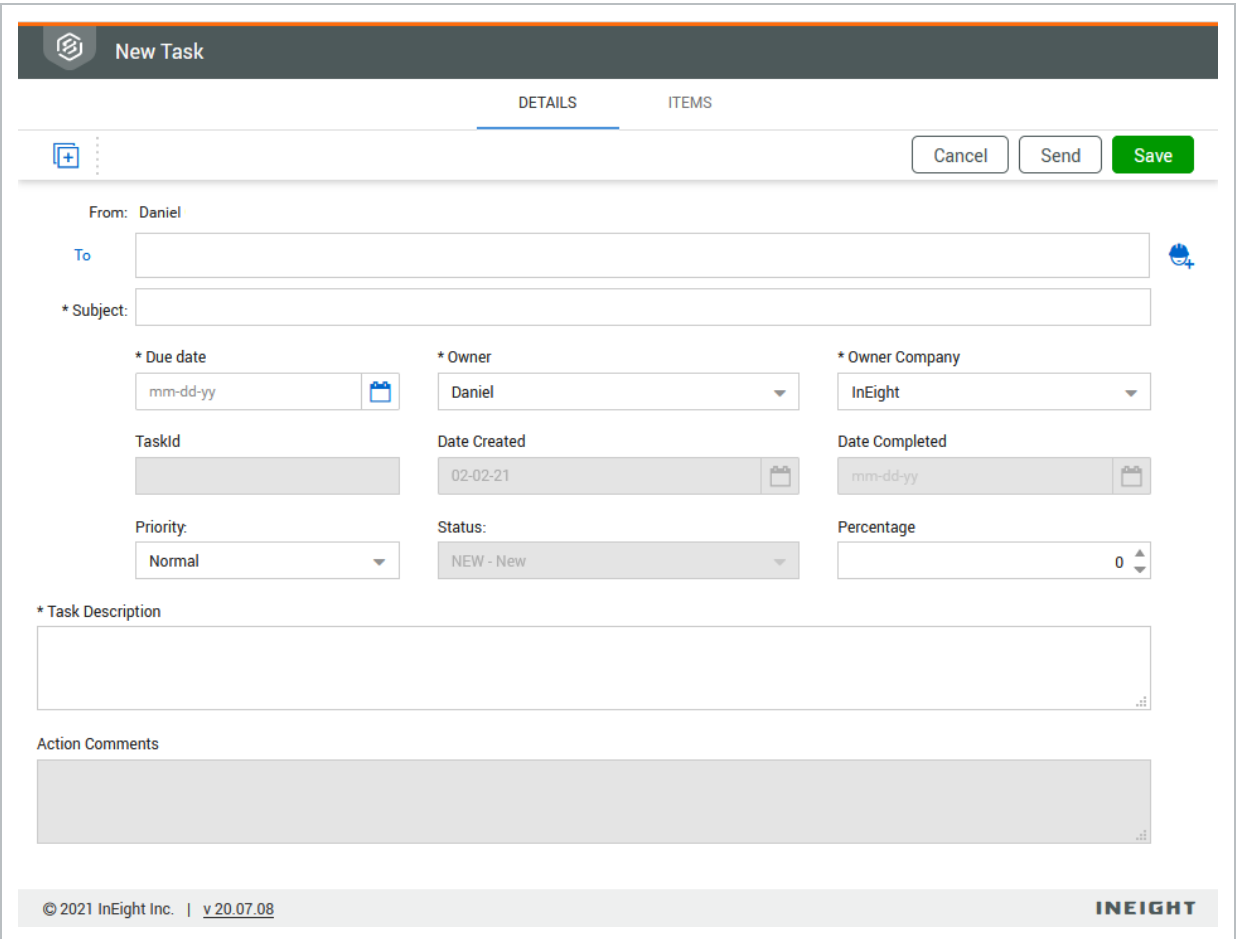

5. Go to the **Items** tab to link or associate the tasks with one or more work items from the various InEight Document modules (Mail, Document, Transmittals or Packages).

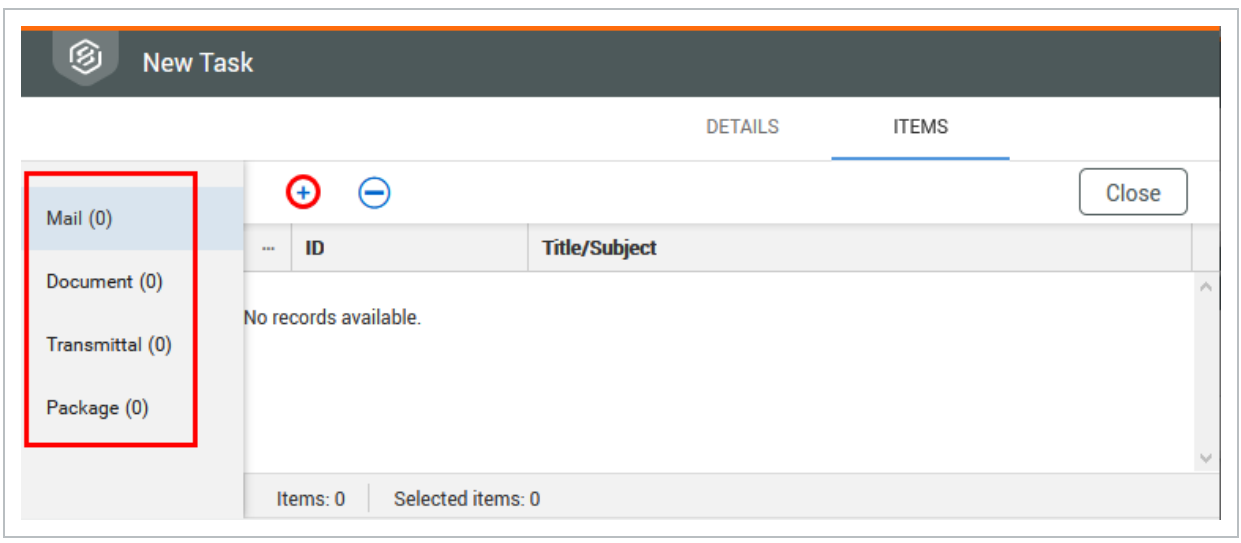

- 6. Select the module you want to link items to, then click  $\bigoplus$  icon.
- 7. The standard search window for each module appears, set the required search criteria and click **Search**.

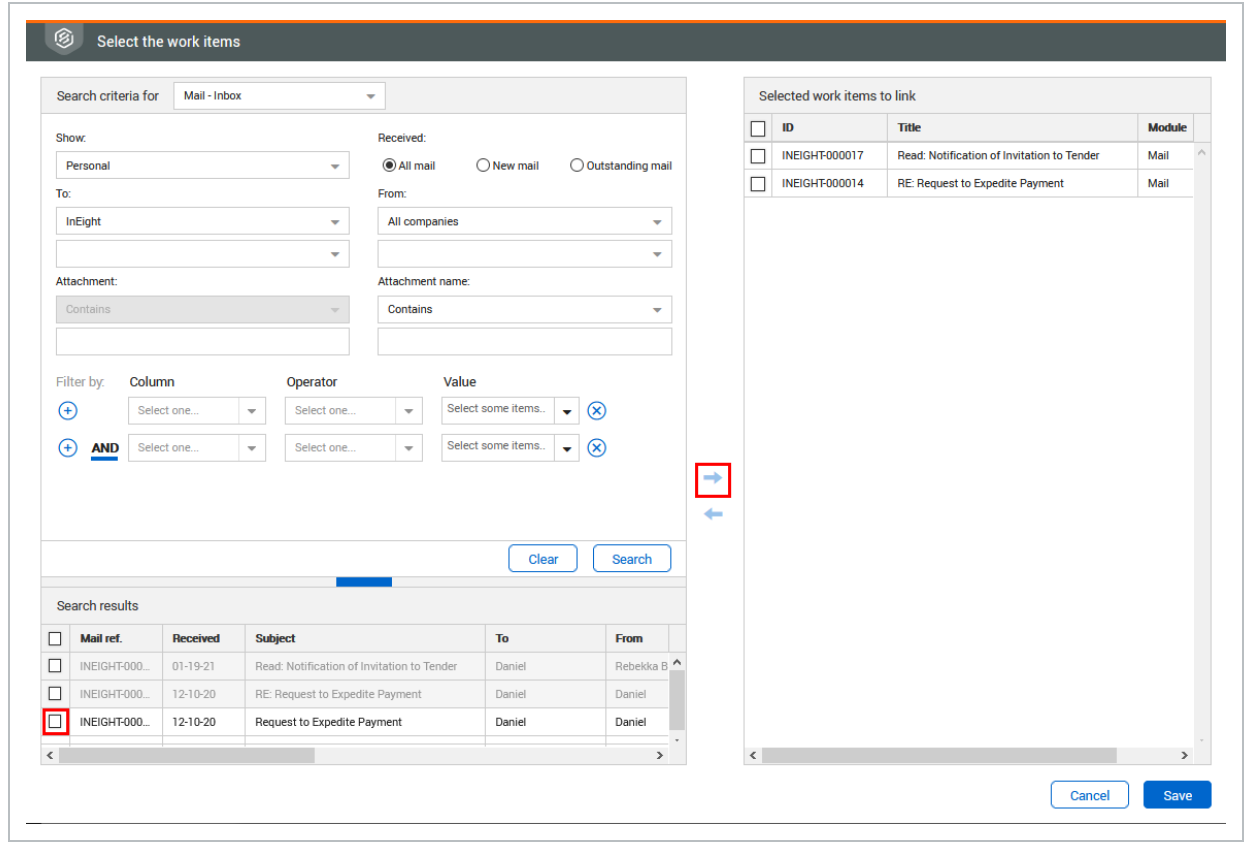

8. Select the relevant work items and click to add them.

6. Click **Save** to complete linking the items.

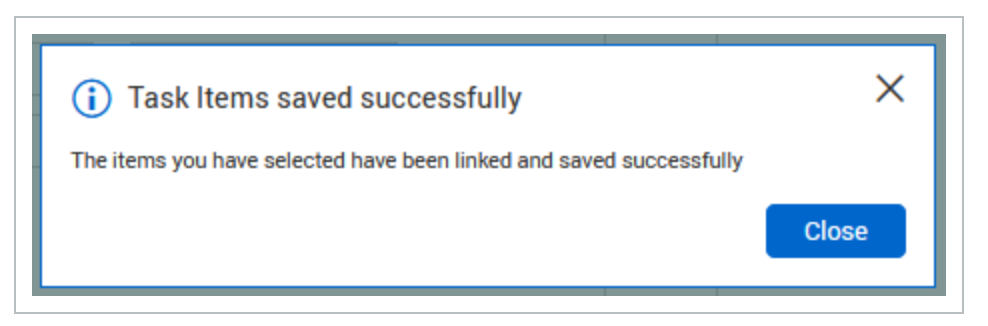

7. An email notification will be sent to the user(s) allocated the task and will also appear in their Tasks Inbox.

#### **NOTE**

- The From value is always the person logged in creating the Task.
- The Status of all newly created Tasks is set to "New" automatically by the system and sent tasks are stored in the Tasks Sent register.
- If a Task is assigned to more than one person:
	- Each recipient can manage their own Action Status and Percentage complete against the Task.

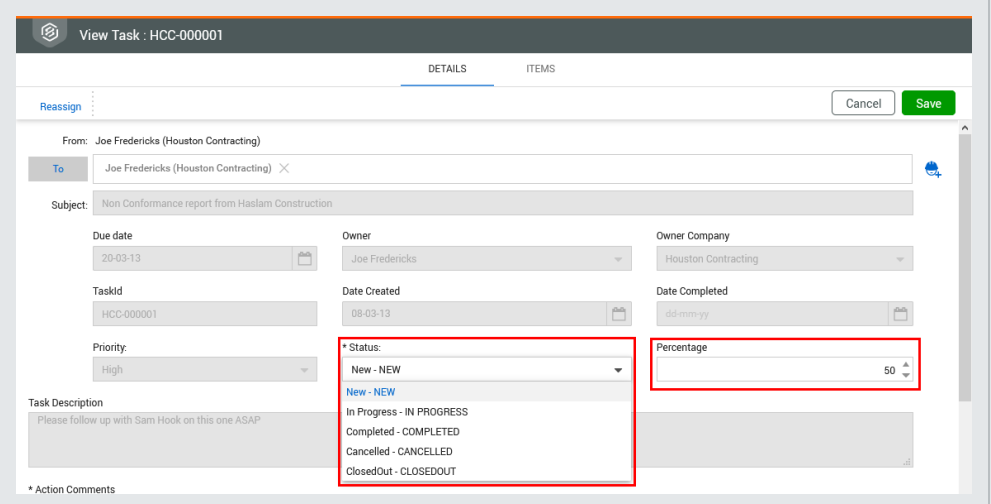

- As soon as the first recipient changes the Action Status from "New" to something else, the overall Task Status will change to "In Progress".
- Once a Task recipient updates their Task Status to "Completed" the task Owner is notified.
- Once all recipients have updated their Task Status to "Completed" the overall status of the task will change to completed.

# CHAPTER 6 — MANAGING TASKS

The following actions relate to managing tasks that are in progress:

# **6.0.1 Re-Assign a Task**

1. From within the Task details window, click **Reassign**.

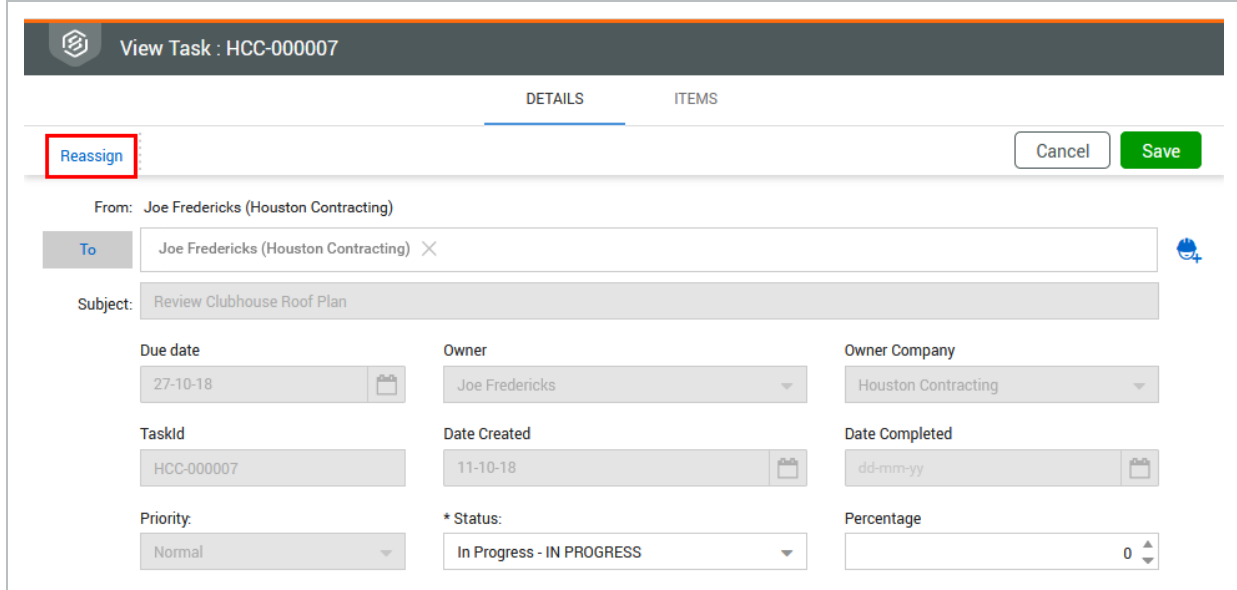

2. Choose the Company and Contact to reassign the task to and click **OK**

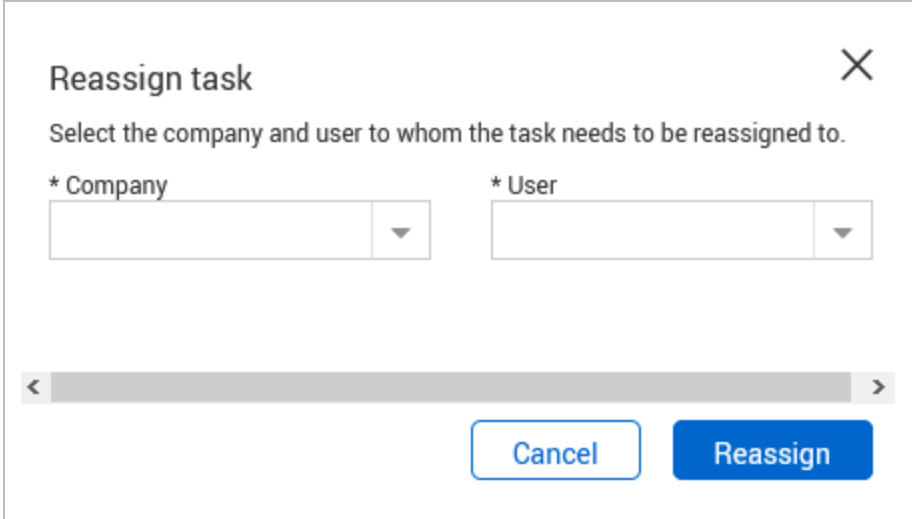

3. A task notifications will be sent to both the person the task has been reassigned to and the Task Owner.

#### **6.0.2 Close Out a Task**

Tasks for which all recipients have changed the action status to completed can either be Closed out by the Owner or if not competed as required, reopened by changing the status to an open status in which case the To recipients will be notified. Closing out a Task is done via the **Closeout** button from within the Task details window.

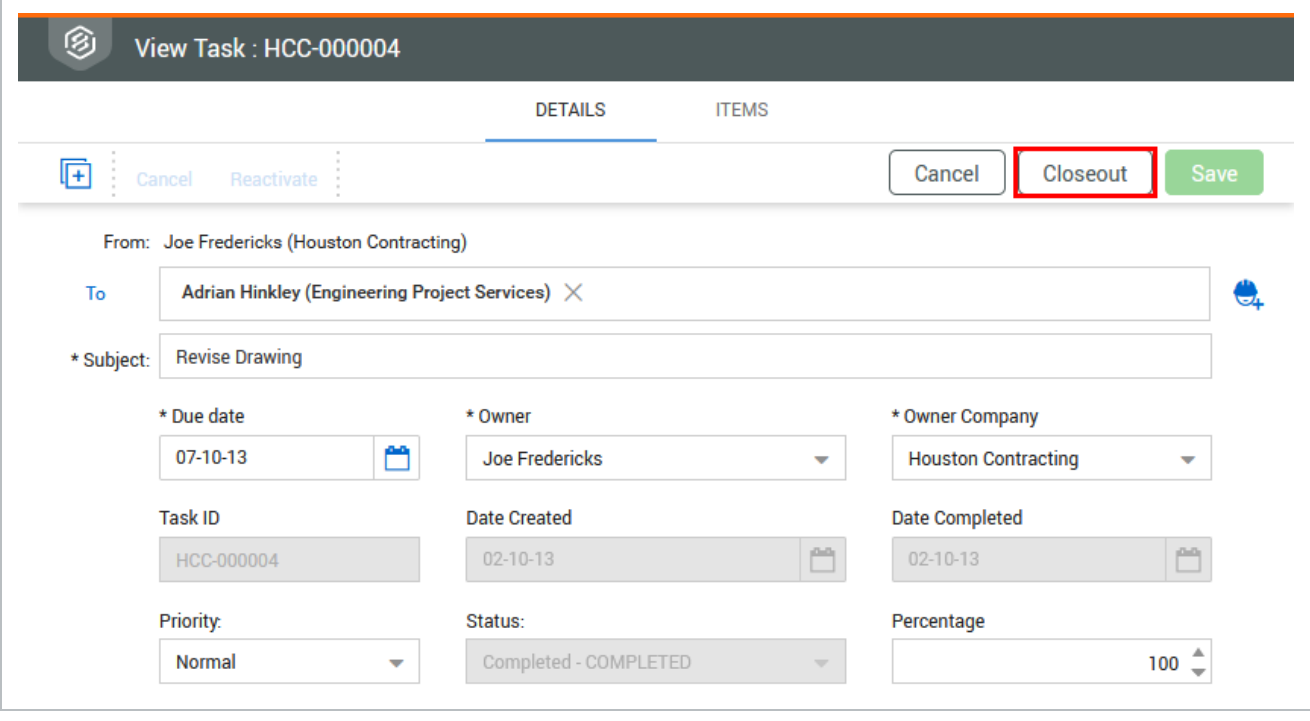

**NOTE** The closeout button is only accessible when the task status is set to completed.

#### **6.0.3 Update task status in bulk**

To update the batch status in bulk, select the Tasks then click **Actions**, select **Batch Status** and choose the relevant option.

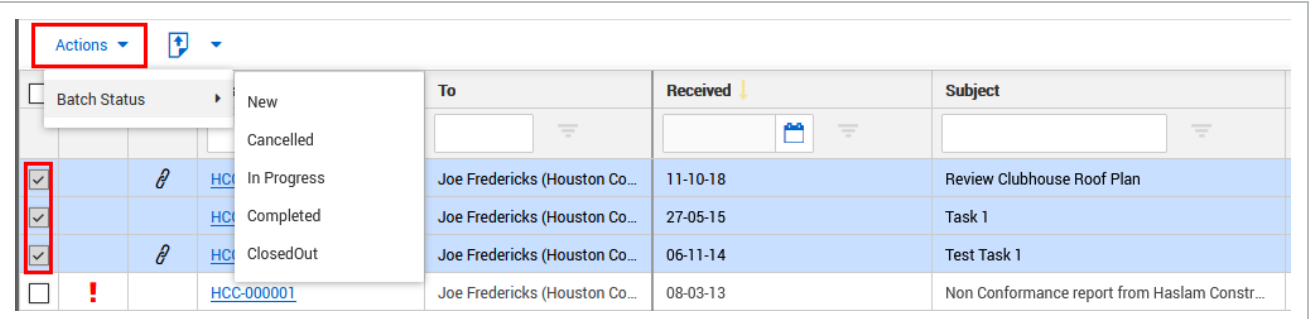

### **6.0.4 Cancelling a Task**

Tasks can be cancelled by either the Task Owner or the From user ( the task sender). This is done via the cancel buttons. The user is required to enter a reason for the Cancellation and notifications are sent out to the affected users.

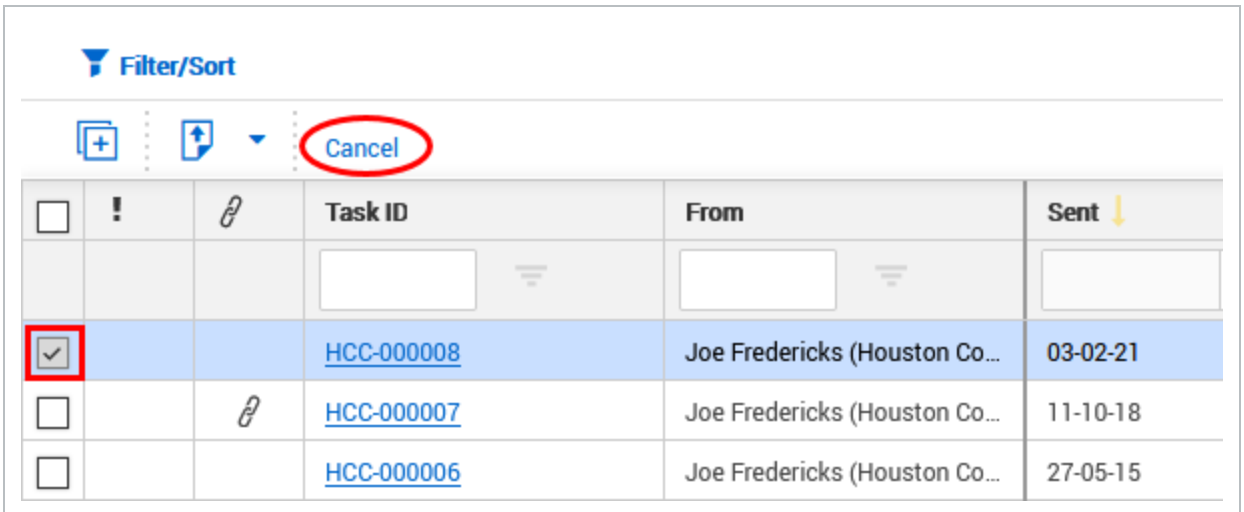

### **6.0.5 Reactivating a Task**

Task that was previously Cancelled out can be Re-activate again via the **Reactivate** button.

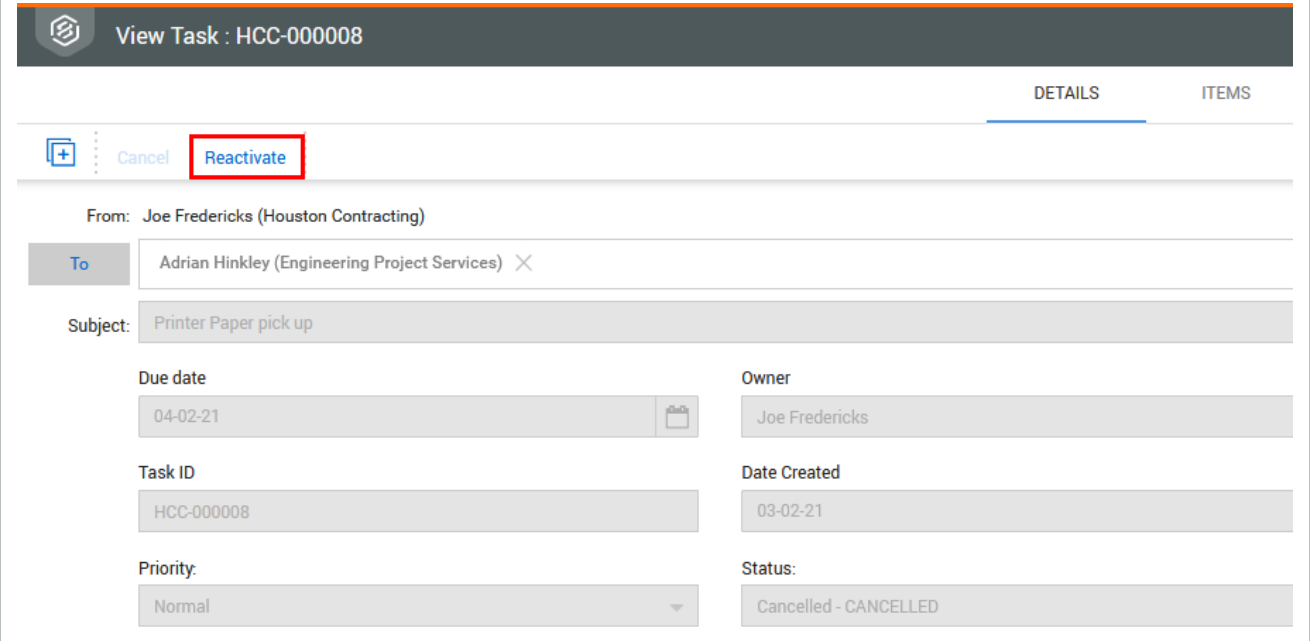

### **6.0.6 Change the Task Owner**

A Task Owner can change the ownership to another user in their company.

Primary/Additional/Company Administrators can change the ownership of Tasks belonging to their company.

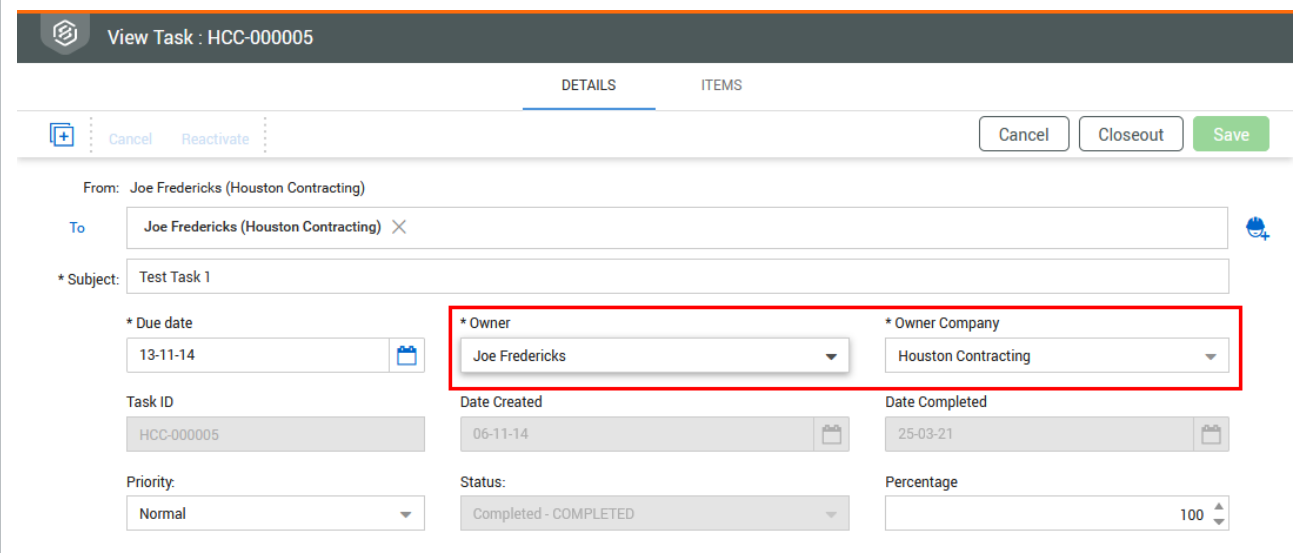

# CHAPTER 6 — TASK NAVIGATION

Tasks can be located from the Tasks Dashboard Widget by clicking any of the links displayed to view the details. There is the option to view either Incoming or Outgoing tasks.

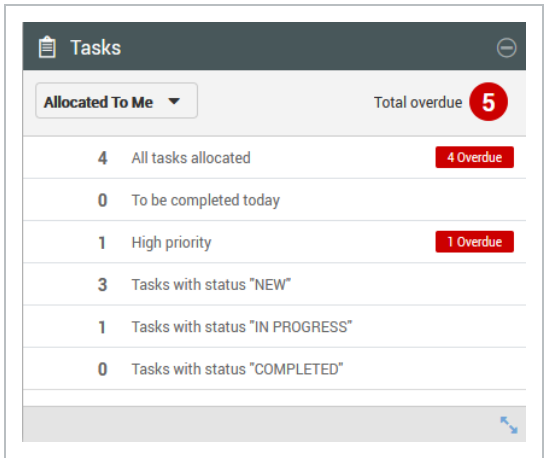

The Task Registers can be found by clicking **Tasks** and then selecting the required register (Inbox, Drafts, Sent Items).

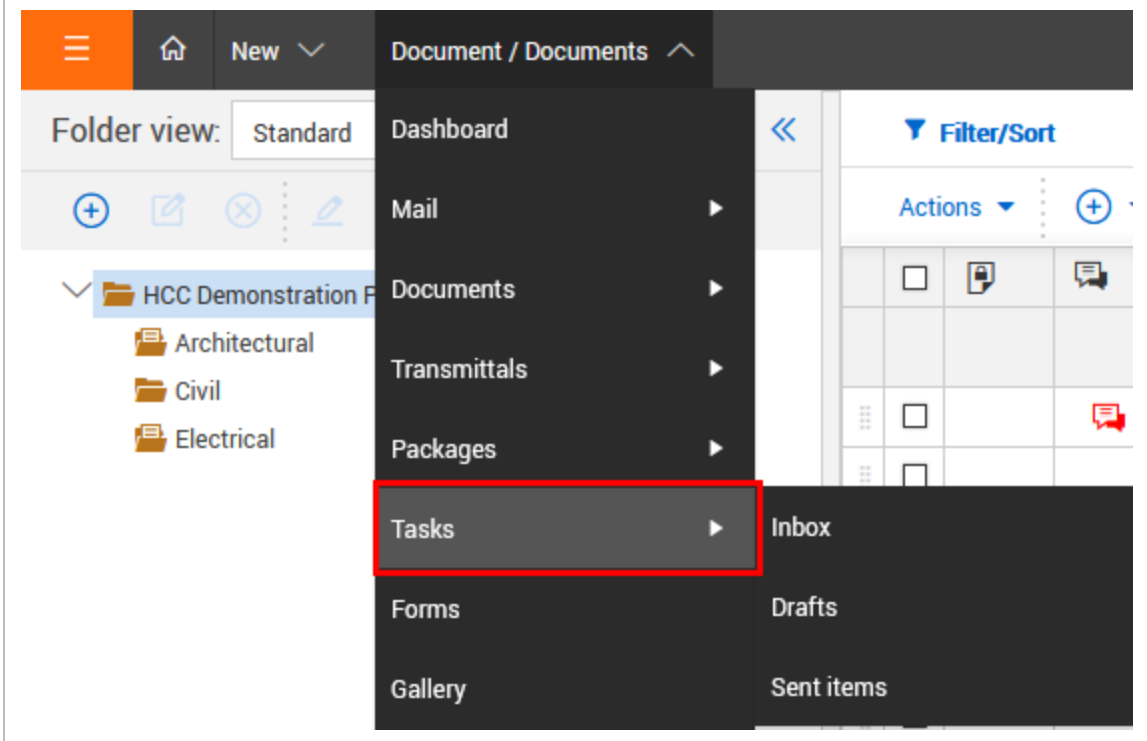

# **6.0.1 Inbox (Updating Tasks)**

The Tasks Inbox displays a list of all tasks assigned to you.

1. Double click to open a Task.

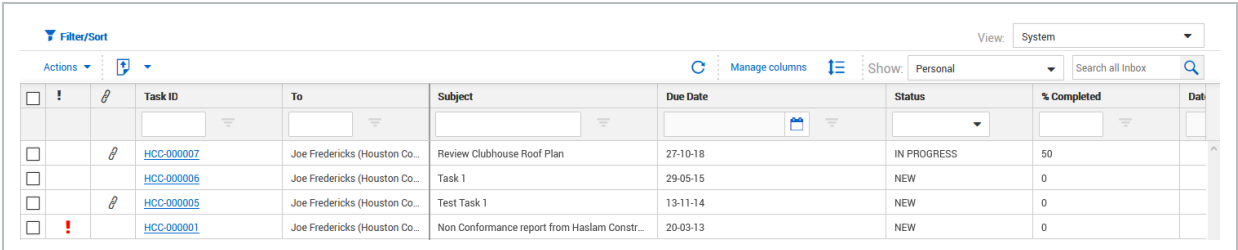

2. Record your actions in the **Action Notes** field. Update the **Percentage completed** and **Status**.

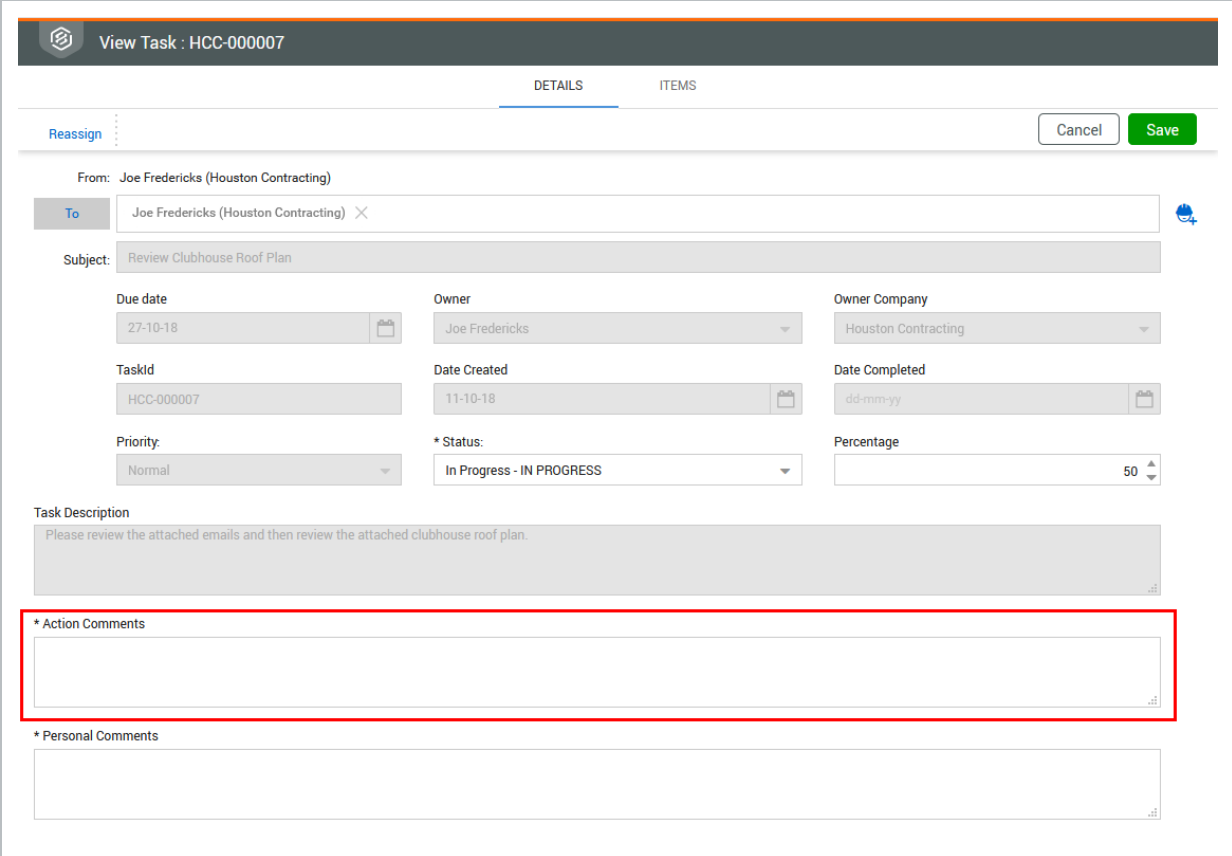

3. Any files linked to a task can be opened by clicking on them within the TaskItems tab.

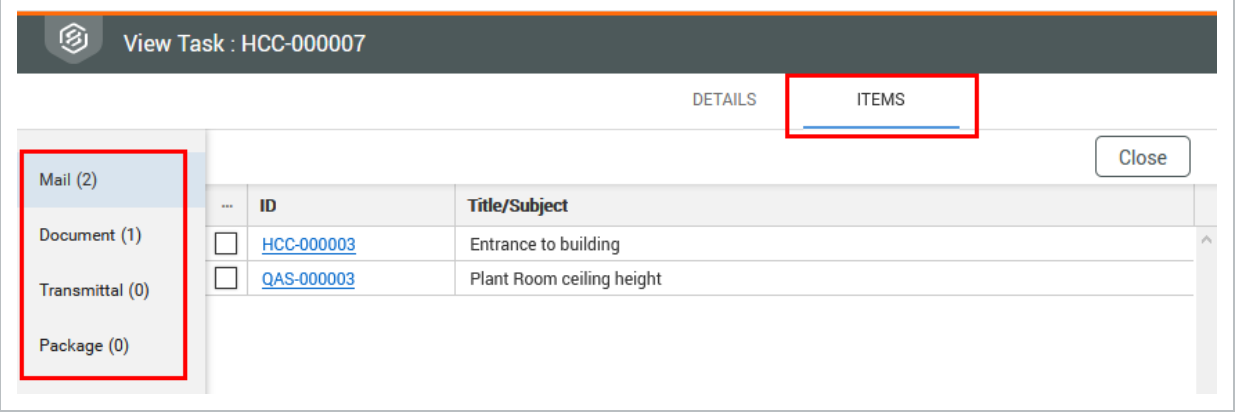

#### **6.0.2 Drafts**

The Drafts register displays tasks that have been created and saved but not sent.

To send a task from the Drafts register, open the task, edit if required then click **Send**.

### **6.0.3 Sent Tasks Register**

The Sent Items register of Tasks displays all tasks that you have assigned to other users.

1. Cancel a task(s) by selecting the task(s), then click**Cancel** . At the warning message confirming the cancelling of the task(s) choose **Yes**. Enter a reason for the cancellation, if you have more than one task to cancel you can select to "apply same reason to selected tasks".

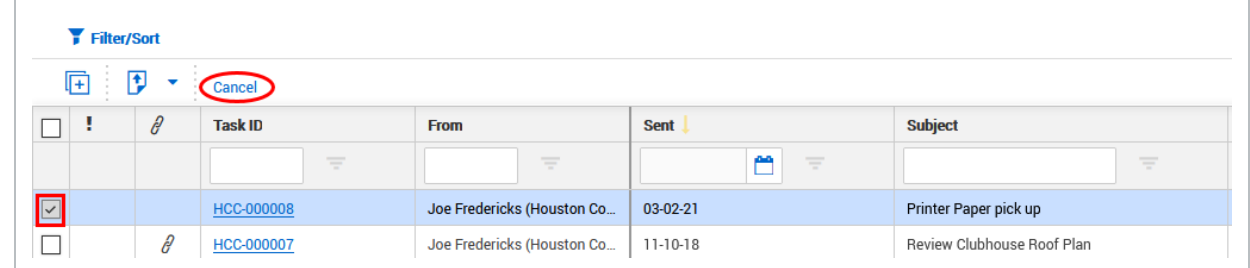

2. Use the **Duplicate** button to create a new task based on the selected task.

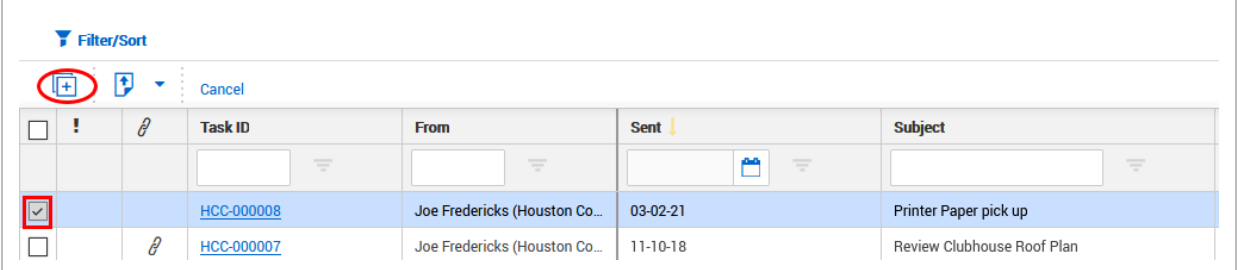

The Tasks register (Inbox, Drafts and Sent Items) can be exported to MS Excel **NOTE** using the Export button, selecting Excel and choosing between All Items and Selected Items. The export process will export all or selected records for the currently applied filter with the same columns as currently displayed in the register.